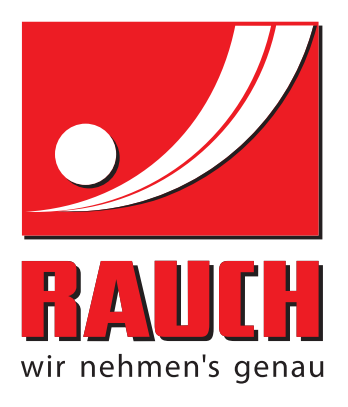

# BETRIEBSANLEITUNG

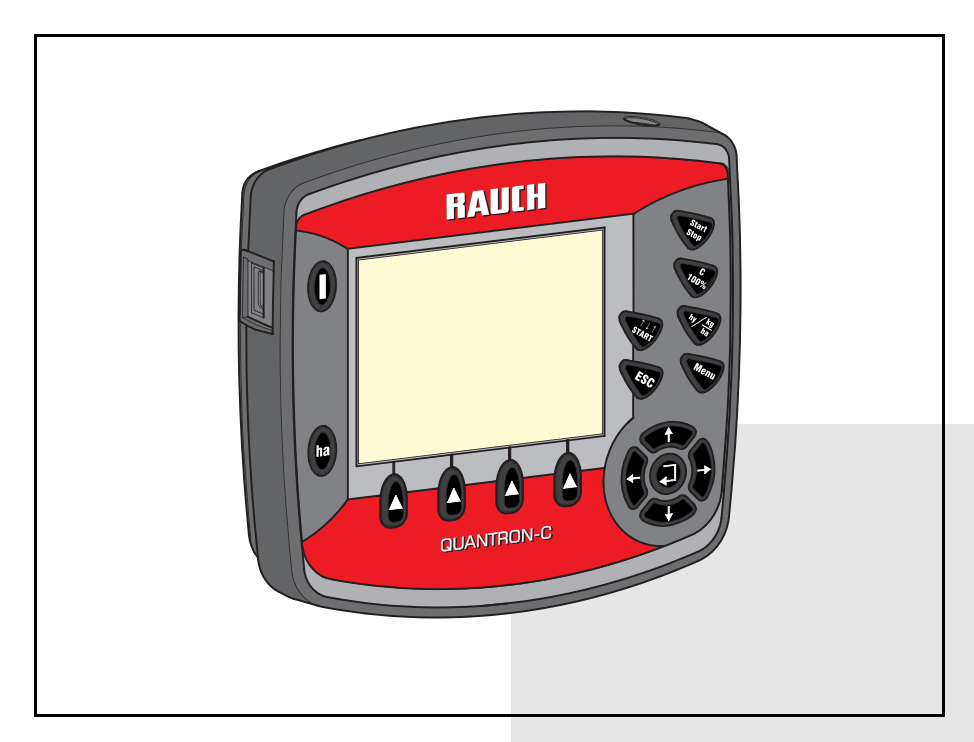

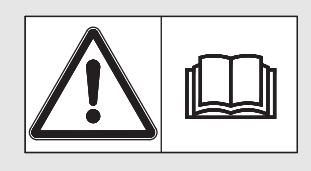

# **Vor Inbetriebnahme**

# Für künftige Verwendung aufbewahren

Diese Betriebs-, Montageanleitung ist ein Teil der Maschine. Lieferanten von Neu- und Gebrauchtmaschinen sind gehalten, schriftlich zu dokumentieren dass die Betriebs-, Montageanleitung mit der Maschine ausgeliefert und dem Kunden übergeben wurde.

*QUANTRON-C* DN-**SANTA** Version 1.21.10 Version 1.21.10

Originalbetriebsanleitung 5901625-**b**-de-0417

# <span id="page-1-0"></span>**Vorwort**

Sehr geehrter Kunde,

durch den Kauf der Bedieneinheit **QUANTRON-C** für die Gras-Säeinheit AirGreen haben Sie Vertrauen in unser Produkt gezeigt. Vielen Dank! Dieses Vertrauen wollen wir rechtfertigen. Sie haben einen leistungsfähigen und zuverlässigen Bedieneinheit erstanden. Sollten wider Erwarten Probleme auftreten: Unser Kundendienst ist immer für Sie da.

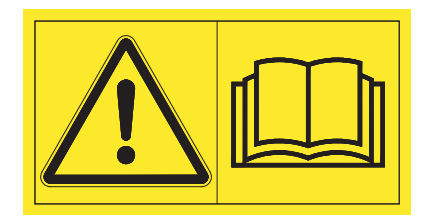

**Wir bitten Sie, diese Betriebsanleitung und die Betriebsanleitung der Maschine vor der Inbetriebnahme sorgfältig zu lesen und die Hinweise zu beachten.** 

In dieser Anleitung können auch Ausrüstungen beschrieben sein, die nicht zur Ausstattung Ihrer Bedieneinheit gehören.

Sie wissen, für Schäden, die aus Bedienungsfehlern oder unsachgemäßem Einsatz entstehen, können Garantie-Ersatzansprüche nicht anerkannt werden.

# *HINWEIS*

# **Seriennummer der Bedieneinheit und der Maschine beachten**

Die Bedieneinheit QUANTRON-C ist werkseitig auf die Gras-Säeinheit kalibriert, mit der sie ausgeliefert wurde. Sie kann ohne zusätzliche Neukalibrierung nicht an eine andere Maschine angeschlossen werden.

Tragen Sie hier bitte Seriennummer der Bedieneinheit und der Maschine ein. Beim Anschluss der Bedieneinheit an die Maschine müssen Sie diese Nummern überprüfen.

Seriennummer Bedieneinheit: Seriennummer Gras-Säeinheit: Baujahr:

# **Technische Verbesserungen**

**Wir sind bestrebt, unsere Produkte ständig zu verbessern. Deshalb behalten wir uns das Recht vor, ohne Vorankündigung alle Verbesserungen und Änderungen, die wir an unseren Geräten für nötig erachten, vorzunehmen, jedoch ohne uns dazu zu verpflichten, diese Verbesserungen oder Änderungen auf bereits verkaufte Maschinen zu übertragen.**

Gerne beantworten wir Ihnen weitergehende Fragen.

Mit freundlichen Grüßen

RAUCH Landmaschinenfabrik GmbH

# **[Vorwort](#page-1-0)**

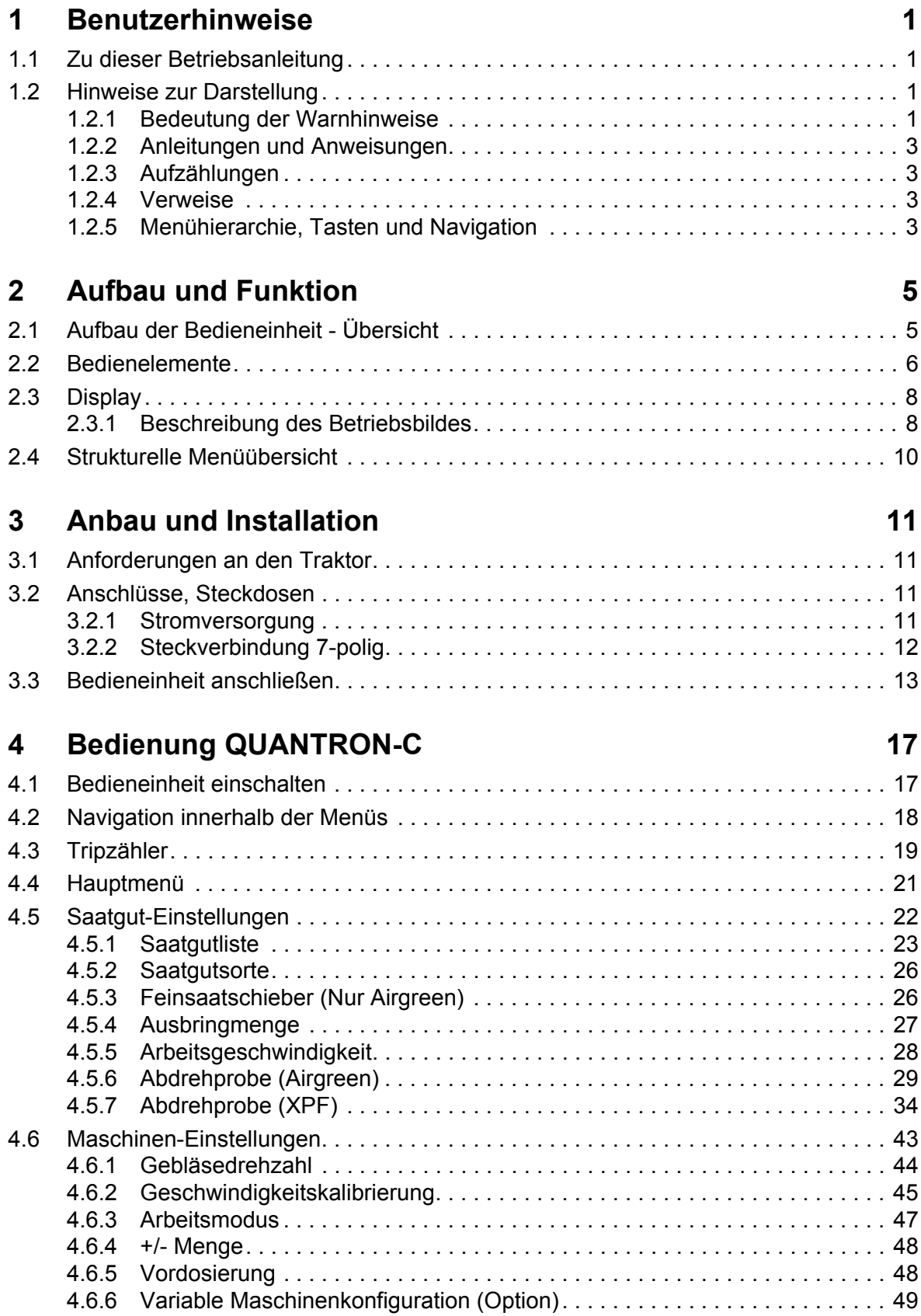

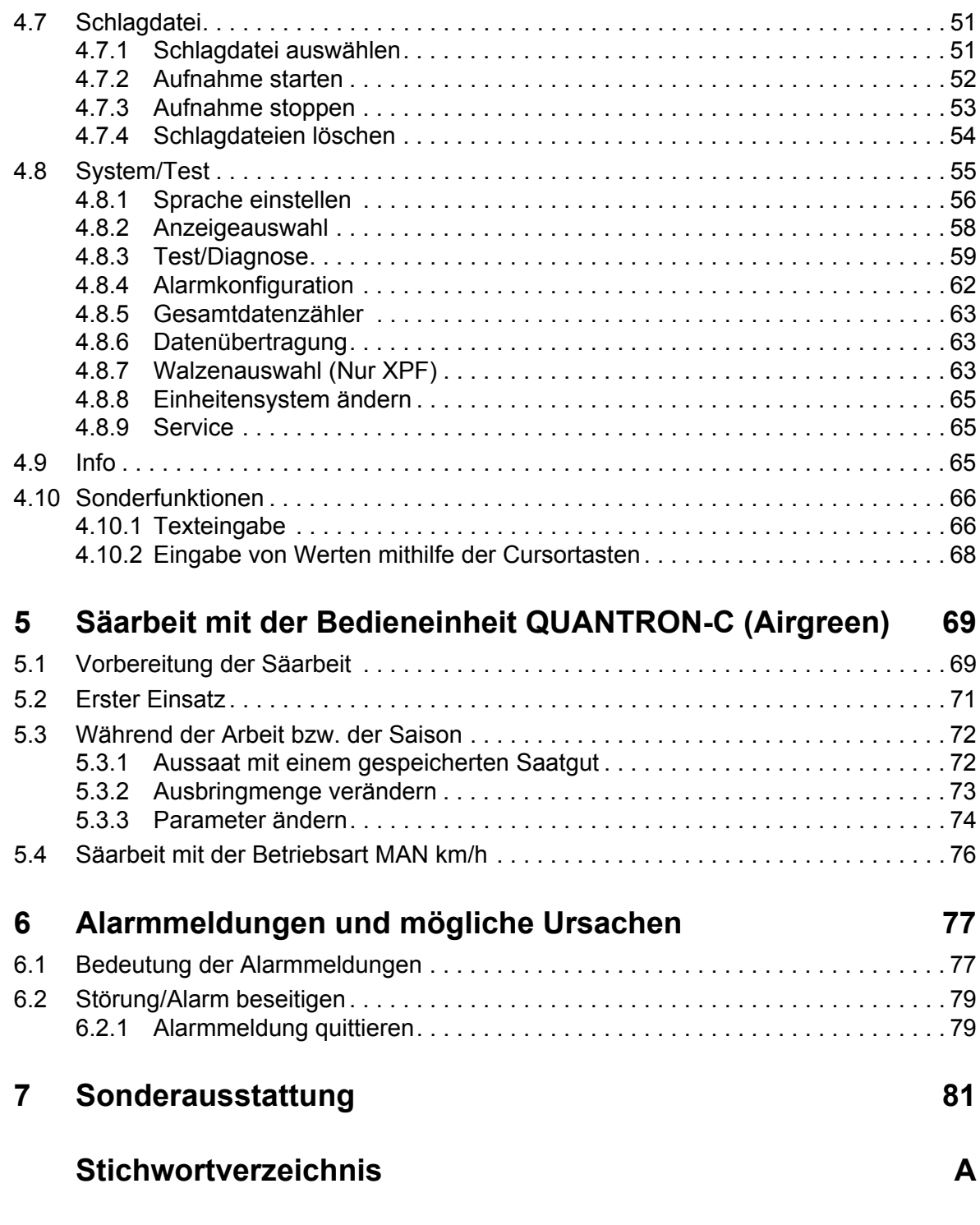

**[Garantie und Gewährleistung](#page-90-0)**

# <span id="page-4-0"></span>**1 Benutzerhinweise**

# <span id="page-4-1"></span>**1.1 Zu dieser Betriebsanleitung**

Diese Betriebsanleitung ist **Bestandteil** der Bedieneinheit **QUANTRON-C**.

Die Betriebsanleitung enthält wichtige Hinweise für eine **sichere**, **sachgerechte** und **wirtschaftliche Nutzung** und **Wartung** der Bedieneinheit. Ihre Beachtung hilft **Gefahren** zu **vermeiden**, Reparaturkosten und Ausfallzeiten zu vermindern und die Zuverlässigkeit und Lebensdauer der Maschine zu erhöhen.

Die Betriebsanleitung ist Teil der Maschine. Die gesamte Dokumentation ist griffbereit am Einsatzort der Bedieneinheit (z. B. in der Zugmaschine) aufzubewahren.

Die Betriebsanleitung ersetzt nicht Ihre **Eigenverantwortung** als Betreiber und Bediener der Bedieneinheit QUANTRON-C.

# <span id="page-4-2"></span>**1.2 Hinweise zur Darstellung**

#### <span id="page-4-3"></span>**1.2.1 Bedeutung der Warnhinweise**

In dieser Betriebsanleitung sind die Warnhinweise entsprechend der Schwere der Gefahr und der Wahrscheinlichkeit ihres Auftretens systematisiert.

Die Gefahrenzeichen machen auf konstruktiv nicht zu vermeidende Restgefahren im Umgang mit der Maschine aufmerksam. Die verwendeten Warnhinweise sind hierbei wie folgt aufgebaut:

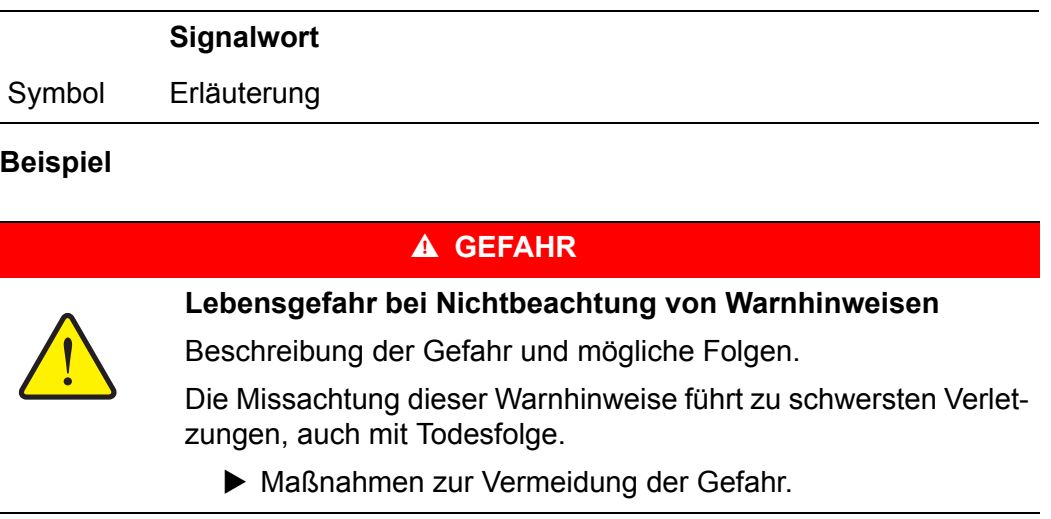

#### **Gefahrenstufen der Warnhinweise**

Die Gefahrenstufe wird durch das Signalwort gekennzeichnet. Die Gefahrenstufen sind wie folgt klassifiziert:

# **A GEFAHR**

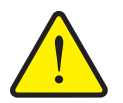

Dieser Warnhinweis warnt vor einer unmittelbar drohenden Gefahr für die Gesundheit und das Leben von Personen.

Die Missachtung dieser Warnhinweise führt zu schwersten Verletzungen, auch mit Todesfolge.

 Die beschriebenen Maßnahmen zur Vermeidung dieser Gefahr unbedingt beachten.

#### **A WARNUNG**

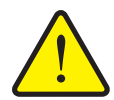

**Art und Quelle der Gefahr**

**Art und Quelle der Gefahr**

Dieser Warnhinweis warnt vor einer möglicherweise gefährlichen Situation für die Gesundheit von Personen.

Die Missachtung dieser Warnhinweise führt zu schweren Verletzungen.

 Die beschriebenen Maßnahmen zur Vermeidung dieser Gefahr unbedingt beachten.

# **A VORSICHT**

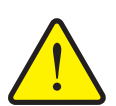

### **Art und Quelle der Gefahr**

Dieser Warnhinweis warnt vor einer möglicherweise gefährlichen Situation für die Gesundheit von Personen oder vor Sach- und Umweltschäden.

Die Missachtung dieser Warnhinweise führt zu Verletzungen oder Schäden am Produkt sowie in der Umgebung.

 Die beschriebenen Maßnahmen zur Vermeidung dieser Gefahr unbedingt beachten.

# *HINWEIS*

Allgemeine Hinweise enthalten Anwendungstipps und besonders nützliche Informationen, jedoch keine Warnungen vor Gefährdungen.

# <span id="page-6-0"></span>**1.2.2 Anleitungen und Anweisungen**

Vom Bedienungspersonal auszuführende Handlungsschritte sind als nummerierte Liste dargestellt.

- **1.** Handlungsanweisung Schritt 1
- **2.** Handlungsanweisung Schritt 2

Anleitungen, die nur einen einzigen Schritt umfassen, werden nicht nummeriert. Gleiches gilt für Handlungsschritte, bei denen die Reihenfolge ihrer Durchführung nicht zwingend vorgeschrieben ist.

Diesen Anleitungen ist ein Punkt vorangestellt:

• Handlungsanweisung

#### <span id="page-6-1"></span>**1.2.3 Aufzählungen**

Aufzählungen ohne zwingende Reihenfolge sind als Liste mit Aufzählungspunkten (Ebene 1) und Spiegelstrichen (Ebene 2) dargestellt:

- Eigenschaft A
	- Punkt A
	- Punkt B
- Eigenschaft B

#### <span id="page-6-2"></span>**1.2.4 Verweise**

Verweise auf andere Textstellen im Dokument sind mit Absatznummer, Überschriftentext und Seitenangabe dargestellt:

**Beispiel**: Beachten Sie auch Kapitel 3: Sicherheit, Seite 5.

Verweise auf weitere Dokumente sind als Hinweis oder Anweisung ohne genaue Kapitel- oder Seitenangaben dargestellt:

 **Beispiel**: Hinweise in der Betriebsanleitung des Gelenkwellenherstellers beachten.

#### <span id="page-6-3"></span>**1.2.5 Menühierarchie, Tasten und Navigation**

Die **Menüs** sind die Einträge, die im Fenster **Hauptmenü** ausgelistet sind.

In den Menüs sind **Untermenüs bzw. Menüeinträge** aufgelistet, in denen Sie Einstellungen vornehmen (Auswahllisten, Text- oder Zahleneingabe, Funktion starten).

Die unterschiedlichen Menüs und Tasten der Bedieneinheit sind **fett** dargestellt:

Das markierte Untermenü durch Drücken der **Entertaste** aufrufen.

Die Hierarchie und der Pfad zum gewünschten Menüeintrag werden mit einem **>** (Pfeil) zwischen dem Menü, dem Untermenü und den Menüeinträgen gekennzeichnet:

- **System / Test > Test/Diagnose > Spannung** bedeutet, dass Sie den Menüeintrag **Spannung** über das Menü **System / Test** und den Untermenü **Test/Diagnose** erreichen.
	- Der Pfeil **>** entspricht der Bestätigung der **Entertaste**.

# <span id="page-8-0"></span>**2 Aufbau und Funktion**

# <span id="page-8-1"></span>**2.1 Aufbau der Bedieneinheit - Übersicht**

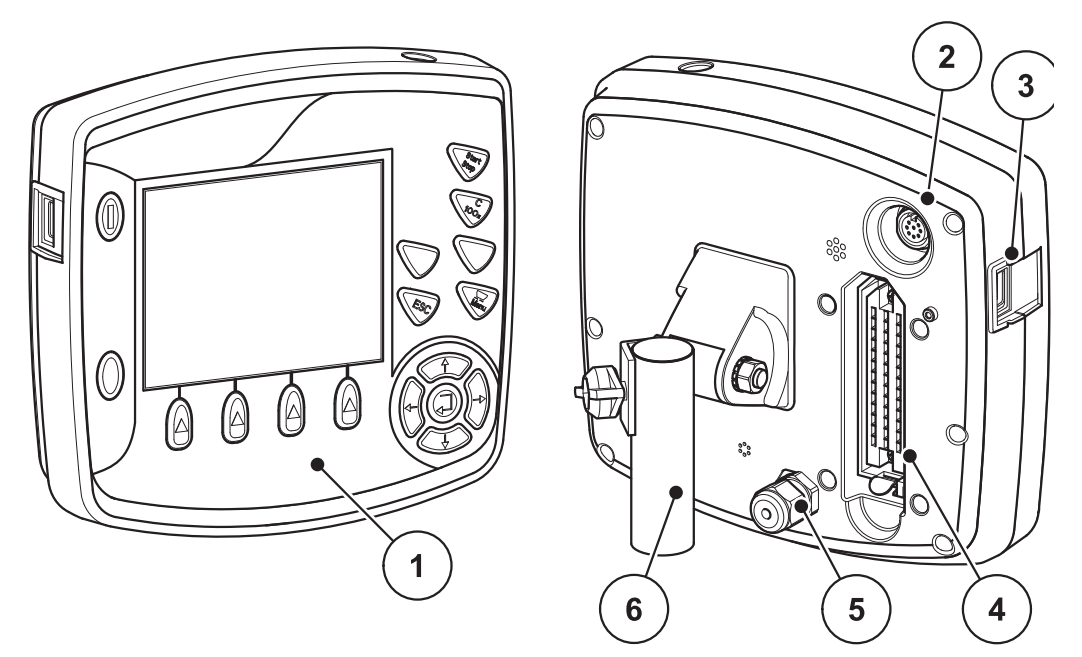

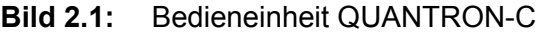

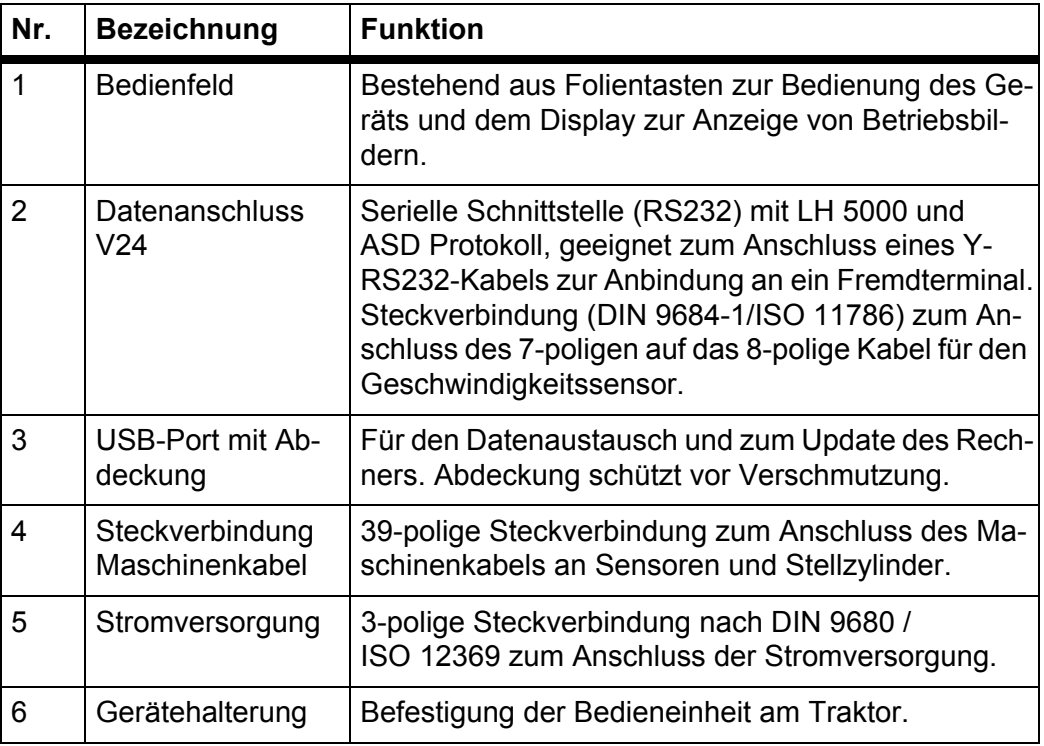

# <span id="page-9-1"></span><span id="page-9-0"></span>**2.2 Bedienelemente**

Die Bedienung der QUANTRON-C erfolgt über **17 Folientasten** (13 fest definierte und 4 frei belegbare Folientasten).

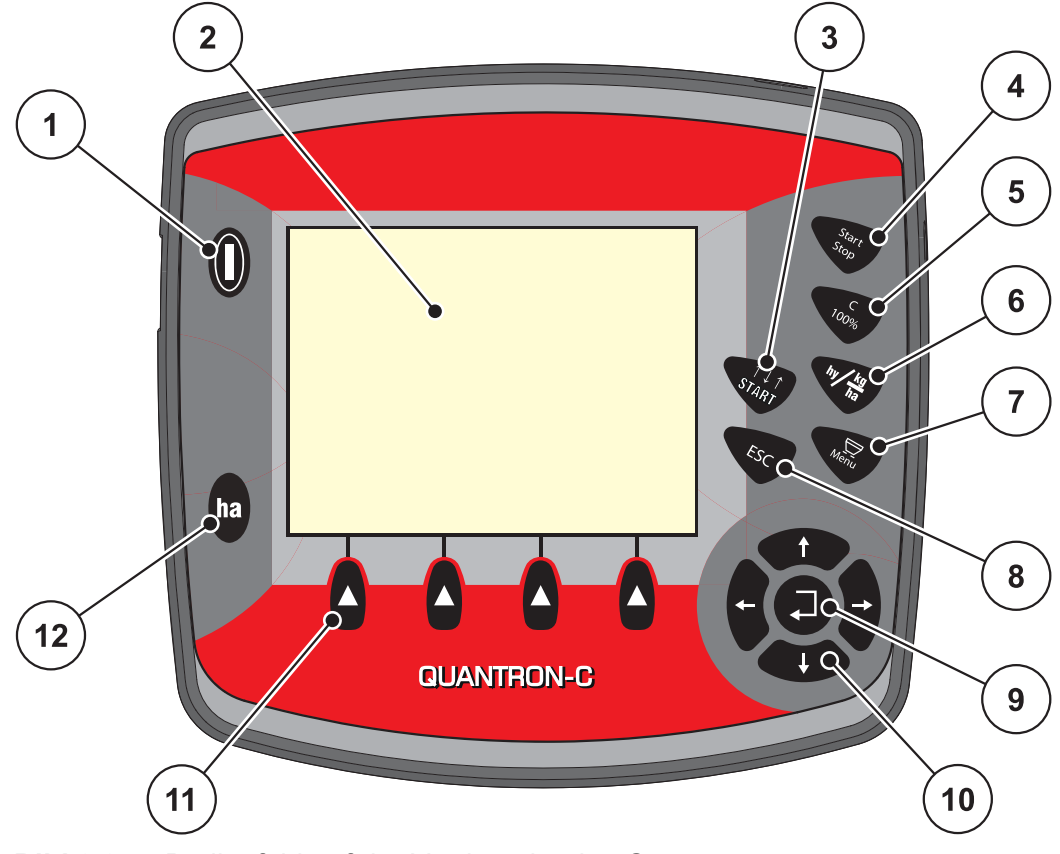

**Bild 2.2:** Bedienfeld auf der Vorderseite des Gerätes

# *HINWEIS*

Die Betriebsanleitung beschreibt die Funktionen der Bedieneinheit QUAN-TRON-C **ab der Software-Version 1.21.10**.

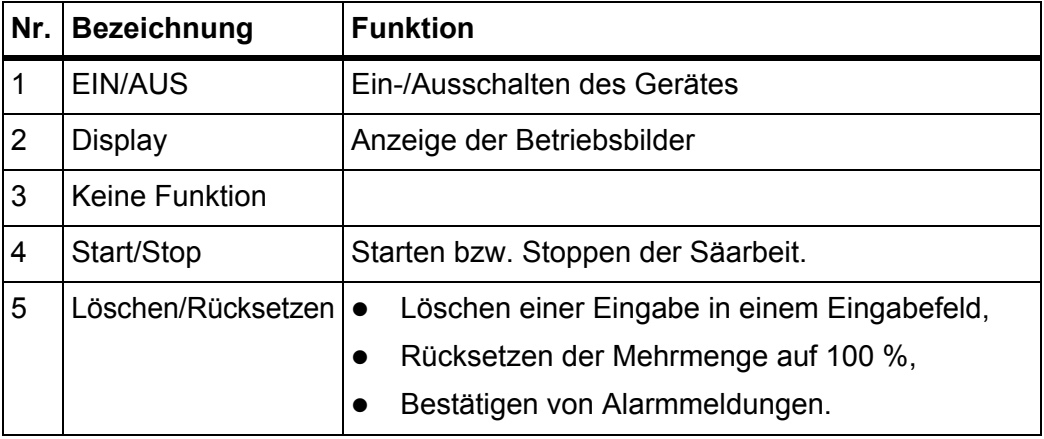

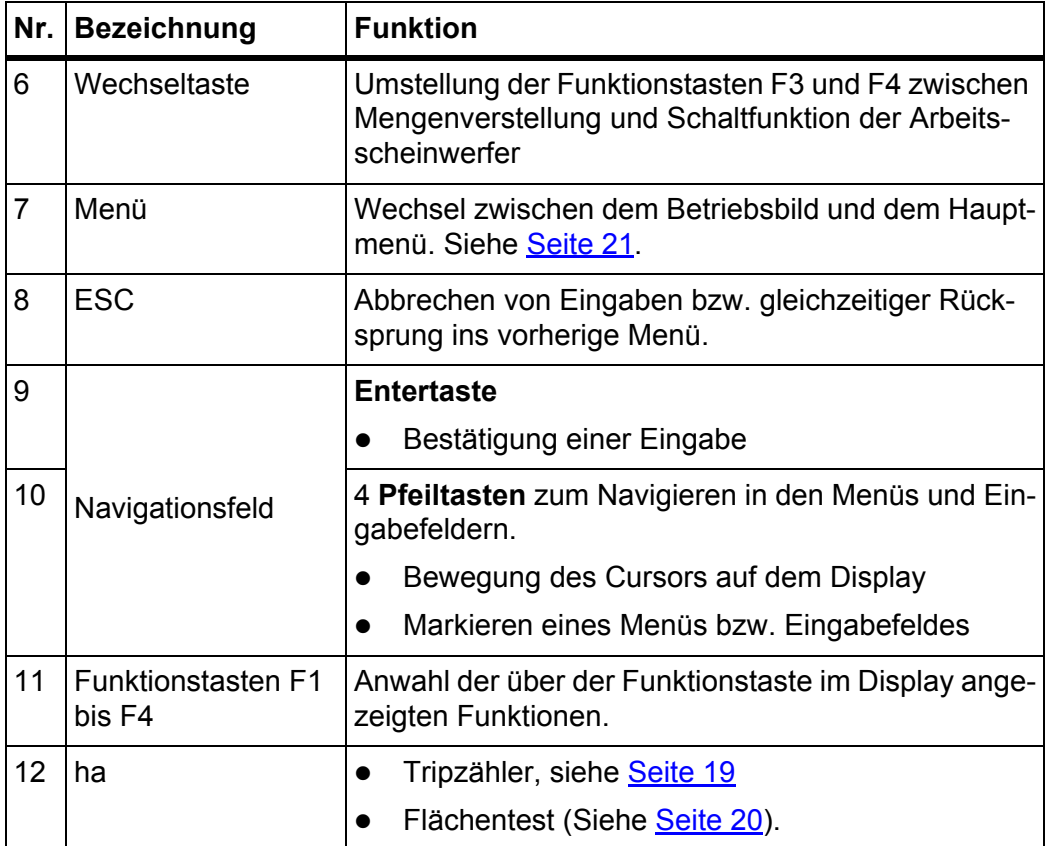

# <span id="page-11-0"></span>**2.3 Display**

Das Display zeigt die aktuellen Statusinformationen, Auswahl- und Eingabemöglichkeiten der Bedieneinheit.

Die wesentlichen Informationen zum Betrieb der Maschine finden Sie im **Betriebsbild**.

# <span id="page-11-1"></span>**2.3.1 Beschreibung des Betriebsbildes**

*HINWEIS* Die genaue Darstellung des Betriebsbildes hängt vom Maschinentyp und von den aktuell angewählten Einstellungen ab, siehe Kapitel [4.8.2: Anzeigeaus](#page-61-1)[wahl, Seite 58](#page-61-1).

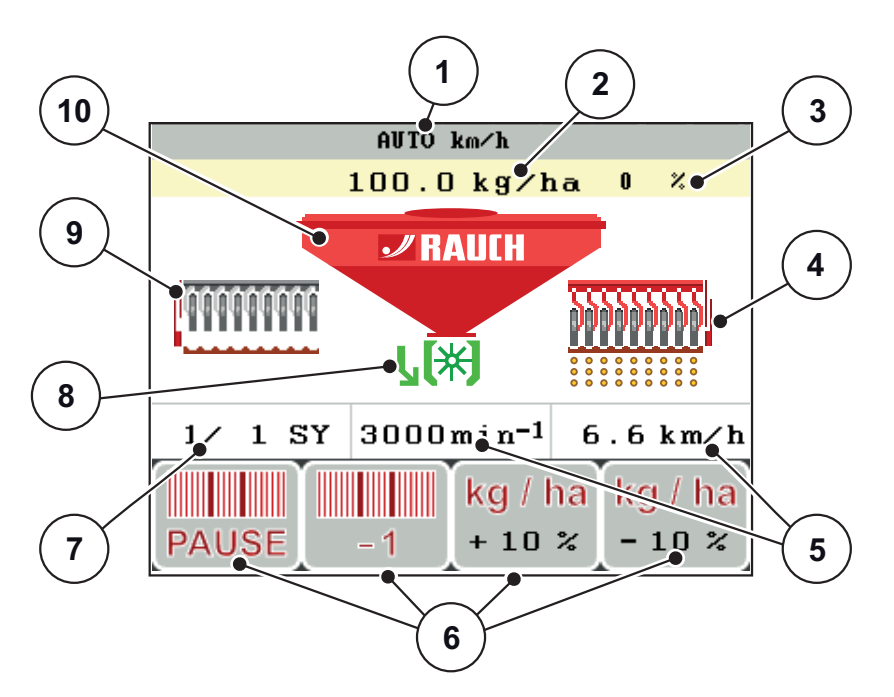

**Bild 2.3:** Display der Bedieneinheit

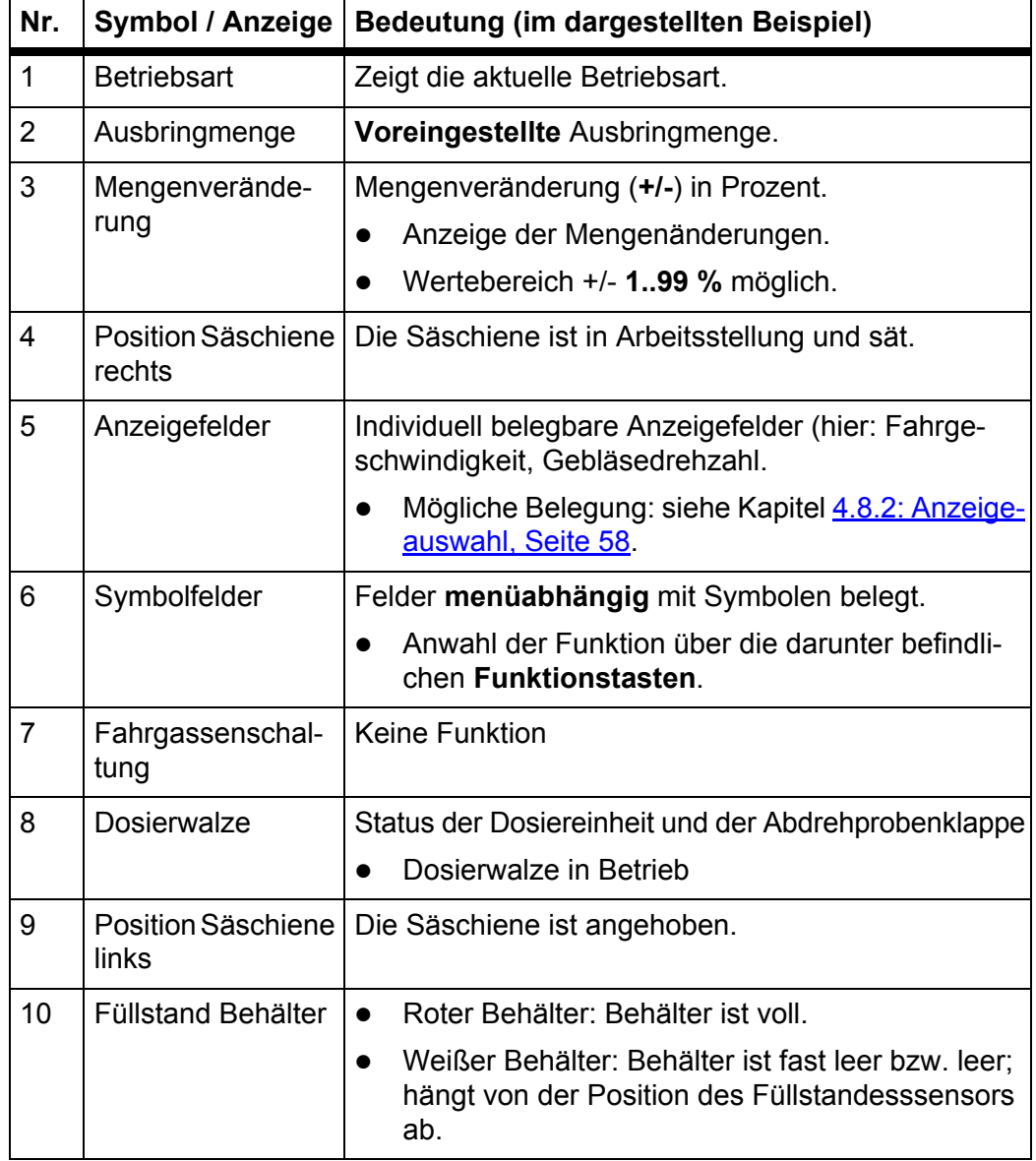

Die Symbole und Anzeigen im Beispielsbild haben folgende Bedeutung:

# <span id="page-13-0"></span>**2.4 Strukturelle Menüübersicht**

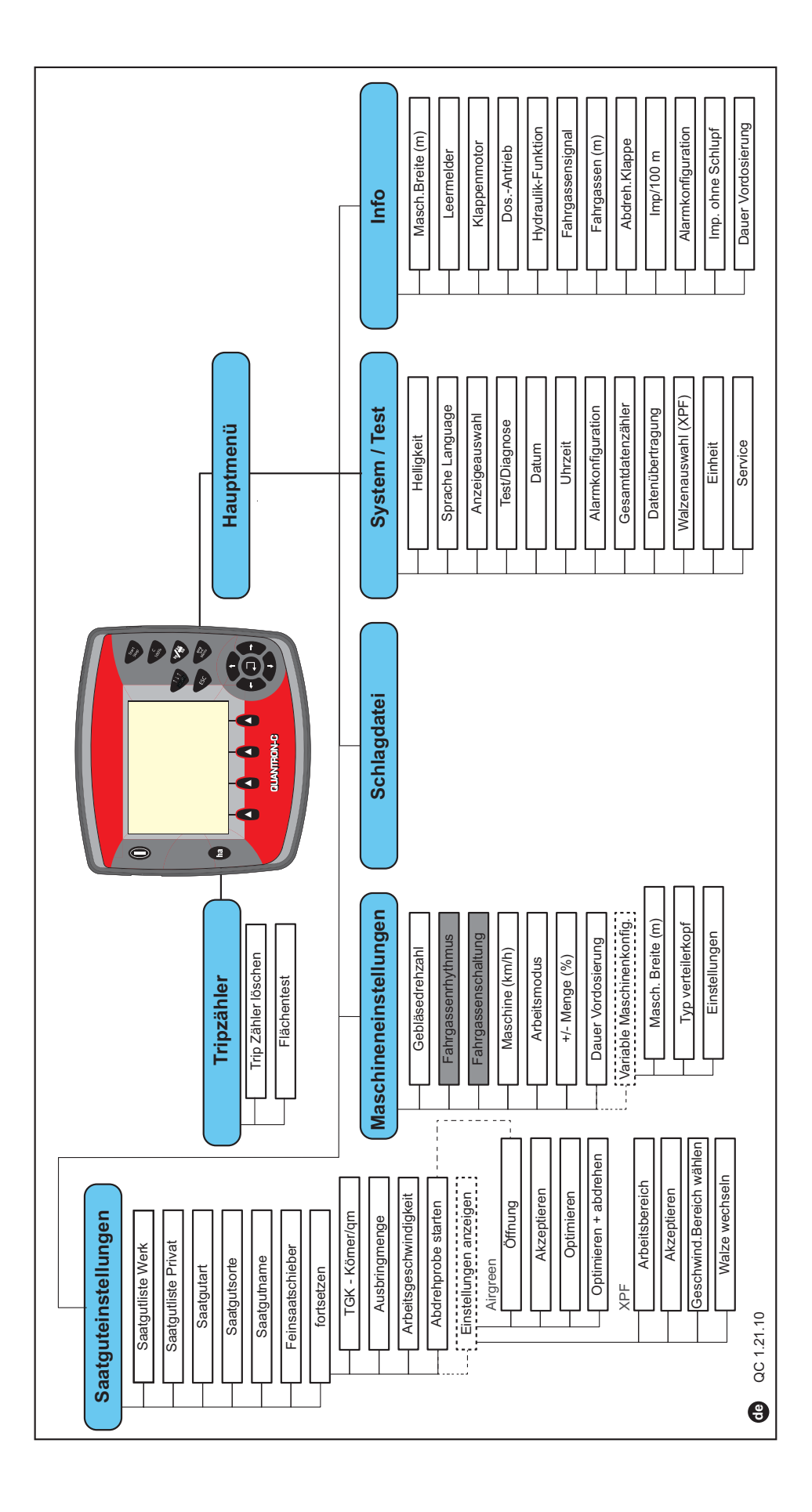

# <span id="page-14-0"></span>**3 Anbau und Installation**

# <span id="page-14-1"></span>**3.1 Anforderungen an den Traktor**

Überprüfen Sie vor den Anbau der Bedieneinheit, ob Ihr Traktor folgende Anforderungen erfüllt:

- Mindestspannung **11 V;** muss **immer** gewährleistet sein, auch wenn mehrere Verbraucher gleichzeitig angeschlossen sind (z. B. Klimaanlage, Licht).
- Die Zapfwellendrehzahl ist auf **540 U/min** einstellbar und muss eingehalten werden (Grundvoraussetzung für eine korrekte Arbeitsbreite).

# *HINWEIS*

Bei Traktoren ohne lastschaltbares Getriebe wählen Sie die Fahrgeschwindigkeit durch eine richtige Getriebeabstufung so, dass sie einer Zapfwellendrehzahl von 540 U/min entspricht.

 Eine 7-polige Steckdose (DIN 9684-1/ISO 11786). Über diese Steckdose erhält die Bedieneinheit den Impuls für die aktuelle Fahrgeschwindigkeit.

# *HINWEIS*

Die 7-polige Steckdose für den Traktor und der Fahrgeschwindigkeitssensor sind als Nachrüstsatz (Option) erhältlich, siehe Kapitel Sonderausrüstung.

# <span id="page-14-2"></span>**3.2 Anschlüsse, Steckdosen**

# <span id="page-14-3"></span>**3.2.1 Stromversorgung**

Über die 3-polige Stromversorgungssteckdose (DIN 9680/ISO 12369) wird die Bedieneinheit vom Traktor mit Strom versorgt.

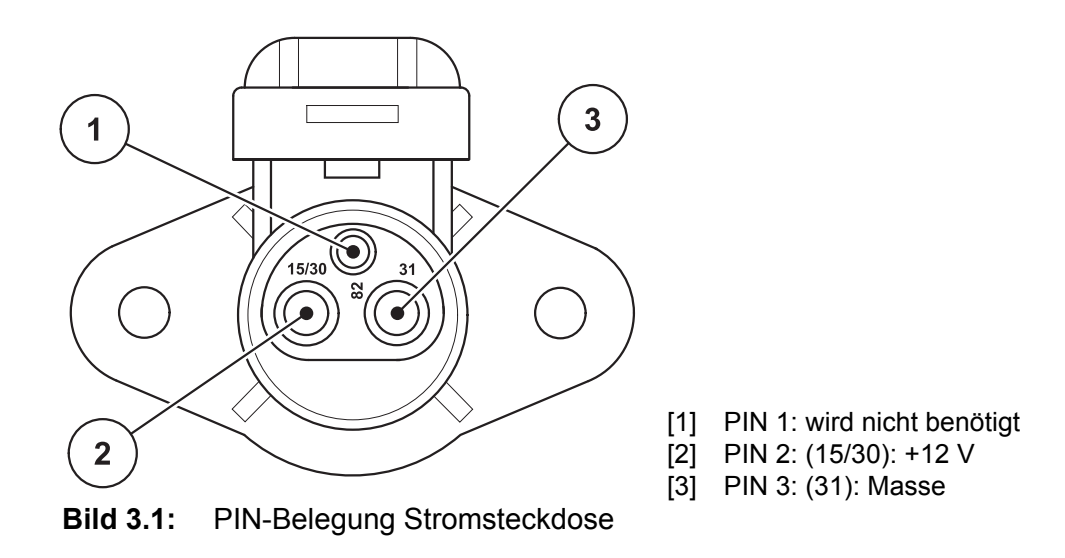

# <span id="page-15-0"></span>**3.2.2 Steckverbindung 7-polig**

Über die 7-polige Steckverbindung (DIN 9684-1/ISO 11786) erhält die Bedieneinheit die Impulse für die aktuelle Fahrgeschwindigkeit. Dazu wird an die Steckverbindung das 7-polige auf 8-polige Kabel (Zubehör) zum Fahrgeschwindigkeitssensor angeschlossen.

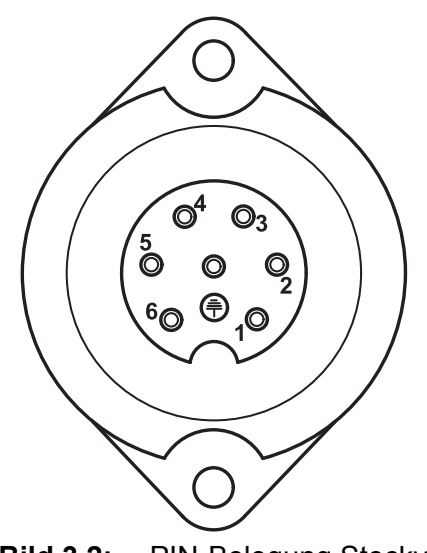

- [1] PIN 1: tatsächliche Fahrgeschwindigkeit (Radar)
- [2] PIN 2: theoretische Fahrgeschwindigkeit (z. B. Getriebe, Radsensor)

**Bild 3.2:** PIN-Belegung Steckverbindung 7-polig

# <span id="page-16-1"></span><span id="page-16-0"></span>**3.3 Bedieneinheit anschließen**

# *HINWEIS*

Nach dem Einschalten der Bedieneinheit QUANTRON-C zeigt das Display für kurze Zeit den Maschinennamen.

*HINWEIS*

#### **Maschinenntyp beachten**

Die Bedieneinheit QUANTRON-C ist werkseitig auf die Maschine kalibriert, mit der sie ausgeliefert wurde.

- Maschinentyp im Menü **Info** überprüfen. Siehe [4.9: Info, Seite 65](#page-68-3).
- Die Bedieneinheit nur an die zugehörigen Maschine anschließen.

Führen Sie die Arbeitsschritte in folgender Reihenfolge durch.

- Eine geeignete Stelle in der Traktorkabine (im **Blickfeld des Fahrers**) auswählen, an der Sie die Bedieneinheit befestigen.
- Die Bedieneinheit mit der **Gerätehalterung** in der Traktorkabine befestigen.
- Die Bedieneinheit an der 7-poligen Steckdose oder am Fahrgeschwindig-keitssensor anschließen (je nach Ausstattung, siehe [Bild 3.3\)](#page-17-0).
- Die Bedieneinheit mit dem 39-poligen Maschinenkabel an den Aktuatoren der Maschine anschließen.
- Die Bedieneinheit an der 3-poligen Steckverbindung an die Stromversorgung des Traktors anschließen.

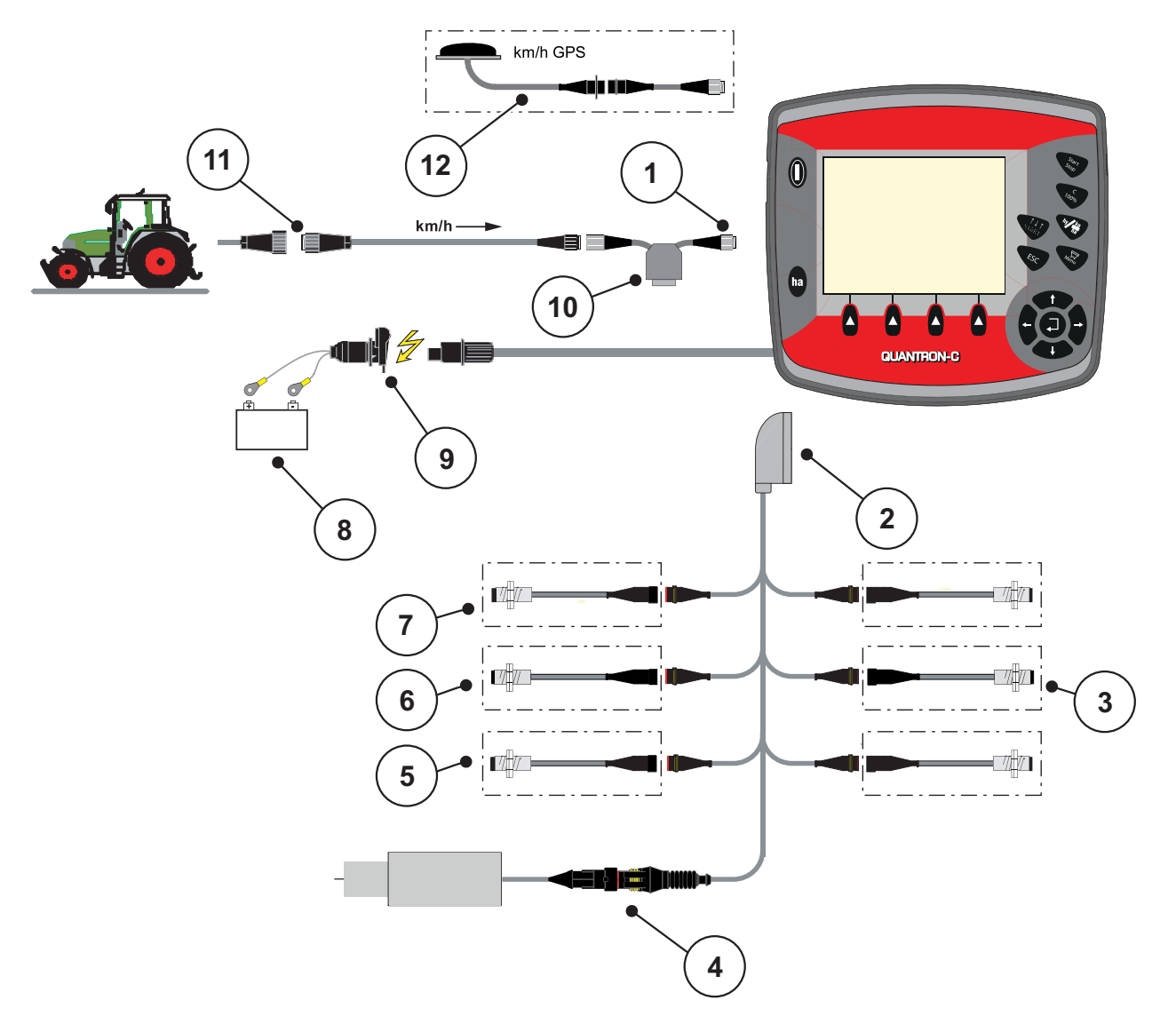

**Schematische Anschlussübersicht AirGreen:**

<span id="page-17-0"></span>**Bild 3.3:** Schematische Anschlussübersicht QUANTRON-C

- [1] Serielle Schnittstelle RS232, 8-polige Steckverbindung
- [2] 39-poliger Maschinenstecker
- [3] Arbeitsstellungssensor (ABS)
- [4] Elektrischer Dosierantrieb (DAT)
- [5] Sensor Gebläsedrehzahl (GEB)
- [6] Füllstandssensor (LM)
- [7] Sensor Dosiereinheit (DOS)
- [8] Batterie
- [9] 3-polige Steckverbindung nach DIN 9680 / ISO 12369
- [10] Option: Y-Kabel (V24 RS232-Schnittstelle für Speichermedium)
- [11] 7-polige Steckverbindung nach DIN 9684
- [12] Option: GPS-Kabel und Empfänger

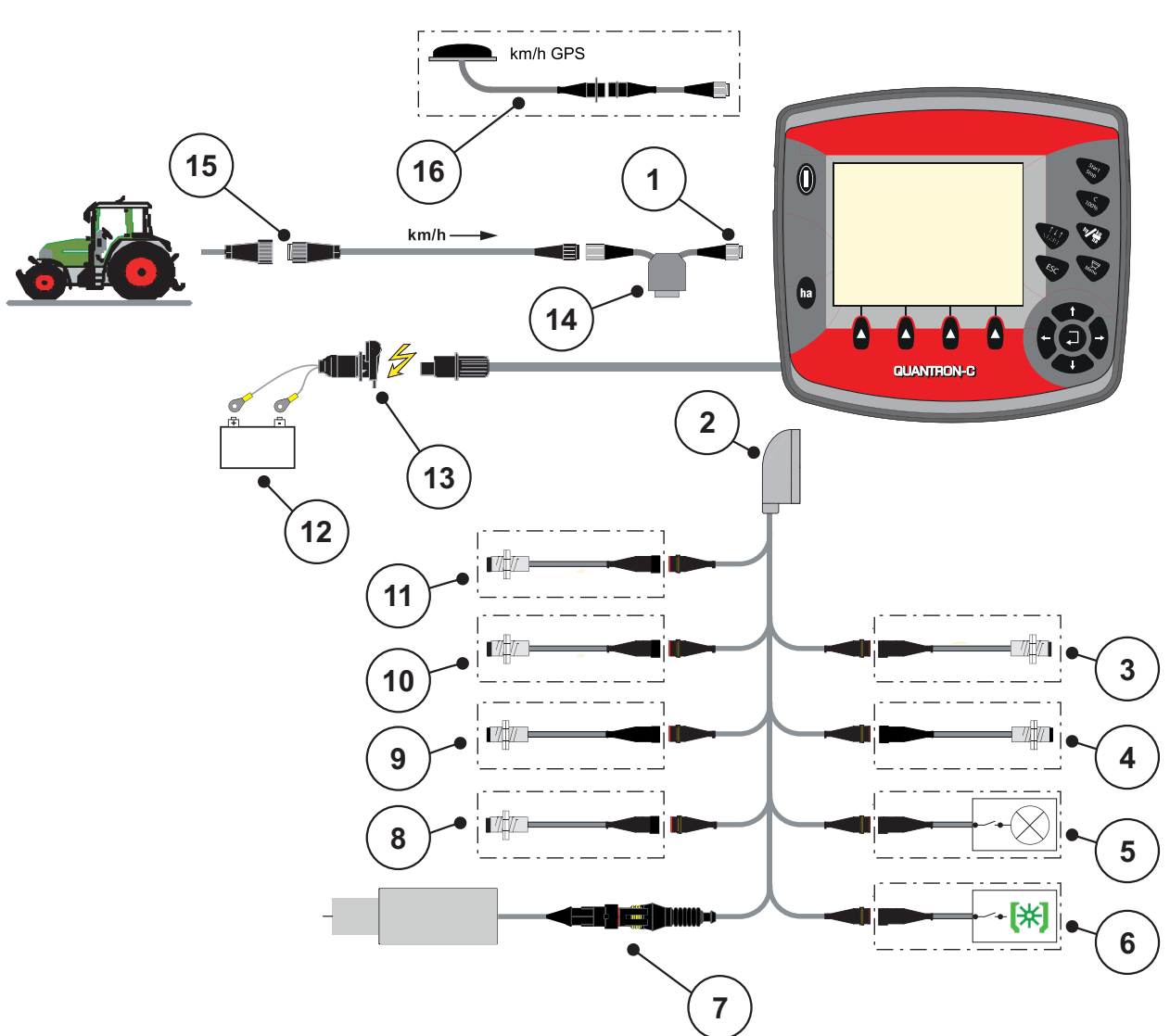

**Schematische Anschlussübersicht XPF:**

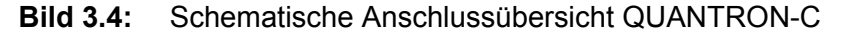

- [1] Serielle Schnittstelle RS232, 8-polige Steckverbindung
- [2] 39-poliger Maschinenstecker
- [3] Arbeitsstellungssensor (ABS)
- [4] Dosierklappe-Sensor (DOK)
- [5] Schaltausgang Arbeitsscheinwerfer
- [6] Abdrehprobentaster
- [7] Elektrischer Dosierantrieb (DAT)
- [8] Sensor Gebläsedrehzahl (GEB)
- [9] Leermeldesensor unten (LMU)
- [10] Leermeldesensor oben (LMO)
- [11] Sensor Dosiereinheit (DOS)
- [12] Batterie
- [13] 3-polige Steckverbindung nach DIN 9680 / ISO 12369
- [14] Option: Y-Kabel (V24 RS232-Schnittstelle für Speichermedium)
- [15] 7-polige Steckverbindung nach DIN 9684
- [16] Option: GPS-Kabel und Empfänger

# <span id="page-20-0"></span>**4 Bedienung QUANTRON-C**

# <span id="page-20-1"></span>**4.1 Bedieneinheit einschalten**

# **Voraussetzungen:**

- Die Bedieneinheit ist korrekt an die Maschine und an den Traktor angeschlos-sen (Beispiel siehe Kapitel [3.3: Bedieneinheit anschließen, Seite 13](#page-16-1)).
- Die Mindestspannung von **11 V** ist gewährleistet.

# *HINWEIS*

- Die Betriebsanleitung beschreibt die Funktionen der Bedieneinheit QUAN-TRON-C **ab der Software-Version 1.21.10**.
- Die QUANTRON-C dient als elektronische Bedieneinheit für die Gras-Säeinheit AirGreen 6.1.

# **Einschalten:**

- **1. EIN/AUS Taste** [1] betätigen.
	- Nach wenigen Sekunden erscheint die **Startoberfläche** der Bedieneinheit.
	- Kurz darauf zeigt das Display die **Start Diagnose** für wenige Sekunden.
	- Anschließend erscheint das **Betriebsbild**.

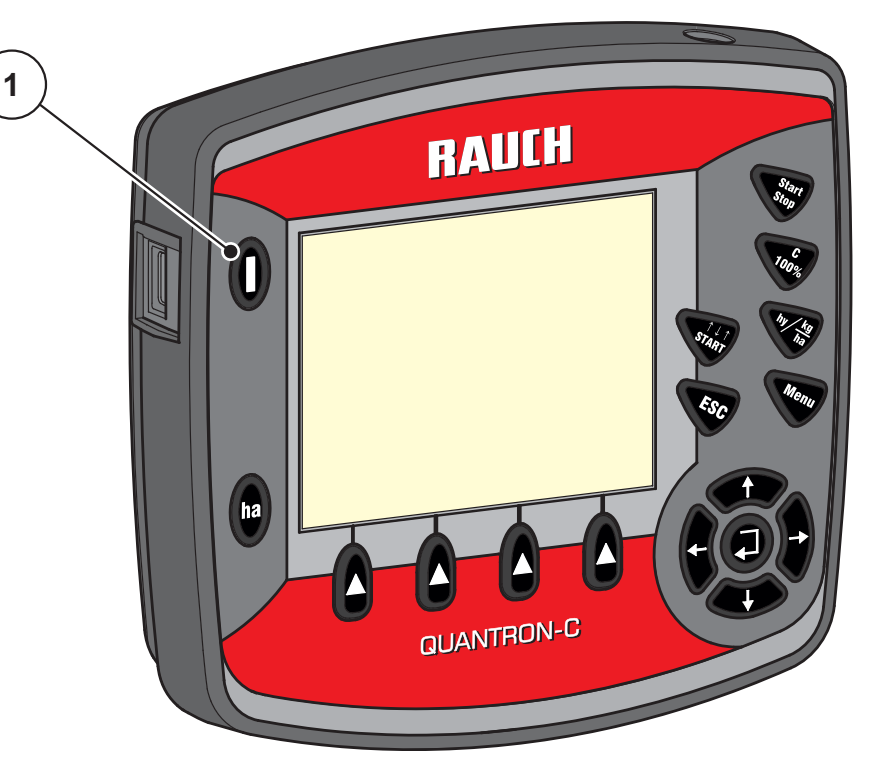

**Bild 4.1:** Start QUANTRON-C

# <span id="page-21-0"></span>**4.2 Navigation innerhalb der Menüs**

# *HINWEIS*

Sie finden wichtige Hinweise zur Darstellung und Navigation zwischen den Menüs im Kapitel 1.2.5: Menühierarchie, Tasten und Navigation, Seite 3.

# **Hauptmenü aufrufen**

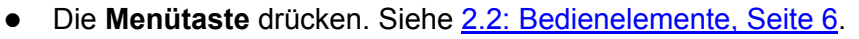

- $\triangleright$  Im Display erscheint das Hauptmenü.
- Der schwarze Balken zeigt das erste Untermenü.

# *HINWEIS*

Nicht alle Parameter werden gleichzeitig in einem Menüfenster dargestellt. Sie können mit den **Pfeiltasten** zum angrenzenden Fenster springen.

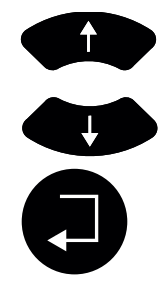

#### **Untermenü aufrufen:**

- **1.** Den Balken mit den **Pfeiltasten** auf und ab bewegen.
- **2.** Gewünschtes Untermenü mit dem Balken im Display markieren.
- **3.** Das markierte Untermenü durch Drücken der **Entertaste** aufrufen.

Fenster erscheinen, die zu unterschiedliche Aktionen auffordern.

- **Texteingabe**
- Werteingabe
- Einstellungen über weitere Untermenüs

#### **Menü verlassen**

Einstellungen durch Drücken der **Entertaste** bestätigen.

 Sie kehren auf das **vorhergehende Menü** zurück. oder

- ESC-Taste drücken.
	- $\triangleright$  Die vorherigen Einstellungen bleiben erhalten.
	- Sie kehren auf das **vorhergehende Menü** zurück.

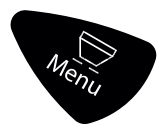

- **Menütaste** drücken.
	- Sie kehren in das **Betriebsbild** zurück.
	- Bei erneutem Drücken der **Menütaste** wird das Menü wieder angezeigt, das Sie verlassen haben.

# <span id="page-22-1"></span><span id="page-22-0"></span>**4.3 Tripzähler**

In diesem Menü finden Sie Werte zur geleisteten Säarbeit und können einen Flächentest durchführen.

- **1. ha**-Taste an der Bedieneinheit drücken.
	- Das Menü **Tripzähler** öffnet sich.
	- Im Display erscheinen die **seit dem letzten Löschen** ermittelten Werte für die Sämenge, die gesäte Fläche und die gesäte Strecke.
	- Das Feld **Tripzähler löschen** ist markiert.

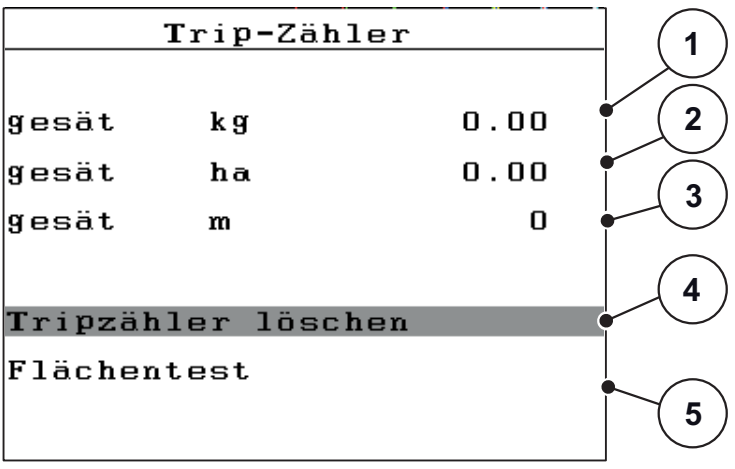

#### **Bild 4.2:** Menü Wiegen-Tripzähler

- [1] Anzeige gesäte Menge seit dem letzten Löschen
- [2] Anzeige gesäte Fläche seit dem letzten Löschen
- [3] Anzeige gesäte Strecke seit dem letzten Löschen
- [4] Tripzähler löschen: alle Werte auf 0
- [5] Gesäte Menge auf eine Testfläche prüfen

#### **Trip-Zähler löschen:**

- **2. Entertaste** drücken.
	- $\triangleright$  Alle Werte des Trip-Zählers werden auf 0 gesetzt.
- **3. ha**-Taste drücken.
	- $\triangleright$  Sie gelangen in das Betriebsbild zurück.

### <span id="page-23-0"></span>**Flächentest**

Durch diese Funktion können Sie einen Test im Stand durchführen und die ausgebrachte Menge für eine bestimmte Fläche prüfen.

**1.** Menü **Flächentest** aufrufen.

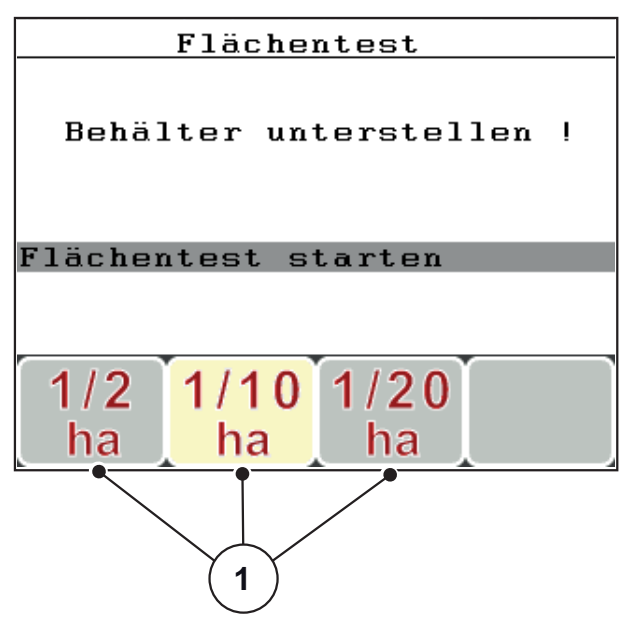

**Bild 4.3:** Menü Flächentest

- **2.** Gewünschte Testfläche mit den Funktionstasten [1] auswählen. In der oberen Abbildung ist die Fläche 1/10 ha (Funktionstaste F2) aktiv.
- **3.** Auffangbehälter unter der Dosiereinheit stellen.
- **4. Entertaste** drücken.
	- $\triangleright$  Der Flächentest startet.
- **5. Start/Stop**-Taste drücken.
	- $\triangleright$  Die Dosiereinheit dreht.
	- $\triangleright$  Der Bedieneinheit simuliert die eingestellte Testfläche.
	- $\triangleright$  Die Dosiereinheit stoppt automatisch, wenn die Testfläche erreicht ist.

### *HINWEIS*

Falls der Auffangbehälter voll ist, Abdrehprobe mit der **Start/Stop** Taste unterbrechen und nach Entleerung des Auffangbehälters wieder starten.

- **6. Entertaste** drücken.
- **7.** Wie aufgefordert Abdrehprobenklappe schließen.
- **8. Entertaste** drücken.
- **Der Flächentest ist beendet.**
- Falls die tatsächlich abgedrehte Menge von den Vorgaben im Menü **Saatgut Einstellungen** abweicht, **neue Abdrehprobe** durchführen.

# <span id="page-24-0"></span>**4.4 Hauptmenü**

<span id="page-24-1"></span>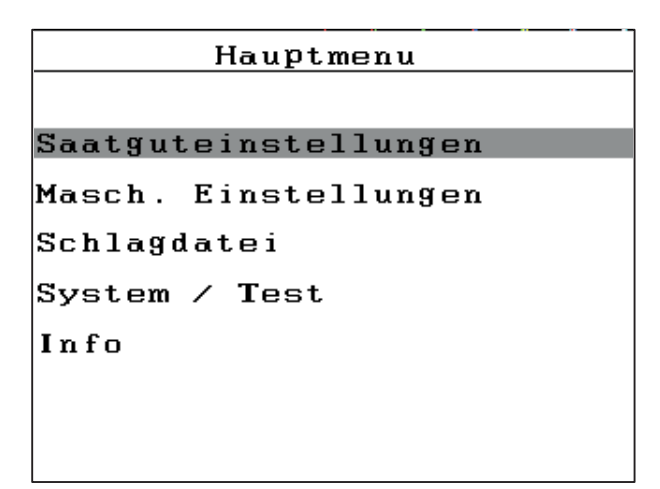

**Bild 4.4:** Hauptmenü QUANTRON-C

Das Hauptmenü zeigt Ihnen die möglichen Untermenüs.

# **Hauptmenü aufrufen**

- Die **Menütaste** drücken.
	- $\triangleright$  Im Display erscheint das Hauptmenü.
	- Der schwarze Balken zeigt das erste Untermenü.

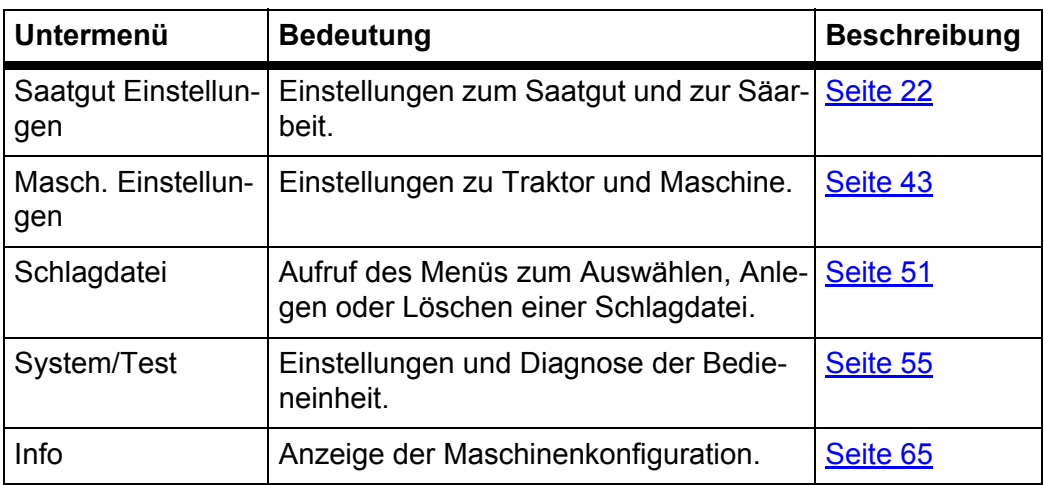

# <span id="page-25-0"></span>**4.5 Saatgut-Einstellungen**

In diesem Menü nehmen Sie die Einstellungen zum Saatgut und zur Säarbeit vor.

Menü **Hauptmenü > Saatgut Einstellungen** aufrufen.

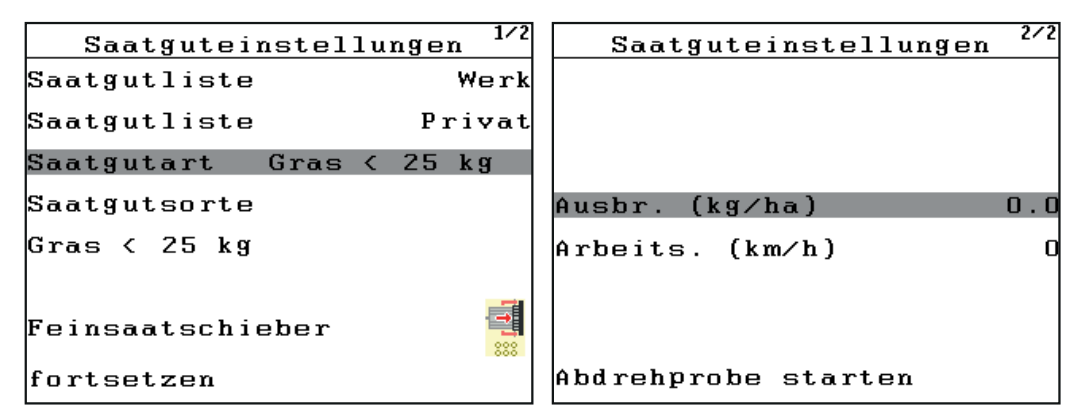

**Bild 4.5:** Menü Saatgut Einstellungen, Seite 1 und 2

*HINWEIS*

Nicht alle Parameter werden gleichzeitig in einem Menüfenster dargestellt. Sie springen zum angrenzenden Fenster über den Eintrag **fortsetzen**.

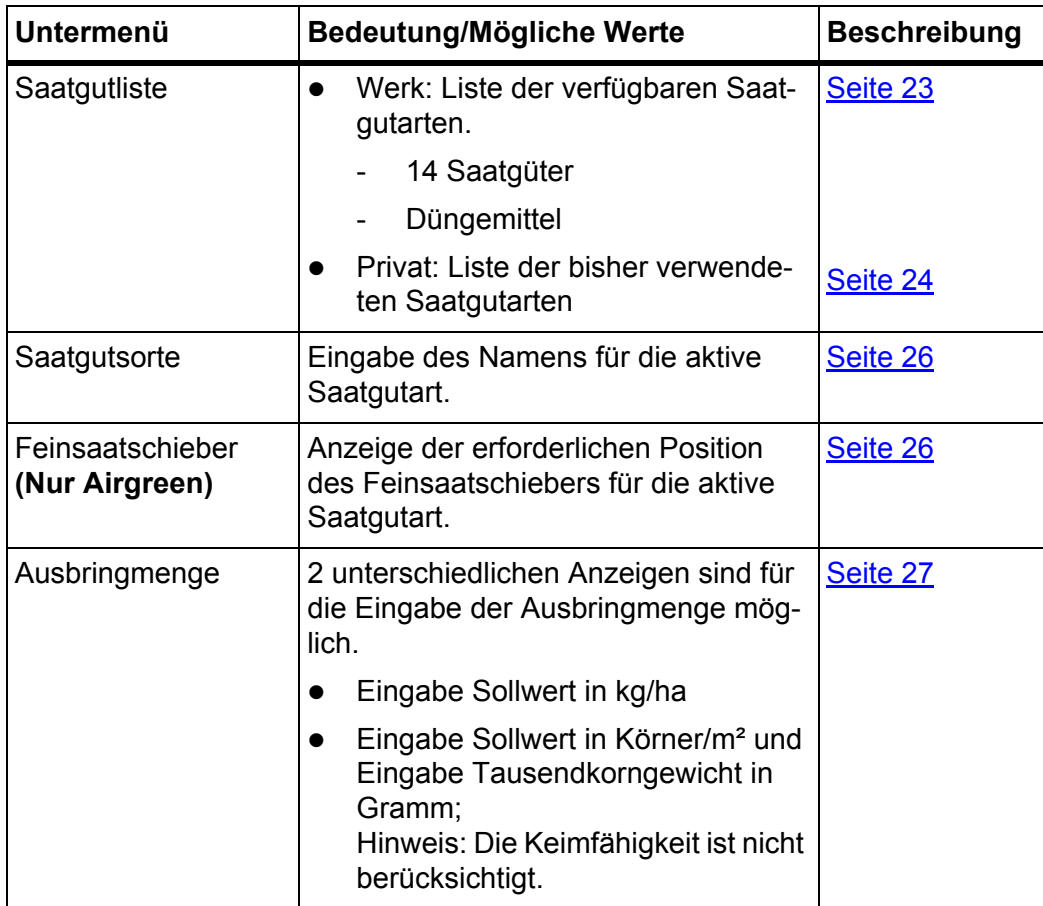

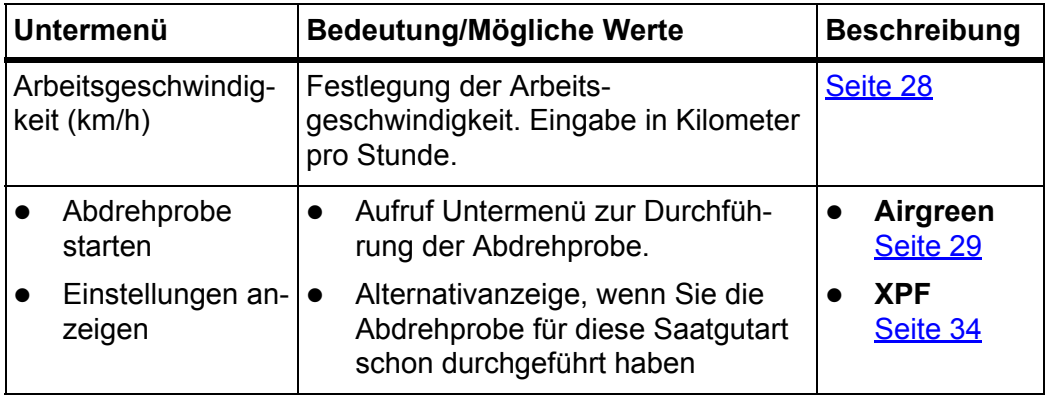

# *HINWEIS*

Die Auswahl einer neuen Saatgutart fordert neue Einstellungen der Dosiereinheit, die Sie nur durch eine Abdrehprobe ermitteln können.

- Nach Eingaben der Werte im Menü **Saatgut Einstellungen** unbedingt eine Abdrehprobe durchführen.
	- Siehe 4.5.6: [Abdrehprobe \(Airgreen\), Seite 29](#page-32-0) bzw. 4.5.7: [Abdrehprobe](#page-37-0)  [\(XPF\), Seite 34](#page-37-0).
- Die Öffnungsweite der Dosiereinheit an der Maschine anhand der vorgegebenen Werte einstellen.

#### <span id="page-26-0"></span>**4.5.1 Saatgutliste**

#### <span id="page-26-1"></span>**Werksliste**

Die Saatgutliste Werk listet 14 unterschiedliche Saatgutarten und eine Düngemittelsorte.

#### *HINWEIS*

#### **Nur Frontanbaugerät XPF**

Sie können Sie nur die Saatgutart **Dünger** auswählen. Alle anderen Listeneinträge sind mit der Dosierwalze nicht kompatibel.

- Wenn Sie die falsche Saatgutart ausgewählt haben, erscheint die Fehlermeldung Nr. 14 bei der Abdrehprobe. Siehe [6.1: Bedeutung der Alarmmel](#page-80-2)[dungen, Seite 77.](#page-80-2)
- Ackerbohnen
- **•** Dünger
- **•** Erbsen
- Gerste
- $\bullet$  Gras < 25 kg
- $\bullet$  Gras ≥ 25 kg
- Hafer
- Klee
- Lein
- Luzerne
- Phacelia
- Raps
- Roggen
- Schlafmohn
- Weizen

# *HINWEIS*

Falls Sie das gewünschte Saatgut in der **Saatgutliste Werk** nicht finden, wählen Sie ein Saatgut mit vergleichbaren Eigenschaften (Körnergewicht, Ausbringmenge).

Für Mischungen aus kleinen und großen Körnern (z. B eine Mischung aus Hafer und Gras), die in kleinen Mengen ausgebracht werden müssen, empfehlen wir Gras < 25 kg.

- **1.** Menü **Saatgutliste Werk** aufrufen.
- **2.** Gewünschtes Saatgut auswählen.
- **3. Entertaste** drücken.
- **Das ausgewählte Saatgut ist in der Saatgutliste Privat gespeichert.**
- **Das Saatgutart ist in den Saatgut Einstellungen geladen.**
- **Die Bedieneinheit zeigt die Position des Feinsaatschiebers.**
- **Die Saatgutart ist als Name der Saatgutsorte übernommen.**

# <span id="page-27-0"></span>**Privatliste**

In diesem Menü können Sie, bis zu **30** Saatgutdateien anlegen und verwalten.

**1.** Menü **Saatgut Einstellungen > Saatgutliste Privat** aufrufen.

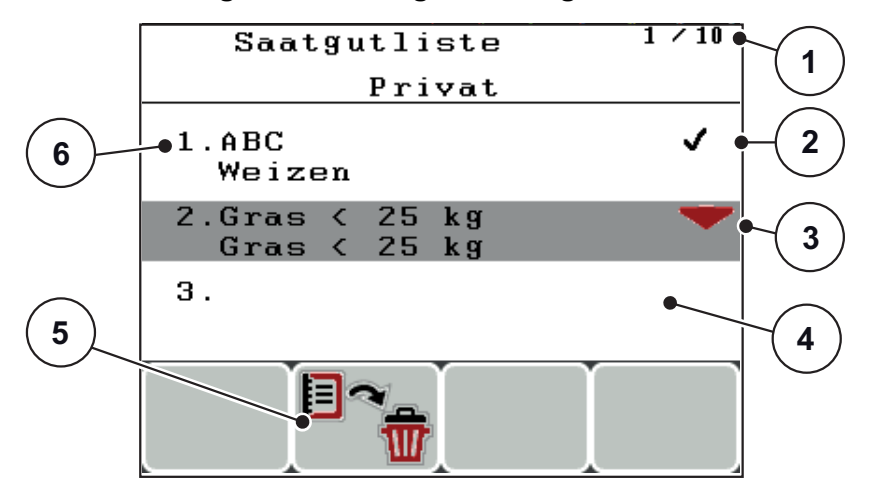

**Bild 4.6:** Saatgutliste Privat

- [1] Seitenzahl
- [2] Mit Werten befüllte Saatgutdatei
- [3] Aktive Saatgutdatei
- [4] Leere Saatgutdatei
- [5] Funktionstaste F2: Markierte Saatgutdatei löschen
- [6] Anzeige Speicherplatz

### *HINWEIS*

Die Auswahl einer Saatgutdatei hat Auswirkungen auf die Saatgut Einstellungen an der Bedieneinheit. Folgende Einstellungen sind mitgespeichert:

- Ausbringmenge
- Arbeitsgeschwindigkeit
- Öffnungsweite
- Maschinenbreite, wenn die Funktion **Variable Maschinenkonfiguration** aktiv ist. Siehe 4.6.6: [Variable Maschinenkonfiguration \(Option\), Seite 49](#page-52-0)
- **2.** Gewünschte Saatgutdatei markieren.
- **3. Entertaste** drücken.
- **Das Display zeigt das Menü Saatgut Einstellungen und das ausgewählte Element wird als aktive Saatgutdatei in den Saatgut Einstellungen geladen.**

# <span id="page-29-0"></span>**4.5.2 Saatgutsorte**

Der Saatgutname wird automatisch nach Auswahl der Saatgutart aus der **Saatgutliste Werk** geladen. Der Name ist dann in der **Saatgutliste Privat** übernommen. Sie können diesen Namen ändern, um die Verwaltung der **Saatgutliste Privat** zu vereinfachen.

- **1.** Namensfeld unter dem Eintrag **Saatgutsorte** aufrufen.
- **2.** Den neuen Namen in das Eingabefeld eintragen.

Siehe 4.10.1: [Texteingabe, Seite 66](#page-69-1).

# <span id="page-29-1"></span>**4.5.3 Feinsaatschieber (Nur Airgreen)**

Die Position des Feinsaatschiebers hängt von der ausgewählten Saatgutart ab. Die Bedieneinheit dient lediglich die Anzeige der Soll-Position.

Stellen Sie die vorgegebenen Position an der Dosiereinheit Ihrer Maschine.

*HINWEIS*

Sie finden wichtige Hinweise zur Einstellung des Feinsaatschiebers in der Betriebsanleitung Ihrer Maschine. Die Betriebsanleitung ist im Lieferumfang der Maschinen enthalten.

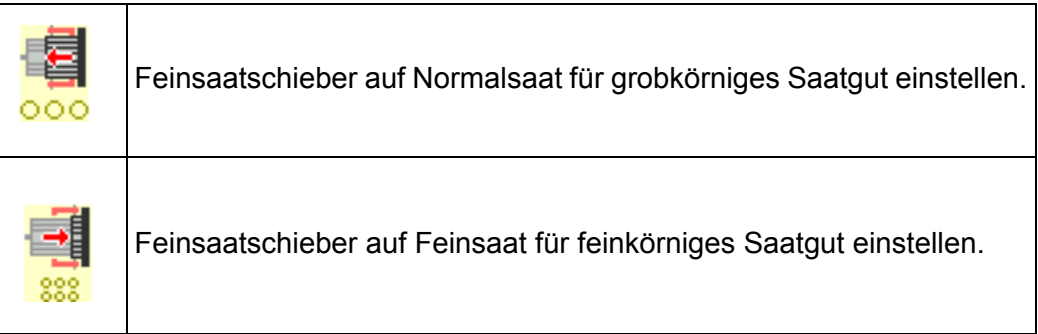

#### <span id="page-30-0"></span>**4.5.4 Ausbringmenge**

In diesem Menü können Sie den Sollwert der gewünschten Ausbringmenge eingeben. Sie können mit 2 unterschiedlichen Einheiten die Ausbringmenge definieren.

- Ausbringmenge in kg/ha
- Ausbringmenge in Körner/m<sup>2</sup>

Sie wählen die Berechnungseinheit der Ausbringmenge im Menü **Maschinen Einstellungen > Arbeitsmodus** aus. Siehe 4.6.3: [Arbeitsmodus, Seite 47.](#page-50-0)

# *HINWEIS*

Die Eingabe der Ausbringmenge und der Arbeitsgeschwindigkeit dient der Berechnung der Öffnungsweite bei der Abdrehprobe. Wenn Sie die Seite 2 ohne Abdrehprobe verlassen, gehen die Eingabewerte verloren.

#### **Ausbringmenge in kg/ha eingeben:**

- **1.** Im Menü **Saatgut Einstellungen** Eintrag **fortsetzen** markieren.
- **2. Entertaste** drücken.
	- Im Display erscheint die Seite 2 des Menüs **Saatgut Einstellungen**.
	- Im Display erscheint die **momentan gültige** Ausbringmenge.
- **3.** Menü **Ausbr. (kg/ha)** aufrufen.
- **4.** Den neuen Wert in das Eingabefeld eintragen.

Siehe Kapitel 4.10.2: [Eingabe von Werten mithilfe der Cursortasten,](#page-71-0)  [Seite 68.](#page-71-0)

- **5. Entertaste** drücken.
- **Der neue Wert ist in der Bedieneinheit gespeichert.**

#### **Ausbringmenge in Körner/m² eingeben:**

- **1.** Im Menü **Saatgut Einstellungen** Eintrag **fortsetzen** markieren.
- **2. Entertaste** drücken.
	- Im Display erscheint die Seite 2 des Menüs **Saatgut Einstellungen**
- **1.** Menü **TKG** (Tausendkorngewicht) aufrufen.
- **2.** Gewicht für 1000 Körner der angewählten Saatgutsorte eingeben.
- **3. Entertaste** drücken.
- **4.** Menü **Körner/m²** aufrufen.
- **5.** Gewünschte Ausbringmenge eingeben.
- **6. Entertaste** drücken.

# <span id="page-31-0"></span>**4.5.5 Arbeitsgeschwindigkeit**

In diesem Menü können Sie die zu erwartende, mittlere Arbeitsgeschwindigkeit festlegen.

- **1.** Menü **Saatgut Einstellungen > Arbeits. (km/h)** aufrufen.
	- Im Display erscheint die **momentan eingestellte** Arbeitsgeschwindigkeit.
- **2.** Den neuen Wert in das Eingabefeld eintragen.

Siehe Kapitel 4.10.2: Eingabe von Werten mithilfe der Cursortasten. [Seite 68.](#page-71-0)

**3. Entertaste** drücken.

*HINWEIS*

Die Eingabe der Ausbringmenge und der Arbeitsgeschwindigkeit dient der Berechnung der Öfnnungsweite bei der Abdrehprobe. Wenn Sie die Seite 2 ohne Abdrehprobe verlassen, gehen die Eingabewerte verloren.

#### <span id="page-32-0"></span>**4.5.6 Abdrehprobe (Airgreen)**

In diesem Menü ermitteln Sie die Öffnungsweite der Dosiereinheit auf Basis einer Abdrehprobe und speichern sie in der Bedieneinheit.

Führen Sie die Abdrehprobe durch:

- vor der ersten Säarbeit
- wenn sich die Qualität des Saatguts stark verändert hat (Feuchtigkeit, hoher Staubanteil, Kornbruch)
- wenn Sie eine neue Saatgutsorte verwenden

Führen Sie die Abdrehprobe im Stand durch.

# *HINWEIS*

Betriebsanleitung Ihrer Maschine zur Vorbereitung der Abdrehprobe beachten.

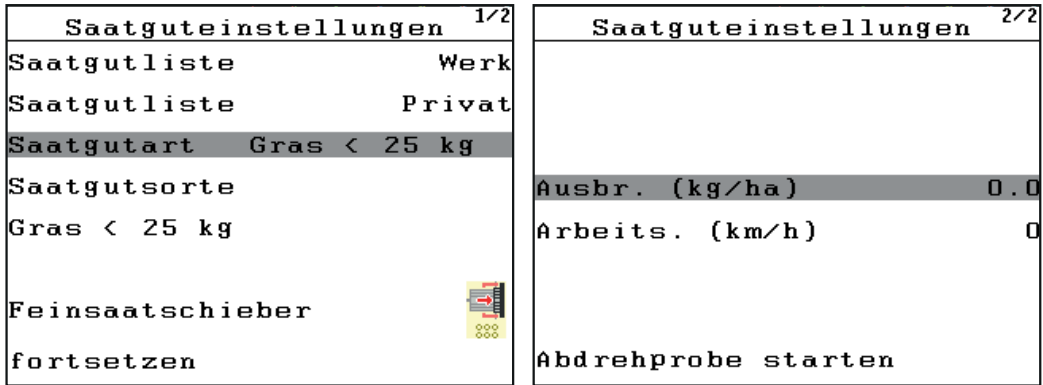

**Bild 4.7:** Menü Saatgut-Einstellungen, Seite 1 und 2

Im Menü **Saatgut Einstellungen** Eintrag **fortsetzen** drücken.

# **a) Ausbringmenge in kg/ha (Seite 2)**

- **1.** Gewünschte Ausbringmenge und mittlere Arbeitsgeschwindigkeit eingeben. Diese Werte sind für die korrekte Berechnung der Öffnungsweite bei der Abdrehprobe wichtig.
- **2.** Menü **Abdrehprobe starten** aufrufen.
	- $\triangleright$  Das Display zeigt die vorgegebene Öffnungsweite an.
- **3.** Den vorgegebenen Wert an der Dosierskala der Maschine einstellen.
- **4.** Auffangbehälter unter der Dosiereinheit stellen und Abdrehprobenklappe öffnen.
- **5. Entertaste** drücken.
- **6. Start/Stop**-Taste drücken.
	- $\triangleright$  Die Dosiereinheit dreht.
	- $\triangleright$  Die Dosierzellen füllen sich mit Saatgut.
	- $\triangleright$  Die Dosiereinheit stoppt nach kurzer Zeit automatisch.
- **7.** Auffangbehälter leeren und wieder unterstellen.
- **8. Entertaste** drücken.
- **Die Dosiereinheit ist für die Abdrehprobe bereit.**
- **Das Display zeigt die Maske Abdrehprobe durchführen.**

# **b) Ausbringmenge in Tausendkorngewicht**

- **1. Gewicht in Gramm für Tausendkörner** des ausgewählten Saatguts eingeben.
- **2.** Gewünschte Ausbringmenge in Körner pro Quadratmeter eingeben.
- **3.** Mittlere Arbeitsgeschwindigkeit eingeben.

Diese Werte sind für die korrekte Berechnung der Öffnungsweite bei der Abdrehprobe wichtig.

- **4.** Menü **Abdrehprobe starten** aufrufen.
	- Das Display zeigt die vorgegebene Öffnungsweite an.
- **5.** Den vorgegebenen Wert an der Dosierskala der Maschine einstellen.
- **6.** Auffangbehälter unter der Dosiereinheit stellen und Abdrehprobenklappe öffnen.
- **7. Entertaste** drücken.
- **8. Start/Stop**-Taste drücken.
	- $\triangleright$  Die Dosiereinheit dreht.
	- $\triangleright$  Die Dosierzellen füllen sich mit Saatqut.
	- $\triangleright$  Die Dosiereinheit stoppt nach kurzer Zeit automatisch.
- **9.** Auffangbehälter leeren und wieder unterstellen.
- **10. Entertaste** drücken.
- **Die Dosiereinheit ist für die Abdrehprobe bereit.**
- **Das Display zeigt die Maske Abdrehprobe durchführen.**

# **A WARNUNG**

# **Verletzungsgefahr während der Abdrehprobe**

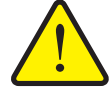

Drehende Maschinenteile und austretende Saatgüter können zu Verletzungen führen.

- **Vor dem Start** der Abdrehprobe sicherstellen, dass alle Voraussetzungen erfüllt sind.
- Kapitel **Abdrehprobe** in der Betriebsanleitung der Maschine beachten.

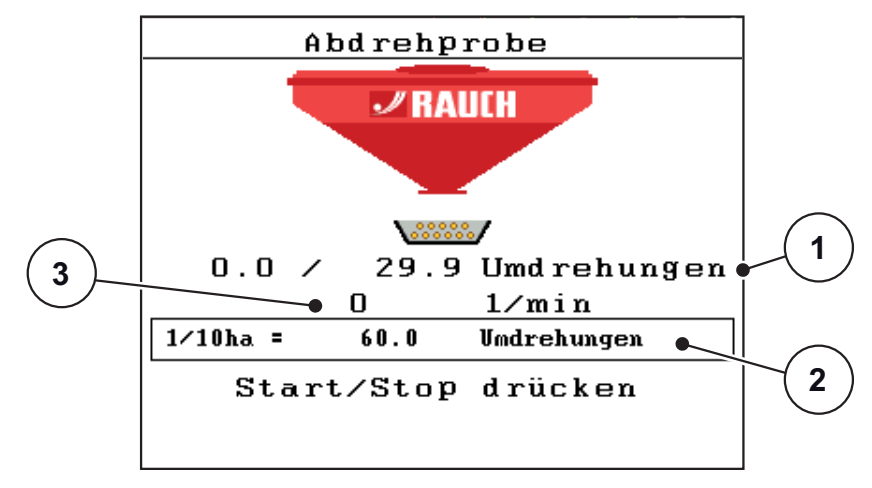

**Bild 4.8:** Abdrehprobe durchführen

- [1] Anzahl der Umdrehungen der Dosiereinheit
- [2] Erforderlichen Umdrehungen für 1/10 ha
- [3] Drehgeschwindigkeit der Dosierwelle
- **11. Start/Stop**-Taste drücken.
	- $\triangleright$  Der Bedieneinheit simuliert in der Regel eine Ausbringmenge auf 1/20 ha.

# *HINWEIS*

Falls der Auffangbehälter voll ist, Abdrehprobe mit der **Start/Stop** Taste unterbrechen und nach Entleerung des Auffangbehälters wieder starten.

- $\triangleright$  Die Dosiereinheit dreht, bis die angegebene Anzahl der Umdrehungen erreicht ist.
- $\triangleright$  Ein Alarmsignal ertönt.
- **12. Entertaste** drücken.
	- Das Display zeigt das Menü **Abgedrehte Menge eingeben**.
- **13.** Gewicht eingeben.

Hinweis: das Gewicht des Auffangbehälters (Tara) abziehen.

- **14. Entertaste** drücken.
	- Die Bedieneinheit rechnet die erforderliche Öffnungsweite aus.

```
Berechnung der
    Öffnungsstellung
Öffnung alt
                     21.0Öffnung neu
                     20.024.9 - 174.7 kg/ha
   2 -17 km/h
       Weiter mit
            پ
```
# **Bild 4.9:** Berechnung Öffnungsweite

- **15.** Vorgegebene Öffnungsweite an der Dosiereinheit einstellen.
- **16. Entertaste** drücken.
- **17.** Wie aufgefordert Abdrehprobenklappe schließen.
- **18. Entertaste** drücken.
	- $\triangleright$  Die Öffnungsweite ist in der Saatgutliste Privat unter dem eingegebenen Namen gespeichert.
- **19. Entertaste** drücken.

# **Die Abdrehprobe ist beendet.**

#### **Zweite Abdrehprobe durchführen**

Die zweite Abdrehprobe ist für die Kontrolle der eingestellten Öffnungsweite wichtig.

- **1.** Im Menü **Saatgut Einstellungen** Eintrag **fortsetzen** drücken.
	- $\triangleright$  Die Seite 2 erscheint am Display.
- **2.** Eintrag **Einstellungen anzeigen** drücken.
	- $\triangleright$  Die Bedieneinheit zeigt die aktuell gespeicherten Werte.

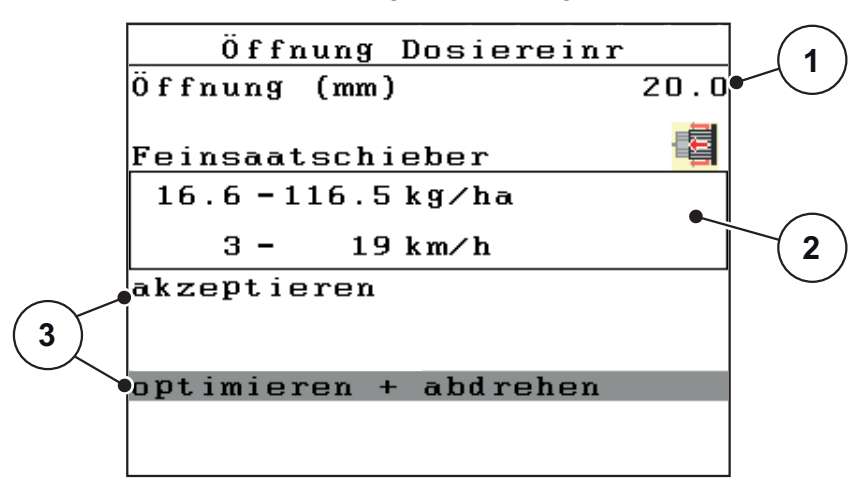

**Bild 4.10:** Wertkontrolle der ersten Abdrehprobe

- [1] Gespeicherte Öffnungsweite für das angewählte Saatgut
- [2] Verstellbereich Ausbringmenge und Fahrgeschwindigkeit
- [3] Mögliche Anpassungsmöglichkeiten
**3.** Eintrag **Optimieren + abdrehen** markieren.

# *HINWEIS*

Die anderen Anpassungsmöglichkeiten können Sie während der Säarbeit anwählen.

- Siehe Kapitel [5.3: Während der Arbeit bzw. der Saison, Seite 72.](#page-75-0)
- **4. Entertaste** drücken.
- **5.** Angaben am Bildschirm folgen und gleich vorgehen, wie für die erste Abdrehprobe.

# *HINWEIS*

Führen Sie einen Flächentest durch, wenn Sie die Öffnungsweite der Dosiereinheit nach einer Abdrehprobe prüfen möchten.

Siehe [Flächentest, Seite 20.](#page-23-0)

#### **4.5.7 Abdrehprobe (XPF)**

In diesem Menü können Sie die Ausbringmenge im Verhältnis zur Fahrgeschwindigkeit mit der eingebauten Dosierwalze prüfen.

Führen Sie die Abdrehprobe durch:

- vor der ersten Streuarbeit
- wenn sich die Qualität des Düngemittels stark verändert hat (Feuchtigkeit, hoher Staubanteil, Kornbruch)
- wenn Sie eine neue Düngemittelsorte verwenden

Führen Sie die Abdrehprobe im Stand durch.

*HINWEIS*

Betriebsanleitung Ihrer Maschine zur Vorbereitung der Abdrehprobe beachten.

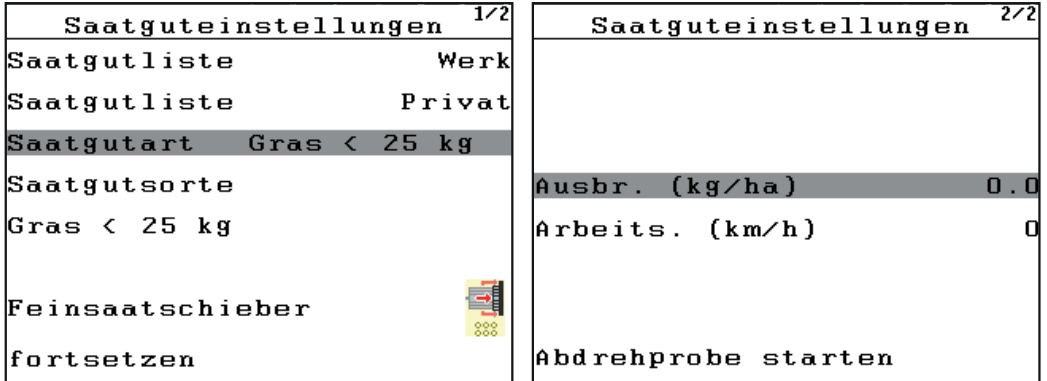

**Bild 4.11:** Menü Saatgut-Einstellungen, Seite 1 und 2

#### *HINWEIS*

Während der Abdrehprobe hängt die Berechnung des Arbeitsbereichs durch die Elektronik von den möglichen einsetzbaren Walzentypen ab.

- Sicherstellen dass alle bei Ihrer Maschine verfügbaren Walzentypen aktiviert sind.
- Siehe 4.8.7: [Walzenauswahl \(Nur XPF\), Seite 63](#page-66-0).

#### **Voraussetzungen**

- Die verfügbaren Walzentypen sind im Menü System/Test aktiviert.
- Die ausgewählte Saatgutart ist **Dünger**.
- Das Menü Saatgut Einstellungen aufrufen.
- **1.** Im Menü **Saatgut Einstellungen** Eintrag **fortsetzen** drücken.
- **2.** Gewünschte Ausbringmenge und mittlere Arbeitsgeschwindigkeit eingeben. Diese Werte sind für die korrekte Berechnung des Arbeitsbereichs bei der Abdrehprobe wichtig.
- **3.** Menü **Abdrehprobe starten** aufrufen.

Falls eine Fehlermeldung am Display erscheint, Einstellungen prüfen.

Siehe [6.1: Bedeutung der Alarmmeldungen, Seite 77](#page-80-0).

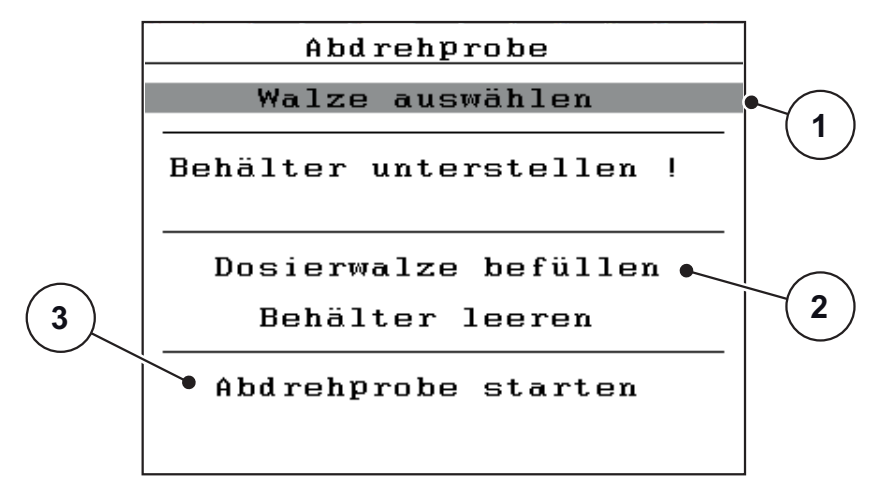

# <span id="page-38-0"></span>**Bild 4.12:** Abdrehprobe starten

- [1] Walzenauswahl
- [2] Vorbefüllung der Dosierwalze
- [3] Abdrehprobenvorgang
- **4.** Menüeintrag **Walze auswählen** [1] aufrufen.
- **5.** Eingebaute Walze mit der **Entertaste** auswählen oder

**ESC-Taste** drücken, wenn die richtige Walze ausgewählt ist.

- $\triangleright$  Sie kehren ins vorherige Fenster zurück ([Bild 4.12\)](#page-38-0).
- **6.** Auffangbehälter unter der Dosiereinheit stellen und Abdrehprobenklappe öffnen.
- **7.** Menü **Dosierwalze befüllen** [2] markieren.
- **8. Entertaste** drücken.

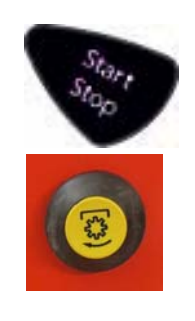

**9. Start/Stop**-Taste drücken.

Alternativ: Abdrehproben-Taster am Maschinenrahmen drücken.

- $\triangleright$  Die Dosiereinheit dreht.
- $\triangleright$  Die Walze füllt sich mit Düngemittel.
- $\triangleright$  Die Dosiereinheit stoppt nach kurzer Zeit automatisch.
- **10.** Auffangbehälter leeren und wieder unterstellen.
- **11.** Menü **Abdrehprobe starten** [3] markieren.
- **12. Entertaste** drücken.
- **Die Dosiereinheit ist für die Abdrehprobe bereit.**
- **Das Display zeigt die Maske Abdrehprobe durchführen.**

# **A WARNUNG**

### **Verletzungsgefahr während der Abdrehprobe**

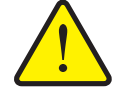

Drehende Maschinenteile und austretende Saatgüter können zu Verletzungen führen.

- **Vor dem Start** der Abdrehprobe sicherstellen, dass alle Voraussetzungen erfüllt sind.
- Kapitel **Abdrehprobe** in der Betriebsanleitung der Maschine beachten.

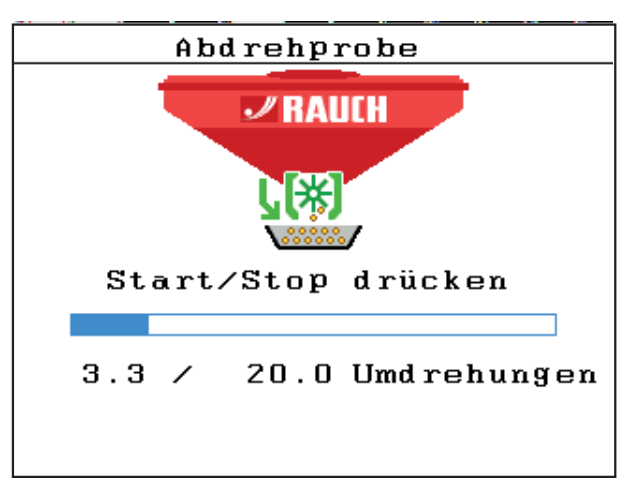

**Bild 4.13:** Abdrehprobe durchführen

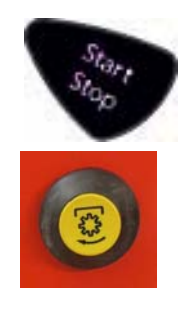

**13. Start/Stop**-Taste drücken.

Alternativ: Abdrehproben-Taster am Maschinenrahmen drücken.

 $\triangleright$  Der Bedieneinheit simuliert in der Regel eine Ausbringmenge auf 1/20 ha.

# *HINWEIS*

Falls der Auffangbehälter voll ist, Abdrehprobe mit der **Start/Stop** Taste unterbrechen und nach Entleerung des Auffangbehälters wieder starten.

- $\triangleright$  Die Dosiereinheit dreht, bis die angegebene Anzahl der Umdrehungen erreicht ist.
- $\triangleright$  Ein Alarmsignal ertönt.
- **14. Entertaste** drücken.
	- Das Display zeigt das Menü **Abgedrehte Menge eingeben**.
- <span id="page-40-0"></span>**15.** Gewicht eingeben.
	- Hinweis: das Gewicht des Auffangbehälters (Tara) abziehen.
- **16. Entertaste** drücken.
	- $\triangleright$  Die Elektronik berechnet einen Arbeitsbereich.

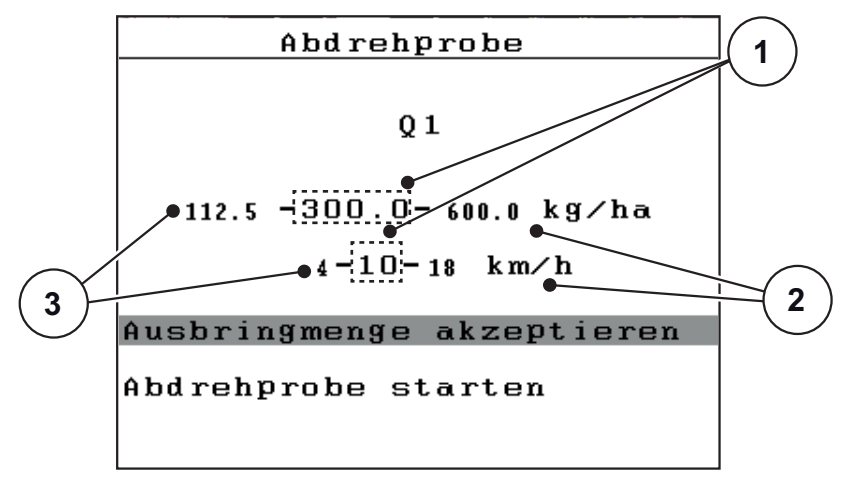

**Bild 4.14:** Berechnung Arbeitsbereich

- [1] Eingegebene Ausbringmenge und Geschwindigkeit vor dem Abdrehprobenstart
- [2] Maximal zulässige Werte
- [3] Maximal zulässige Werte

# **17.** Eintrag **Ausbringmenge akzeptieren** drücken.

- $\triangleright$  Die Ausbringmenge und die Geschwindigkeit sind in der Saatgutliste Privat unter dem eingegebenen Namen gespeichert.
- **18.** Wie aufgefordert Abdrehprobenklappe schließen.
- **19. Entertaste** drücken.
- **Die Abdrehprobe ist beendet.**

Wenn die Elektronik mit dem eingegeben Gewicht keinen Arbeitsbereich berechnen kann, fordert die Fehlermeldung, die Geschwindigkeit anzupassen.

- **Start/Stop** Taste drücken.
	- Die Bedieneinheit rechnet einen möglichen Arbeitsbereich mit einem neuen Geschwindigkeitsbereich aus.

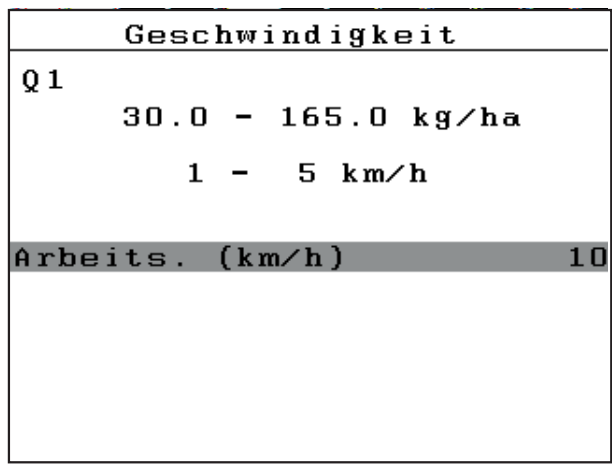

**Bild 4.15:** Geschwindigkeit anpassen

**20.** Menü **Arbeits. (km/h)** aufrufen.

- **21.** Geschwindigkeit eingeben, die im vorgegebenen Wertebereich enthalten ist.
- **22.** Entertaste drücken.
- **23.** Eintrag **fortsetzen** drücken.
- **Die Abdrehprobe ist beendet.**
- **Die Ausbringmenge und die Geschwindigkeit sind in der Saatgutliste Privat unter dem eingegebenen Namen gespeichert.**

#### **1.] Eine Anpassung des Arbeitsbereichs ist möglich.**

Wenn Sie über mehrere Walzentypen verfügen, kann die Elektronik mögliche Anpassungen gemäß der abgedrehten Menge vorschlagen.

- Die abgedrehte Menge wie im Punkt [\[15\]](#page-40-0) [Seite 37](#page-40-0) ist eingegeben.
- Startpunkt wie im unteren Bild abgebildet. Siehe [Bild 4.16](#page-42-0).
- Walzentyp Q2 ist eingebaut.

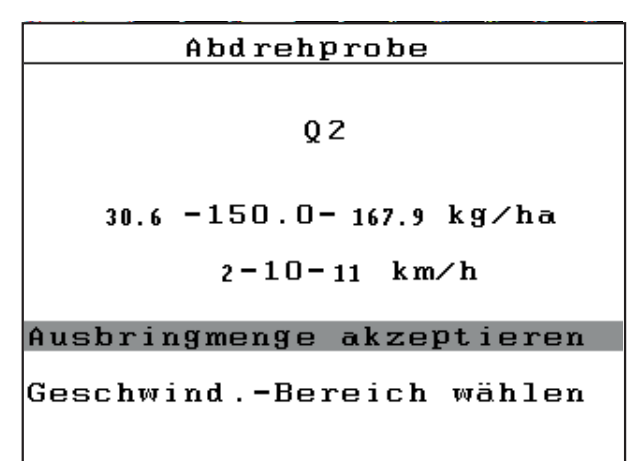

<span id="page-42-0"></span>**Bild 4.16:** Ergebnis Abdrehprobe mit eingebauter Walze Q2

#### **a) Die Anpassung ist ohne Walzenwechsel möglich**

- **1.** Eintrag **Geschwind. Bereich wählen** aufrufen.
	- $\triangleright$  Die Elektronik zeigt 2 möglichen Einstellungen an:
	- den möglichen Arbeitsbereich mit der eingebauten Walze (Eintrag mit Haken)
	- einen anderen Arbeitsbereich mit dem anderen verfügbaren Walzentyp

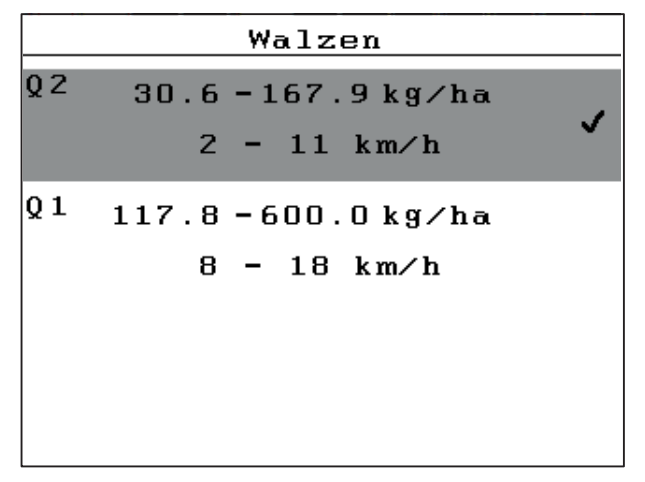

**Bild 4.17:** Mögliche Arbeitsbereich je nach Walzentyp

- **2.** Wenn Sie mit der aktuellen Walze weiter arbeiten möchten, Entertaste drücken.
- **Die Abdreprobe ist abgeschlossen.**

#### **oder**

### **b) Der Arbeitsbereich erfordert einen Walzenwechsel**

- **3.** Wenn der vorgeschlagene Arbeitsbereich mit der anderen Walze Ihren Anforderungen besser geeignet ist, entsprechenden Eintrag markieren und **Entertaste** drücken.
	- $\triangleright$  Sie kehren zum ersten Fenster der Abdrehprobe zurück.

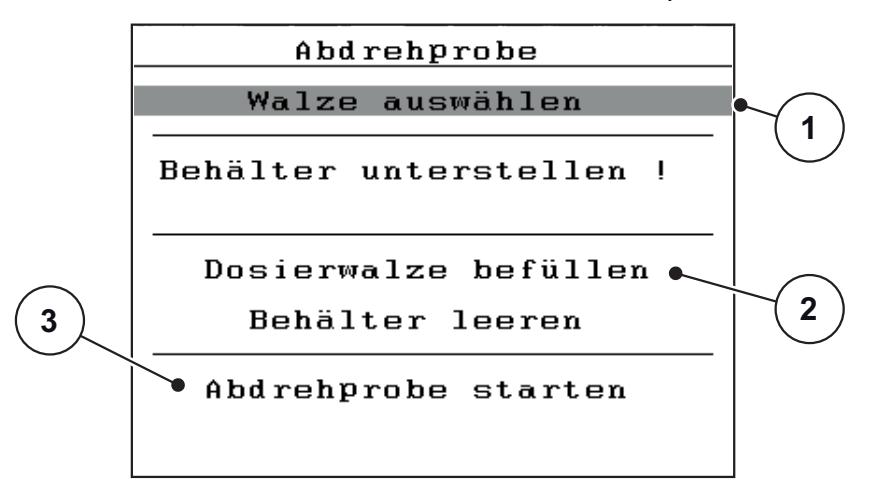

**Bild 4.18:** Abdrehprobe starten

- **4.** Neue Walze einbauen.
	- Anweisungen in der Betriebsanleitung Ihrer Maschine beachten.
- **5.** Walzentyp und Arbeitsbereich kontrollieren [1].
- **6.** Menü **Dosierwalze befüllen** [2] markieren.
- **7. Entertaste** drücken.

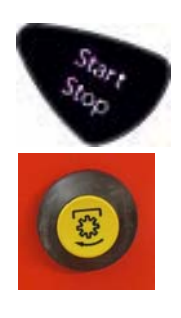

**8. Start/Stop**-Taste drücken.

Alternativ: Abdrehproben-Taster am Maschinenrahmen drücken.

- $\triangleright$  Die Dosiereinheit dreht.
- $\triangleright$  Die Walze füllt sich mit Düngemittel.
- $\triangleright$  Die Dosiereinheit stoppt nach kurzer Zeit automatisch.
- **9.** Auffangbehälter leeren und wieder unterstellen.
- **10.** Menü **Abdrehprobe starten** [3] markieren.
- **11. Entertaste** drücken.
- **Die Dosiereinheit ist für die Abdrehprobe bereit.**
- **Das Display zeigt die Maske Abdrehprobe durchführen.**

# **2.] Walzenwechsel ist zwingend erforderlich.**

Anhand der abgedrehten Menge kann die Elektronik keinen Arbeitsbereich berechnen und erfordert einen Walzenwechsel.

# *HINWEIS*

Dieser Vorgang ist nur möglich wenn Sie für Ihre Maschine auf mehrere Walzentypen verfügen und Sie diese aktiviert haben.

- Siehe 4.8.7: [Walzenauswahl \(Nur XPF\), Seite 63](#page-66-0).
- Die abgedrehte Menge wie im Punkt [\[15\]](#page-40-0) [Seite 37](#page-40-0) ist eingegeben.
- Im Beispielvorgang ist die Walze Q1 eingebaut.

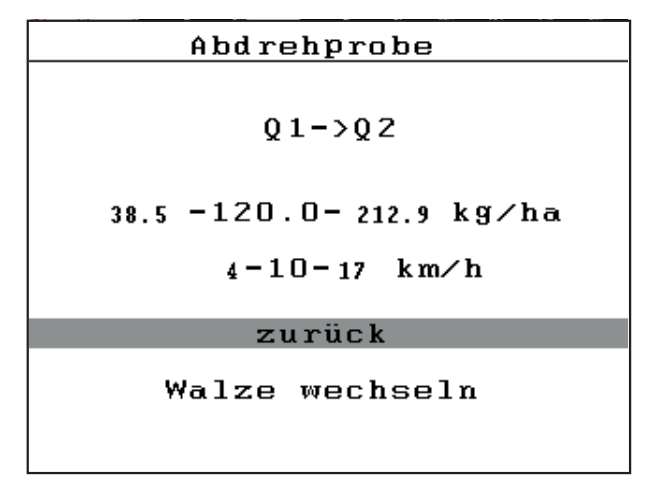

**Bild 4.19:** Ergebnis Abdrehprobe mit eingebauter Walze Q1

- **1.** Eintrag **Zurück** drücken.
	- Das Fenster **Abgedrehte Menge** erscheint.
- **2.** Gewicht kontrollieren und gegebenenfalls anpassen. Weitere Anweisungen am Bildschirm folgen. oder
- **1.** Eintrag **Walze wechseln** drücken.
	- Das Display zeigt das Fenster **Abdrehprobe starten**.

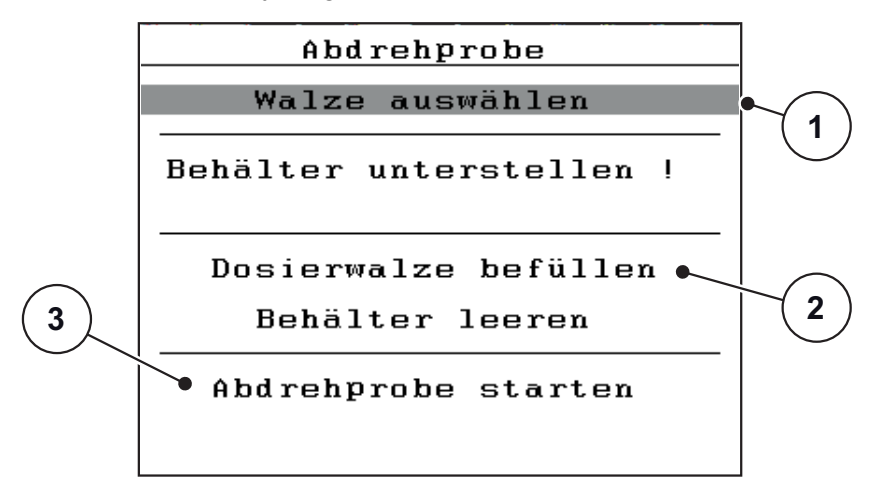

**Bild 4.20:** Walze wechseln

- **2.** Neue Walze einbauen.
	- Anweisungen in der Betriebsanleitung Ihrer Maschine beachten.
- **3.** Anweisung am Bildschirm folgen, wie in der ersten Punkten des Abdrehprobenvorgangs beschrieben.
- **Die Abdreprobe ist abgeschlossen.**

# **4.6 Maschinen-Einstellungen**

In diesem Menü nehmen Sie die Einstellungen zum Traktor und zur Maschine vor.

Menü **Masch. Einstellungen** aufrufen.

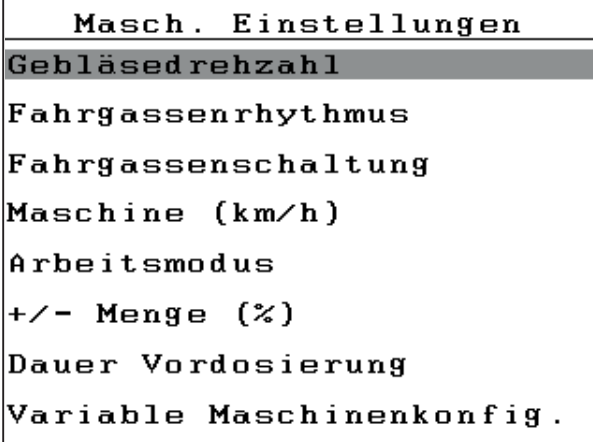

**Bild 4.21:** Menü Maschinen-Einstellungen

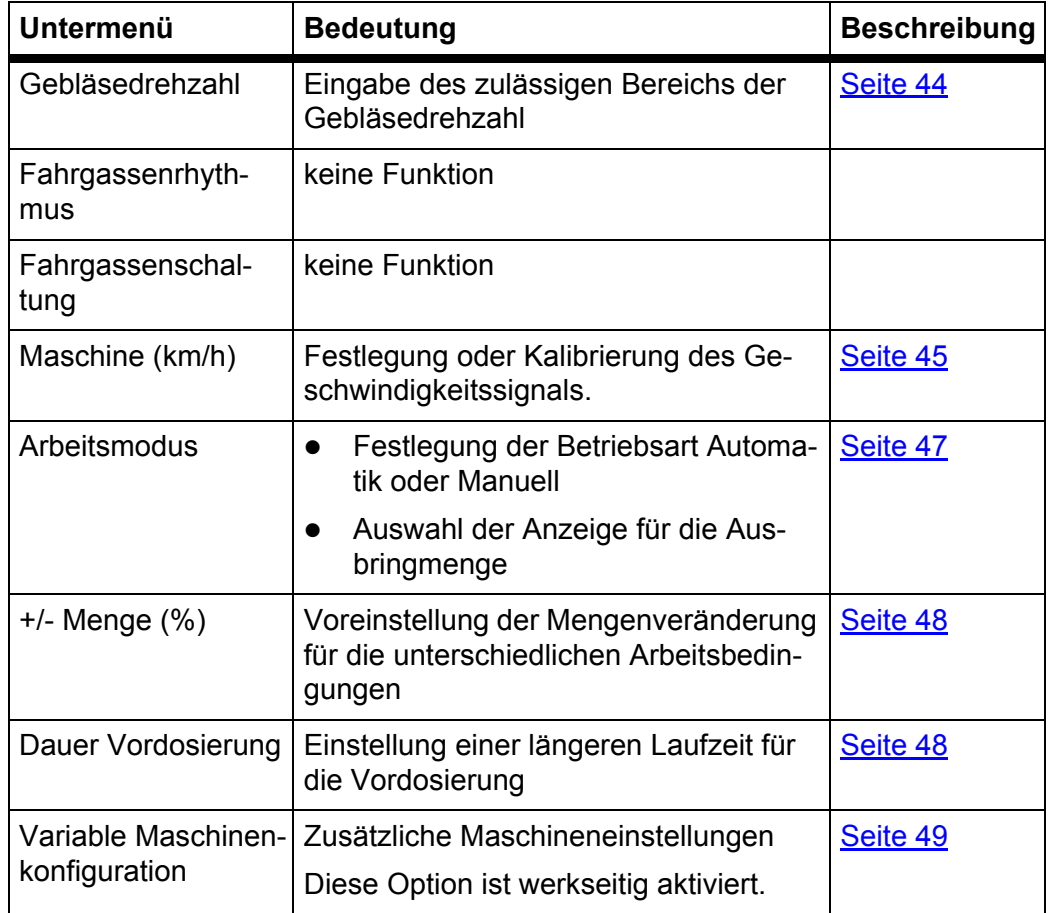

### <span id="page-47-0"></span>**4.6.1 Gebläsedrehzahl**

# **A VORSICHT**

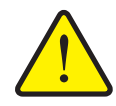

**Maschinenschaden durch zu hohe Gebläsedrehzahl**

Wenn das Gebläse die maximale Drehzahl überschreitet, besteht die Gefahr von erheblichen Maschinenschäden.

Vorgegebene Drehzahl des Gebläse unbedingt einhalten.

In diesem Menü geben Sie die untere und obere Alarmgrenze für die Gebläsedrehzahl Ihrer Maschinentyp ein.

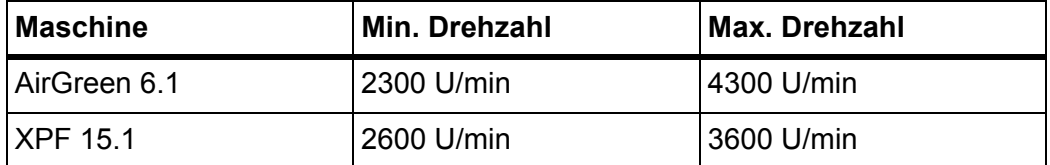

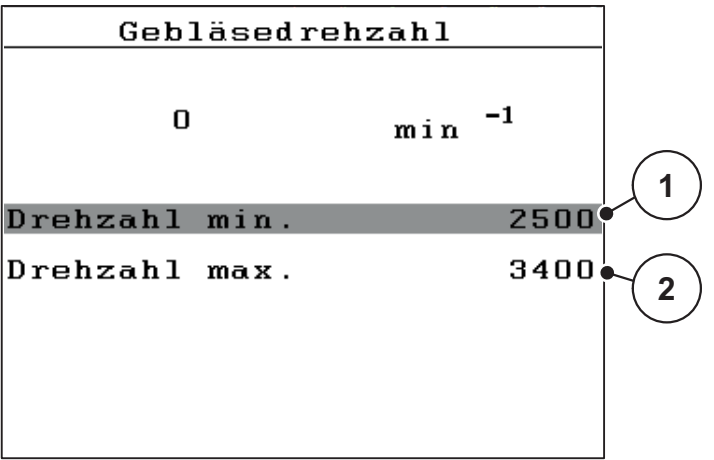

**Bild 4.22:** Gebläsedrehzahl

- **1.** Menü **Masch. Einstellungen > Gebläsedrehzahl** aufrufen. Das Fenster zeigt die untere Alarmgrenze [1] und die obere Alarmgrenze [2].
- **2.** Wertebereich eingeben.
- **3. Entertaste** drücken.

# <span id="page-48-0"></span>**4.6.2 Geschwindigkeitskalibrierung**

Die Geschwindigkeitskalibrierung ist Grundvoraussetzung für eine exakte Betrieb. Faktoren wie z. B. Reifengröße, Traktorwechsel, Allrad, Schlupf zwischen Reifen und Untergrund, Bodenbeschaffenheit und Reifendruck haben Einfluss auf die Geschwindigkeitsbestimmung und somit auf die Aussaat.

#### **Geschwindigkeitskalibrierung vorbereiten:**

Die exakte Ermittlung der Anzahl der Geschwindigkeitsimpulse auf 100 m ist für die genaue Ausbringung des Saatguts sehr wichtig.

- Kalibrierung auf dem Feld durchführen. Damit ist der Einfluss der Bodenbeschaffenheit auf das Kalibrierergebnis geringer.
- Möglichst genau eine **100 m** lange Referenzstrecke festlegen.
- Allradantrieb einschalten.
- Die Maschine möglichst nur zur Hälfte befüllen.

#### **Geschwindigkeitskalibrierung aufrufen:**

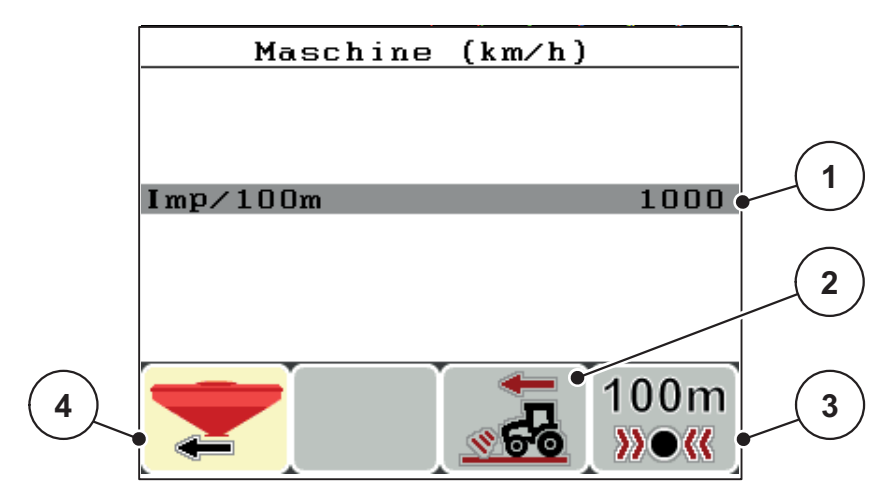

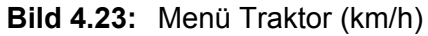

- [1] Anzeige Anzahl der Impulse auf 100 m
- [2] Traktorradar ist Signalquelle für die Geschwindigkeit
- [3] Traktor kalibrieren
- [4] Maschinensensor ist Signalquelle für die Geschwindigkeit
- **1.** Menü **Masch. Einstellungen > Maschine (km/h)** aufrufen.
- **2.** Impulsgeber für das Geschwindigkeitssignal auswählen.
	- Für **Impulse des Traktorradars** Funktionstaste **F3** [2] drücken.
	- Für **Impulse des Maschinensensors (Bodenrad oder Maschinenradar)** Funktionstaste **F1** [4] drücken.
- **Der ausgewählte Impulsgeber ist farbig markiert.**

Im Folgenden müssen Sie noch die Anzahl der Impulse des Geschwindigkeitssignals festlegen. Ist Ihnen die genaue Impulsanzahl bekannt, können Sie sie direkt eingeben:

- **3.** Menüeintrag **Maschine (km/h) > Imp/100m** aufrufen.
- **Das Display zeigt das Menü Impulse zur manuellen Eingabe der Impulsanzahl.**

Die Eingabe von Werten in die Bedieneinheit ist in Abschnitt 4.10.2: [Eingabe von](#page-71-0)  [Werten mithilfe der Cursortasten, Seite 68](#page-71-0) beschrieben.

Ist Ihnen die genaue Impulsanzahl **nicht bekannt**, **Kalibrierfahrt** starten.

- **4.** Funktionstaste **F4 (100 m AUTO)** drücken.
	- $\triangleright$  Im Display wir das Betriebsbild Kalibrierfahrt angezeigt.

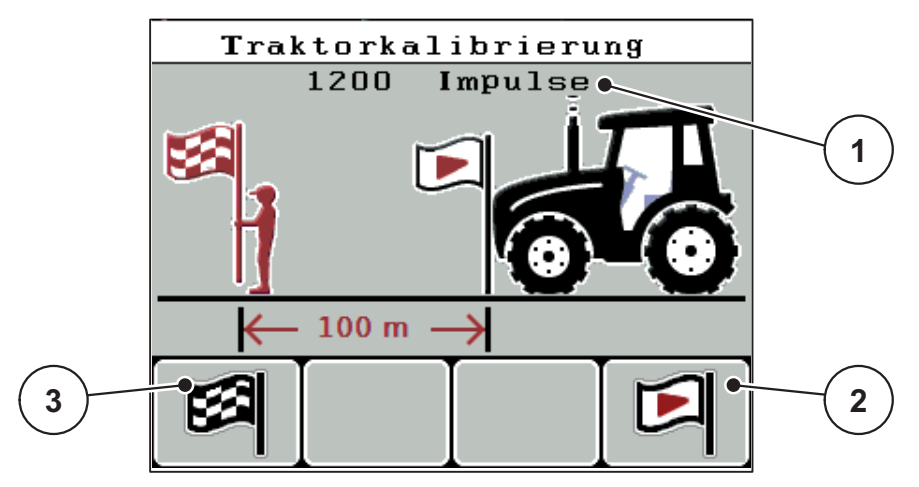

**Bild 4.24:** Betriebsbild Kalibrierfahrt Geschwindigkeitssignal

- [1] Anzeige Impulse
- [2] Start der Impulsaufnahme
- [3] Stopp der Impulsaufnahme
- **5.** Am Startpunkt der Referenzstrecke Funktionstaste **F4** [2] drücken.
	- $\triangleright$  Die Anzeige Impulse steht jetzt auf Null.
	- $\triangleright$  Die Bedieneinheit ist bereit für die Impulszählung.
- **6.** Eine 100 m lange Referenzstrecke abfahren.
- **7.** Traktor am Ende der Referenzstrecke anhalten.
- **8.** Funktionstaste **F1** [3] drücken.
	- $\triangleright$  Das Display zeigt die Anzahl der empfangenen Impulse.
- **9. Entertaste** drücken.
- **Die neue Impulsanzahl wird gespeichert.**
- **Sie kehren in das Kalibrierungsmenü zurück.**

# <span id="page-50-0"></span>**4.6.3 Arbeitsmodus**

Der automatische Arbeitsmodus ist der Standard-Modus. Sie arbeiten im manuellen Modus MAN km/h wenn kein Geschwindigkeitssignal vorliegt.

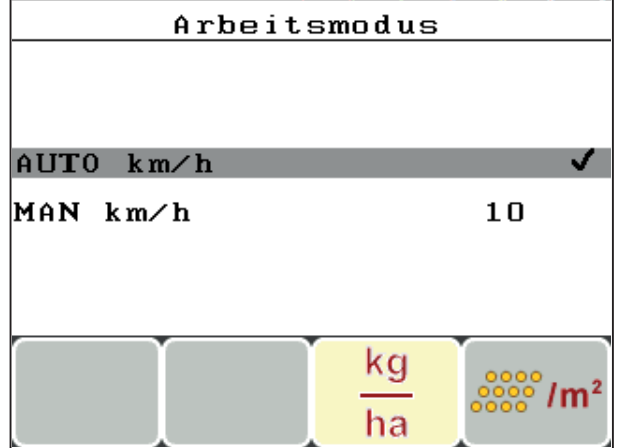

**Bild 4.25:** Arbeitsmodus

- **1.** Menü **Masch. Einstellungen > Arbeitsmodus** aufrufen.
- **2.** Gewünschten Modus markieren.
- **3. Entertaste** drücken.

Bei MAN km/h Fahrgeschwindigkeit eingeben.

- $\triangleright$  Die Bedieneinheit wechselt zum Betriebsbild.
- $\triangleright$  Der aktive Modus erscheint im Kopfteil des Betriebsbilds.

# **Anzeige der Ausbringmenge festlegen**

- für die Anzeige der Ausbringmenge in kg/ha Funktionstaste **F3** drücken.
- für die Anzeige der Ausbringmenge in Körner pro Quadratmeter Funktionstaste **F4** drücken.

#### <span id="page-51-0"></span>**4.6.4 +/- Menge**

In diesem Menü können Sie für die Säarbeit eine prozentuale **Mengenänderung** festlegen.

Die Basis (100 %) ist der voreingestellte Wert der Ausbringmenge im Menü **Saatgut Einstellungen**.

### *HINWEIS*

Während des Betriebs können Sie mit den Funktionstasten **F3/F4** jederzeit die Ausbringmenge um den Faktor der **+/- Menge** verändern.

Durch Drücken der **C/100 %-Taste** setzen Sie die Voreinstellungen zurück.

#### **Mengenreduzierung festlegen:**

- **1.** Menü **Maschinen-Einstellungen > +/- Menge (%)** aufrufen.
- **2.** Den prozentualen Wert eintragen, um den Sie die Ausbringmenge verändern möchten.

Siehe Kapitel 4.10.2: [Eingabe von Werten mithilfe der Cursortasten,](#page-71-0)  [Seite 68.](#page-71-0)

**3. Entertaste** drücken.

### <span id="page-51-1"></span>**4.6.5 Vordosierung**

Die Vordosierung der Dosierwalze ist auf 3 Sekunden werkseitig eingestellt. Sie können über dieses Menü eine zusätzliche Laufzeit der Vordosierung einstellen.

- **1.** Menü **Maschinen-Einstellungen > Dauer Vordosierung** aufrufen.
- **2.** Zusätzliche Dauer in Sekunden eingeben.

Werte zwischen 0 und 9 sind möglich.

Die Vordosierung dauert maximal 12 Sekunden: 3 + (plus) 9 Sekunden.

 $\triangleright$  Der eingegebene Wert ist zu den fest programmierten 3 Sekunden addiert.

### <span id="page-52-0"></span>**4.6.6 Variable Maschinenkonfiguration (Option)**

Die variable Maschinenkonfiguration ist sichtbar, wenn die Funktion werkseitig über die Maschinenoptionen aktiviert worden ist.

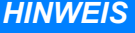

Die Maschinenoptionen im Menü **Service** sind passwortgeschützt. Diese Einstellungen können **nur** von autorisiertem Service-Personal geändert werden.

Sie können zusätzliche Einstellungen für den Maschinenbetrieb über das Menü **Maschinenkonfiguration** durchführen.

 Menü **Maschinen-Einstellungen > Variable Maschinenkonfiguration** aufrufen.

Sie können bis zu 3 Maschinenprofile verwalten. Durch diese Profile können Sie dann die Arbeitsbreite an unterschiedliche Bodenbearbeitungsgeräte anpassen.

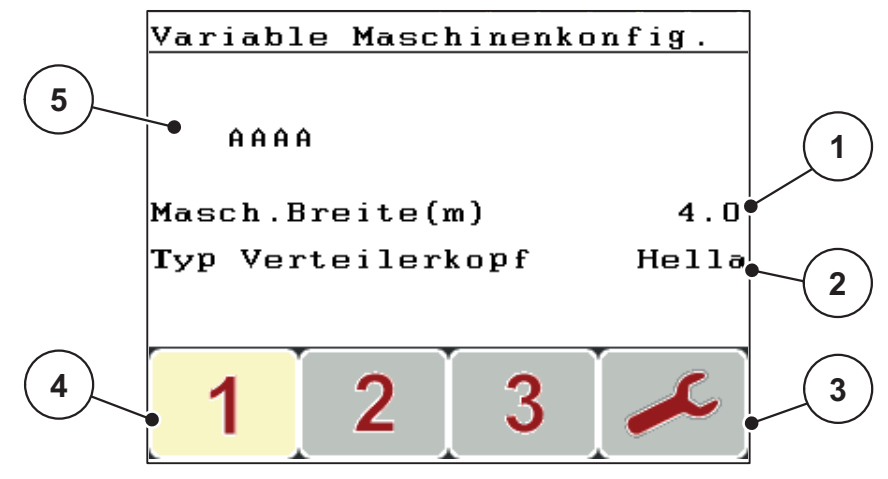

**Bild 4.26:** Variable Maschinenkonfiguration

- [1] Maschinenbreite
- [2] Typ Verteilerkopf
- [3] Aktives Profil anpassen
- [4] Aktives Profil
- [5] Maschinenbezeichnung

# **Profil anpassen**

- **1.** Profil mit den Funktionstasten F1, F2 bzw. F3 aktivieren.
	- $\triangleright$  Das aktive Profil ist farblich hervorgehoben.
- **2.** Funktionstaste F4 drücken.
	- $\triangleright$  Das aktive Profil ist geöffnet.
- **3.** Anpassungen durchführen.

Auf eingesetzten Typ des Verteilerkopfs achten.

- **4. ESC** Taste zweimal drücken.
	- $\triangleright$  Alarmmeldung Nummer 10 erscheint.

Zur Übernahme der neuen Einstellungen **Start/Stop**-Taste drücken.

 $\triangleright$  Die Bedieneinheit startet neu.

Zum Verwerfen der Einstellungen **ESC**-Taste drücken.

Die Maschinenbreite ist in der Privatliste mit gespeichert.

Wenn Sie die Maschinenbreite ändern, erscheint die Alarmmeldung Nummer 37. Siehe [6: Alarmmeldungen und mögliche Ursachen, Seite 77](#page-80-1).

Sie haben zwei Möglichkeiten:

- **Start/Stop**-Taste drücken.
	- $\triangleright$  Die neue Maschinenbreite ist übernommen.
	- Die Saatgutdatei (Privatliste) mit der alten Maschinenbreite ist gelöscht.

Sie müssen eine neue Saatgutliste anlegen und eine neue Abdrehprobe durchführen.

- **ESC**-Taste drücken.
	- $\triangleright$  Die alte Maschinenbreite und die Privatliste bleiben erhalten.

# **4.7 Schlagdatei**

In diesem Menü können Sie bis zu **200 Schlagdateien** anlegen und verwalten.

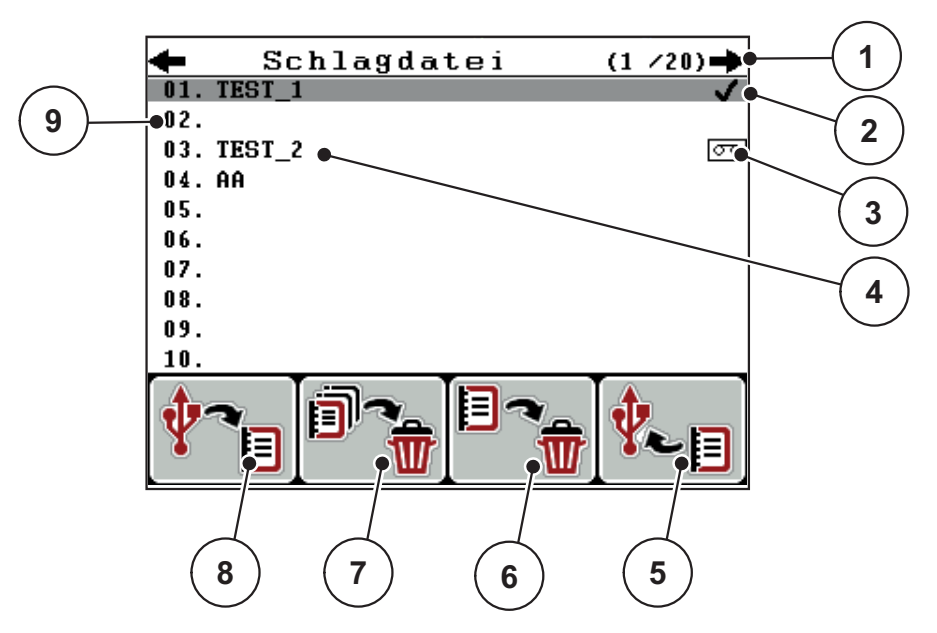

Menü **Hauptmenü > Schlagdatei** aufrufen.

<span id="page-54-0"></span>**Bild 4.27:** Menü Schlagdatei

- [1] Anzeige Seitenzahl
- [2] Anzeige mit Werten gefüllte Schlagdatei
- [3] Anzeige aktive Schlagdatei
- [4] Schlagdateiname
- [5] Funktionstaste F4: Export
- [6] Funktionstaste F3: Schlagdatei löschen
- [7] Funktionstaste F2: Alle Schlagdateien löschen
- [8] Funktionstaste F1: Import
- [9] Anzeige Speicherplatz

#### *HINWEIS*

Falls Sie Ihre Daten exportieren bzw. importieren möchten, nehmen Sie Kontakt mit Ihrem Händler oder Ihrer Service-Werkstatt auf.

#### **4.7.1 Schlagdatei auswählen**

Sie können eine bereits gespeicherte Schlagdatei erneut auswählen und weiter aufnehmen. Die bereits in der Schlagdatei gespeicherten Daten werden dabei **nicht überschrieben**, sondern um die neuen Werte **ergänzt**.

# *HINWEIS*

Mit den **Pfeiltasten links/rechts** können Sie seitenweise im Menü **Schlagdatei** vor und zurück springen.

- **1.** Die gewünschte Schlagdatei auswählen.
- **2. Entertaste** drücken.
	- $\triangleright$  Das Display zeigt die erste Seite der aktuellen Schlagdatei.

### **4.7.2 Aufnahme starten**

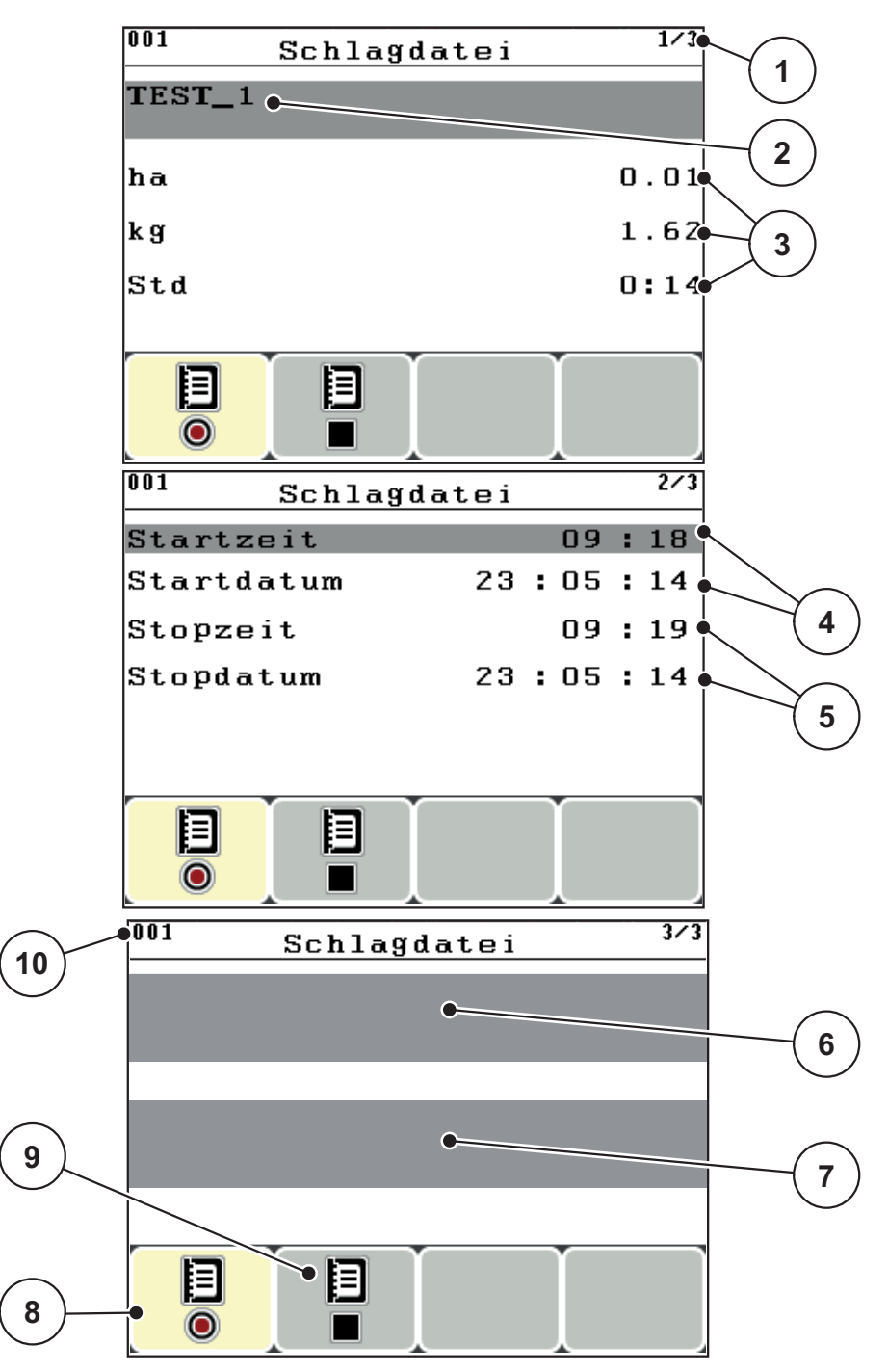

**Bild 4.28:** Anzeige der aktuellen Schlagdatei

- [1] Anzeige der Seitenzahl
- [2] Namensfeld Schlagdatei
- [3] Wertefelder
- [4] Anzeigen Startzeit/-datum
- [5] Anzeigen Stoppzeit/-datum
- [6] Keine Funktion
- [7] Keine Funktion
- [8] Funktionstaste F1 Starten
- [9] Funktionstaste F2 Stoppen
- [10] Anzeige Speicherplatz
- **3.** Funktionstaste **F1**, unter dem Starten-Symbol, drücken.
	- $\triangleright$  Die Aufzeichnung beginnt.
	- Das Menü **Schlagdatei** zeigt das **Aufnahmesymbol** für die aktuelle Schlagdatei.
	- Das **Betriebsbild** zeigt das **Aufnahmesymbol**.

# *HINWEIS*

Falls ein anderer Schlag geöffnet wird, wird dieser Schlag gestoppt. Sie können nur inaktive Schläge löschen.

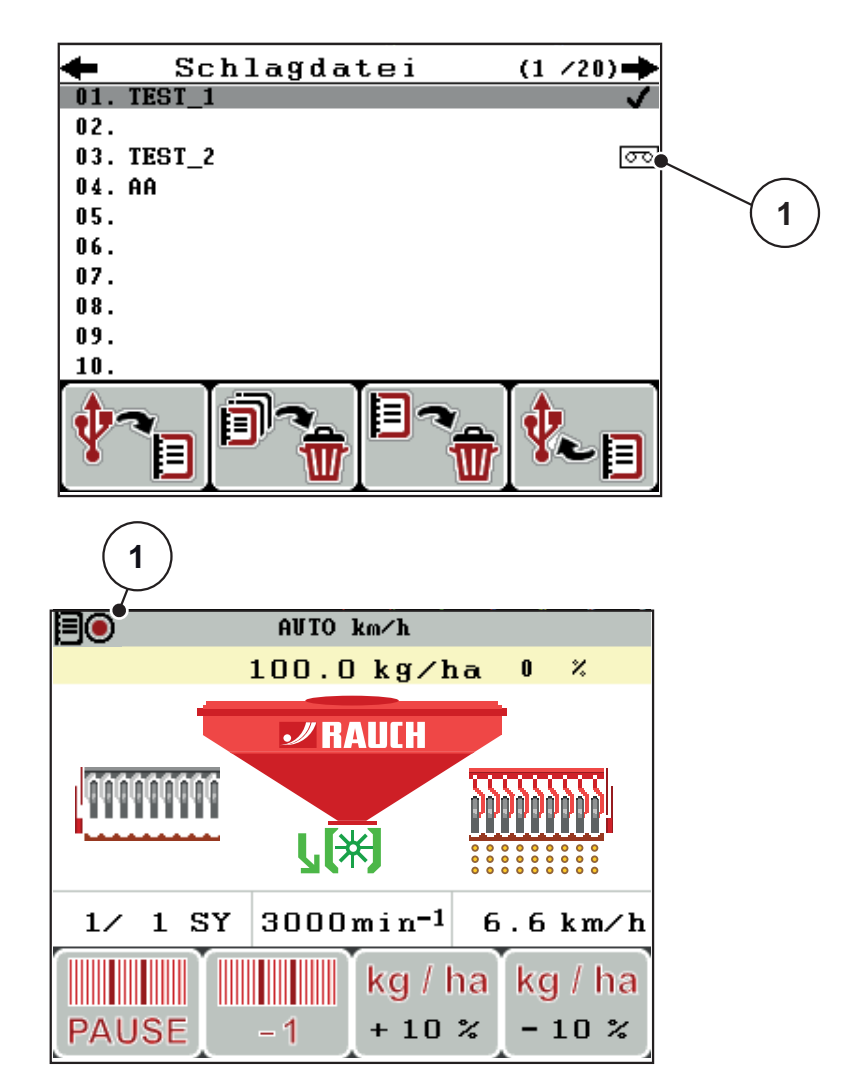

**Bild 4.29:** Anzeige Aufnahmesymbol

[1] Aufnahmesymbol

### **4.7.3 Aufnahme stoppen**

- **1.** Im Menü **Schlagdatei** die 1. Seite der aktiven Schlagdatei aufrufen.
- **2.** Funktionstaste **F2** unter dem Stoppen-Symbol drücken.
	- $\triangleright$  Die Aufzeichnung ist beendet.

# **4.7.4 Schlagdateien löschen**

Die Bedieneinheit QUANTRON-C ermöglicht das Löschen der aufgenommenen Schlagdateien.

# *HINWEIS*

Lediglich der Inhalt der Schlagdateien wird gelöscht, der Schlagdateiname bleibt im Namensfeld erhalten!

# **Schlagdateien löschen**

- **1.** Menü **Schlagdatei** aufrufen.
- **2.** Eine Schlagdatei in der Liste auswählen.
- **3.** Funktionstaste **F3** unter dem Symbol **Löschen** drücken (Siehe [Bild 4.27\)](#page-54-0).
	- $\triangleright$  Die ausgewählte Schlagdatei ist gelöscht.

# **Alle Schlagdateien löschen**

- **1.** Menü **Schlagdatei** aufrufen.
- **2.** Funktionstaste **F2** unter dem Symbol **Alle löschen** drücken (Siehe [Bild 4.27\)](#page-54-0).
	- $\triangleright$  Eine Meldung erscheint, dass die Daten gelöscht werden.
- **3. Start/Stop**-Taste drücken.
	- $\triangleright$  Alle Schlagdateien sind gelöscht.

# **4.8 System/Test**

In diesem Menü nehmen Sie die System- und Testeinstellungen zur Bedieneinheit vor.

Menü **Hauptmenü > System/Test** aufrufen.

| System ⁄ Test        | 1/2      |
|----------------------|----------|
| Helligkeit           |          |
| Sprache-Language     |          |
| Anzeigeauswahl       |          |
| Test/Diagnose        |          |
| Datum                | 12:04:17 |
| Uhrzeit              | 14:06    |
| Alarmkonfiguration   |          |
|                      |          |
| 2/2<br>System ⁄ Test |          |
|                      |          |
| Gesamtdatenzähler    |          |
| Datenübertragung     |          |
| Walzenauswahl        |          |
| Einheit              | imperial |
| Service              |          |
|                      |          |
|                      |          |

**Bild 4.30:** Menü System/Test

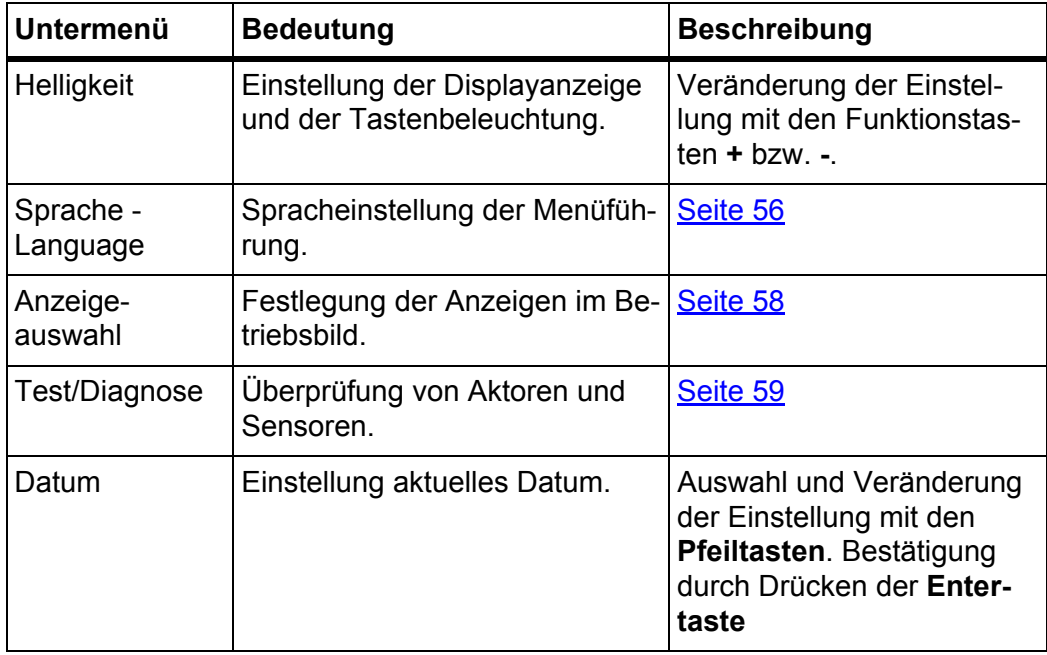

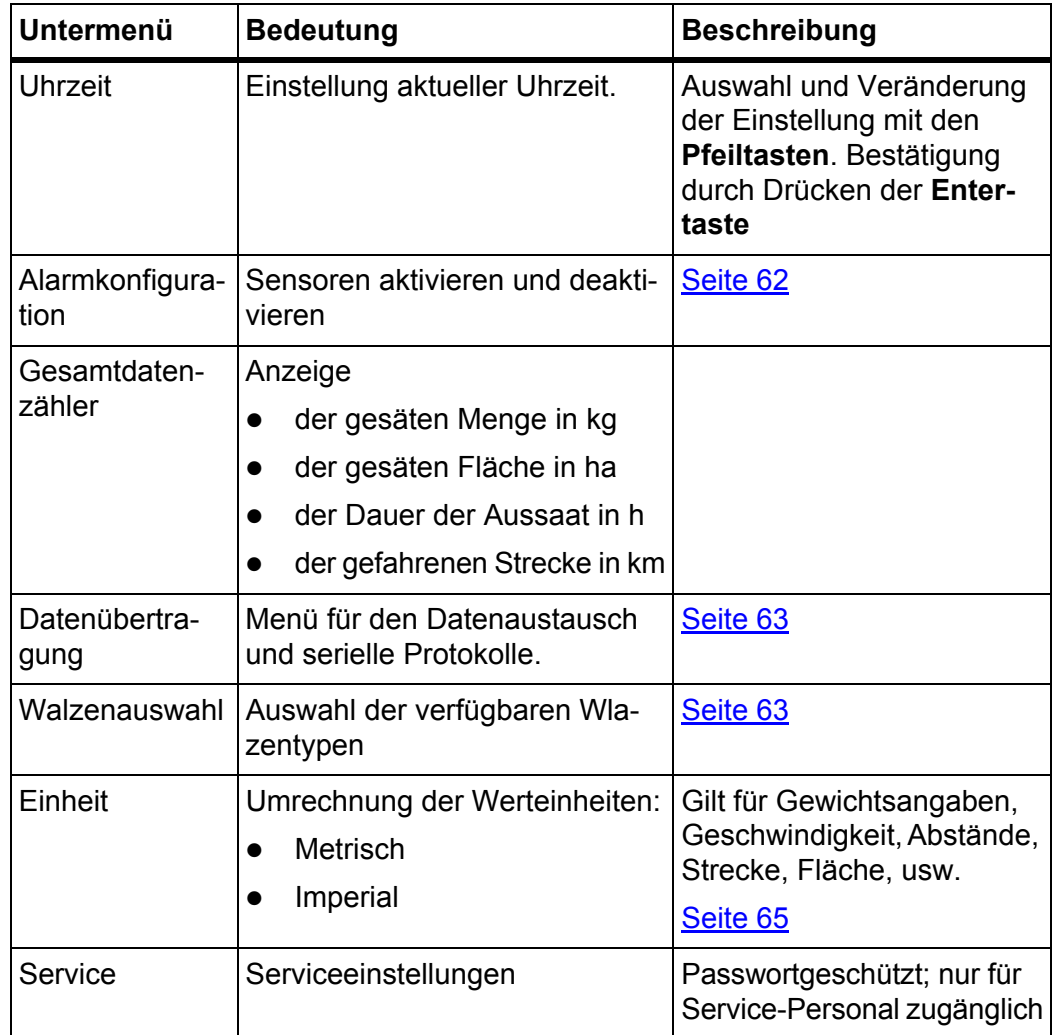

# <span id="page-59-0"></span>**4.8.1 Sprache einstellen**

Die Oberfläche der Bedieneinheit QUANTRON-C ist in **verschiedene Sprachen** verfügbar.

Ihre Sprache wurde werkseitig voreingestellt.

- **1.** Menü **System / Test > Sprache Language** aufrufen.
	- $\triangleright$  Das Display zeigt die erste Seite.

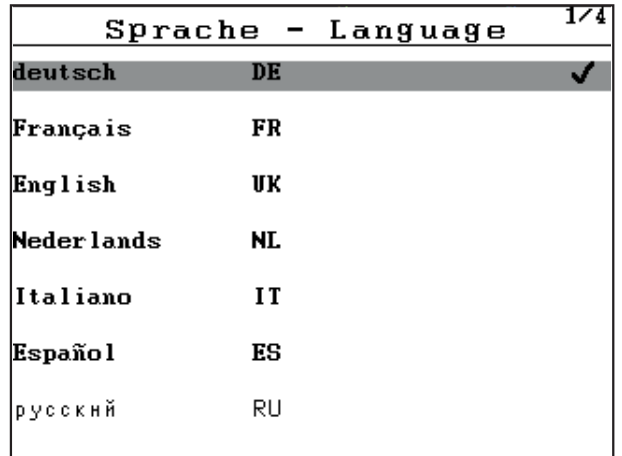

**Bild 4.31:** Untermenü Sprache, Seite 1 (Beispiel)

- **2.** Die Sprache auswählen, in der die Menüs dargestellt werden sollen.
- **3. Entertaste** drücken.
- **Die Auswahl ist bestätigt.**
- **Die Bedieneinheit QUANTRON-C startet automatisch neu.**
- **Die Menüs sind in der ausgewählten Sprache dargestellt.**

# <span id="page-61-0"></span>**4.8.2 Anzeigeauswahl**

Die Anzeigefelder im Betriebsbild der Bedieneinheit können Sie individuell anpassen. Sie können beide Anzeigefelder wahlweise mit folgenden Werten belegen:

- **•** Fahrgeschwindigkeit
- Gebläsedrehzahl
- Öffnungsstellung (mm)
- Uhrzeit
- ha Trip
- $\bullet$  kg Trip
- m Trip
- Drehzahl Dosierer (Dosiereinheit)

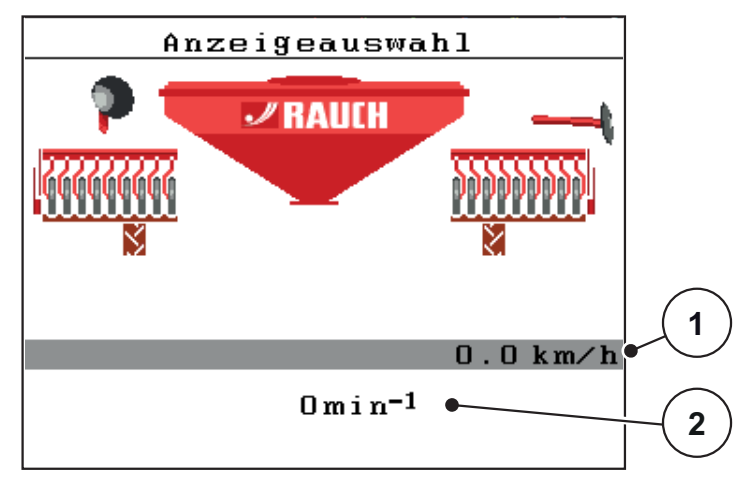

#### **Bild 4.32:** Menü Anzeigeauswahl

- [1] Anzeigefeld 1
- [2] Anzeigefeld 2

#### **Anzeige auswählen**

- **1.** Menü **System/Test > Anzeigeauswahl** aufrufen.
- **2.** Das jeweilige **Anzeigefeld** markieren.
- **3. Entertaste** drücken.
	- $\triangleright$  Das Display listet die möglichen Anzeigen auf.
- **4.** Den neuen Wert markieren, mit dem das Anzeigefeld belegt werden soll.
- **5. Entertaste** drücken.
	- Im Display wird das **Betriebsbild** angezeigt. Im jeweiligen **Anzeigefeld** finden Sie jetzt den neuen Wert.

# <span id="page-62-0"></span>**4.8.3 Test/Diagnose**

Im Menü **Test/Diagnose** können Sie die Funktion einiger Sensoren/Aktuatoren überwachen und prüfen.

# *HINWEIS*

Dieses Menü dient lediglich der Information.

Die Liste der Sensoren hängt von der Ausrüstung der Maschine ab.

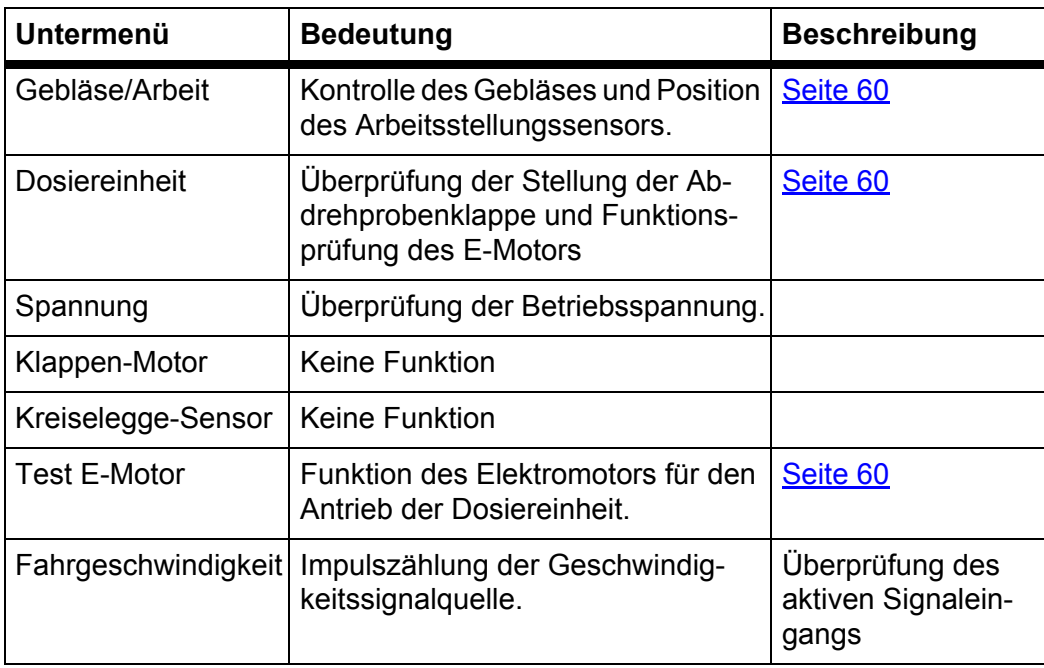

#### <span id="page-63-1"></span>**Beispiel Gebläse/Arbeit**

- **1.** Menü **System/Test > Test/Diagnose** aufrufen.
- **2.** Menüeintrag **Gebläse/Arbeit** aufrufen.
	- Das Display zeigt der Status der Aktuatoren/Sensoren.

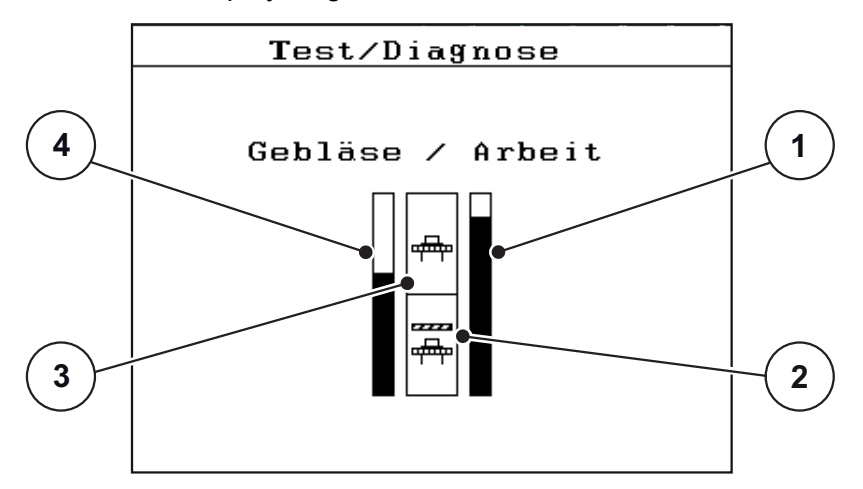

<span id="page-63-2"></span>**Bild 4.33:** Test/Diagnose; Beispiel: Gebläse/Arbeit

- [1] Anzeigebalken für Arbeitsstellungssensor
- [2] Maschine ist angehoben Signalgeber des Gebläses ist nicht erkannt
- [3] Maschine ist in Arbeitsstellung Signalgeber des Gebläses ist erkannt
- [4] Anzeigebalken für Drehzahlsensor am Läuferrad

### <span id="page-63-0"></span>**Beispiel Dosiereinheit**

- **1.** Menü **System/Test > Test/Diagnose** aufrufen.
- **2.** Menüeintrag **Dosiereinheit** aufrufen.
	- Das Display zeigt der Status der Aktuatoren/Sensoren.

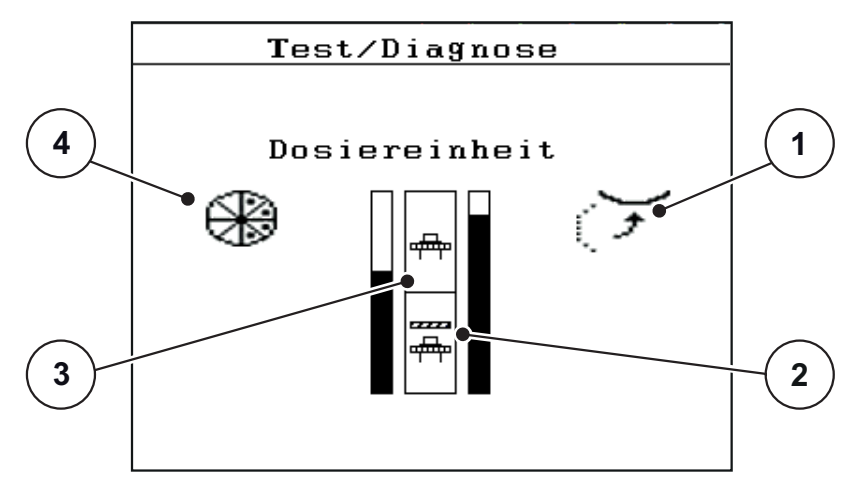

**Bild 4.34:** Test/Diagnose; Beispiel: Dosiereinheit

- [1] Anzeige Abdrehprobenklappe
- [2] Abdrehprobenklappe ist offen Signalgeber der Dosiereinheit ist nicht erkannt
- [3] Abdrehprobenklappe ist geschlossen Signalgeber der Dosiereinheit ist erkannt
- [4] Anzeige Drehzahlsensors

### **Beispiel E-Motor**

- **1.** Menü **System/Test > Test/Diagnose** aufrufen.
- **2.** Menüeintrag **Test E-Motor** aufrufen.
	- Das Display zeigt der Status der Aktuatoren/Sensoren.

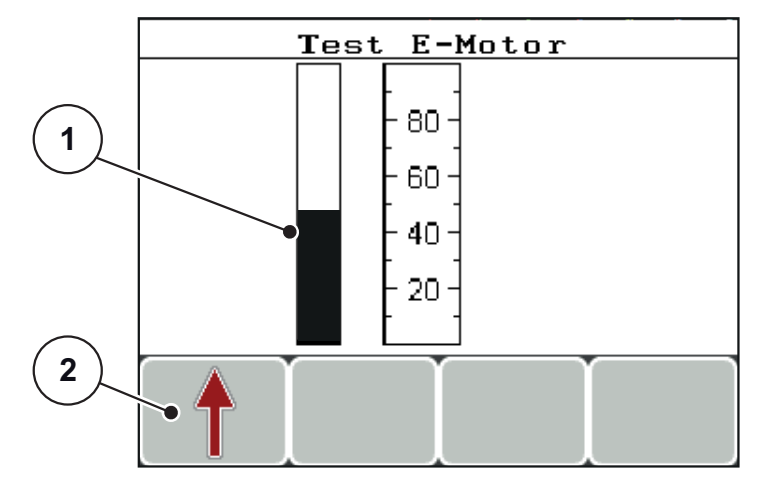

**Bild 4.35:** Test/Diagnose; Beispiel: Test E-Motor

- [1] Anzeige E-Motor in Betrieb
- [2] E-Motor starten
- **1.** Funktionstaste F1 drücken und gedrückt halten.
- **Das Display zeigt den aktuellen Modus.**

# <span id="page-65-0"></span>**4.8.4 Alarmkonfiguration**

Sie können Sensoren deaktivieren, wenn diese defekt sind. Dadurch ertönt keine Alarmmeldung und Sie können die Maschine weiter verwenden.

# *HINWEIS*

Defekte Sensoren kurzfristig austauschen. Dann entsprechenden Alarm wieder aktivieren.

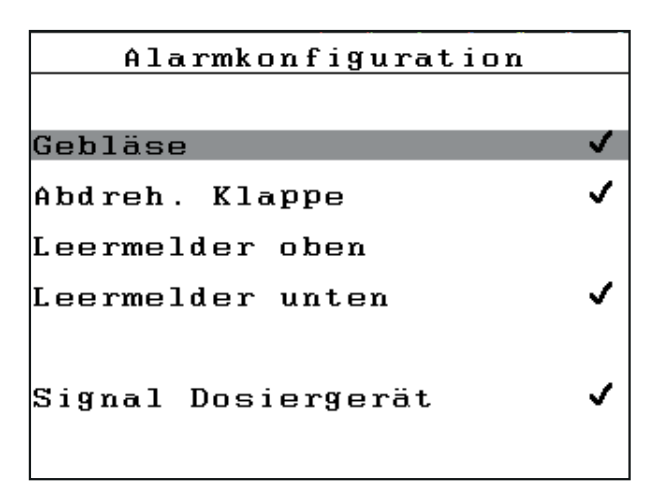

**Bild 4.36:** Alarmkonfiguration

- **1.** Gewünschte Eintrag markieren.
- **2. Entertaste** drücken.
	- $\triangleright$  Der Haken ist ausgeblendet.
	- $\triangleright$  Die Alarmmeldung ist deaktiviert.
- **3.** Nach dem Austausch **Entertaste** drücken.
	- $\triangleright$  Der Haken ist eingeblendet.
	- $\triangleright$  Die Alarmmeldung ist wieder aktiviert.

# **4.8.5 Gesamtdatenzähler**

In diesem Menü werden alle Zählerstände des Streuers angezeigt.

- gesäte Menge in kg
- gesäte Fläche in ha
- Dauer der Aussaat in h
- gefahrenen Strecke in km

# *HINWEIS*

Dieses Menü dient lediglich der Information.

# <span id="page-66-1"></span>**4.8.6 Datenübertragung**

Die Datenübertragung ist über verschiedene Datenprotokolle möglich.

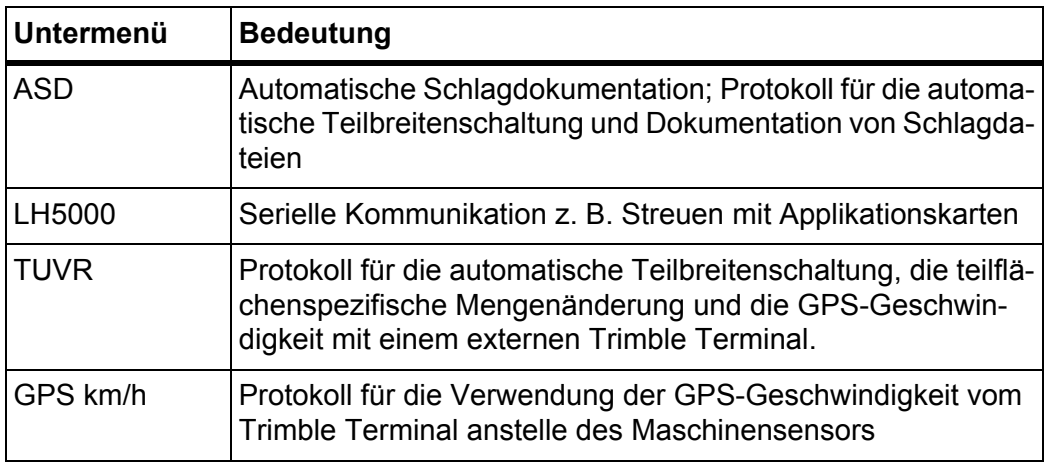

#### <span id="page-66-0"></span>**4.8.7 Walzenauswahl (Nur XPF)**

In diesem Menü aktivieren Sie die verfügbaren Walzentypen, die Sie einbauen können.

Für das Frontanbaugerät XPF sind folgenden Walzen verfügbar

- Q1: Serien
- Q2: Sonderaustattung

### *HINWEIS*

Während der Abdrehprobe hängt die Berechnung des Arbeitsbereichs durch die Elektronik von den möglichen einsetzbaren Walzentypen ab.

Sicherstellen dass alle verfügbaren Walzentypen aktiviert sind.

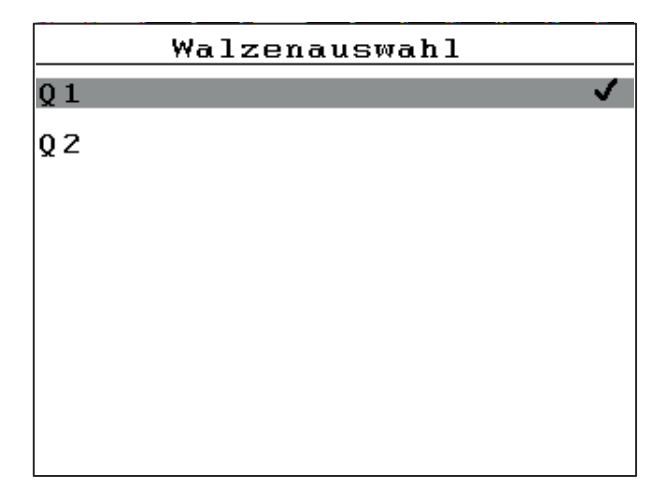

**Bild 4.37:** Walzenauswahl

- **1.** Walzentyp makieren.
- **2.** Entertaste drücken.
	- $\triangleright$  Ein Haken ist gesetzt.

# <span id="page-68-0"></span>**4.8.8 Einheitensystem ändern**

Ihr Einheitensystem wurde werkseitig voreingestellt. Jedoch können Sie jederzeit von metrischen auf imperialen Werten und umgekehrt umstellen.

- **1.** Menü **System/Test > Einheit** markieren.
- **2. Entertaste** drücken.
- **Das Display zeigt das aktive Einheitensystem.**
- **Alle Werte der unterschiedlichen Menüs sind umgerechnet.**

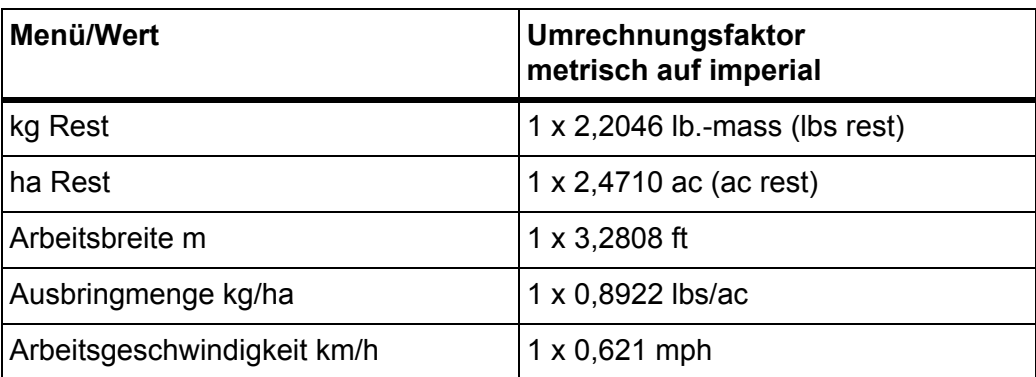

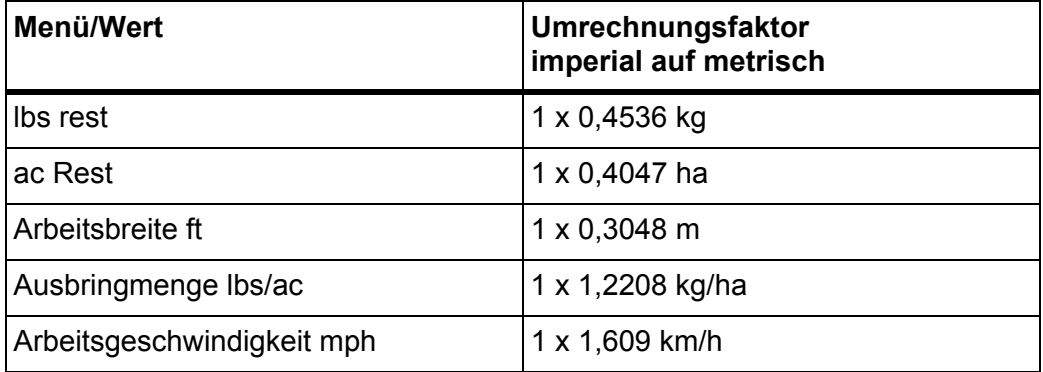

#### **4.8.9 Service**

# *HINWEIS*

Für die Einstellungen im Menü **Service** wird ein Eingabecode benötigt. Diese Einstellungen können **nur** von autorisiertem Service-Personal geändert werden.

# **4.9 Info**

#### *HINWEIS*

Dieses Menü dient der Information über die Konfiguration der Maschine. Die Liste der Informationen hängt von der Ausrüstung der Maschine ab.

**65**

# **4.10 Sonderfunktionen**

# **4.10.1 Texteingabe**

In einigen Menüs können Sie frei editierbaren Text eingeben.

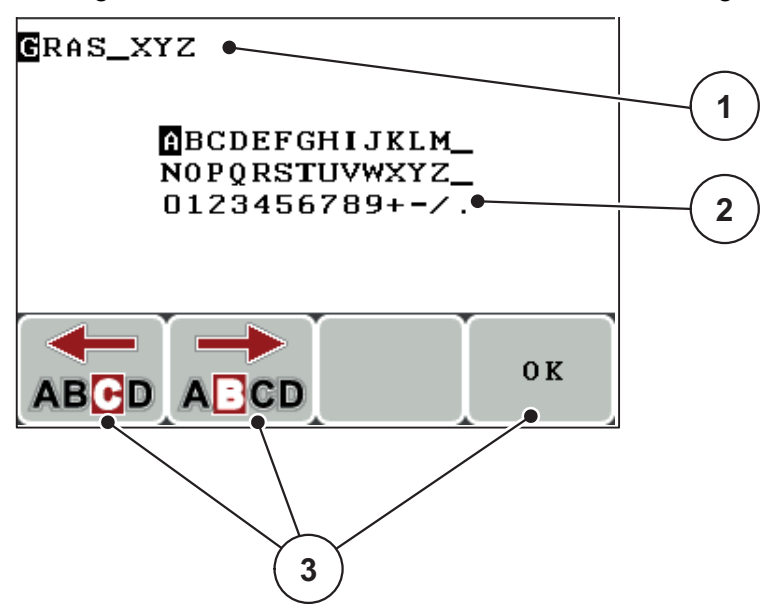

**Bild 4.38:** Menü Texteingabe

- [1] Eingabefeld
- [2] Zeichenfeld, Anzeige der verfügbaren Zeichen (sprachabhängig)
- [3] Funktionstasten zur Navigation im Eingabefeld

# **Text eingeben:**

- **1.** Aus dem übergeordneten Menü in das Menü **Texteingabe** wechseln.
- **2.** Cursor mithilfe der **Funktionstasten** F1 oder F2 an die Position des ersten zu schreibenden Zeichens im Eingabefeld [1] bewegen.
- 
- **3.** Mithilfe der **Pfeiltasten** das zu schreibende Zeichen im Zeichenfeld [2] markieren.
- **4. Entertaste** drücken.
	- $\triangleright$  Das markierte Zeichen erscheint im Eingabefeld [1].
	- $\triangleright$  Der Cursor springt auf die nächste Position.

Diese Vorgehensweise fortsetzen, bis Sie Ihren kompletten Text eingegeben haben.

- **5.** Funktionstaste F4 **OK** drücken.
	- $\triangleright$  Die Bedieneinheit speichert den Text.
	- $\triangleright$  Das Display zeigt das vorhergehende Menü.

# **Zeichen überschreiben:**

Sie können ein einzelnes Zeichen durch ein anderes Zeichen ersetzen.

- **1.** Cursor mithilfe der **Funktionstasten** an die Position des zu löschenden Zeichens im Eingabefeld bewegen.
- **2.** Mithilfe der **Pfeiltasten** das zu schreibende Zeichen im Zeichenfeld markieren.
- **3. Entertaste** drücken.
	- $\triangleright$  Das Zeichen ist überschrieben.
- **4.** Zum **Bestätigen** der Eingabe, die Funktionstaste **OK** drücken.
	- $\triangleright$  Der Text wird in der Bedieneinheit gespeichert.
	- $\triangleright$  Im Display wird das vorhergehende Menü angezeigt.

# *HINWEIS*

Löschen einzelner Zeichen, ist nur durch Ersetzen durch das Leerzeichen (Unterstrich am Ende der ersten 2 Zeichenzeilen) möglich.

# **Eingabe löschen:**

Sie können die komplette Eingabe löschen.

- **1.** Die **C/100 %-Taste** drücken.
	- $\triangleright$  Die komplette Eingabe ist gelöscht.
- **2.** Gegebenenfalls neuen Text eingeben.
- **3.** Funktionstaste **OK** drücken

### <span id="page-71-0"></span>**4.10.2 Eingabe von Werten mithilfe der Cursortasten**

In einigen Menüs können Sie Zahlenwerte eingeben.

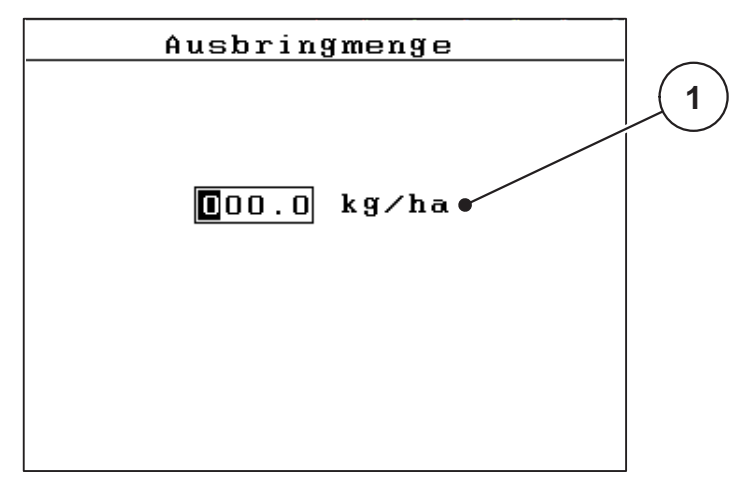

**Bild 4.39:** Zahlenwerteingabe (Beispiel Ausbringmenge)

[1] Eingabefeld

### **Voraussetzung:**

Sie befinden sich in bereits in dem Menü, in dem Sie die Zahlenwerteingabe vornehmen.

- **1.** Den Cursor mithilfe der **waagerechten Pfeiltasten** an die Position des zu schreibenden Zahlenwertes im Eingabefeld bewegen.
- **2.** Mithilfe der senkrechten **Pfeiltasten** den gewünschten Zahlenwert eintragen. **Pfeil nach oben**: Wert erhöht sich.

**Pfeil nach unten**: Wert verringert sich.

**Pfeil nach links/rechts**: Cursor bewegt sich nach links/rechts.

**3. Entertaste** drücken.

# **Eingabe löschen:**

Sie können die komplette Eingabe löschen.

- **1.** Die **C/100 %-Taste** drücken.
	- $\triangleright$  Die komplette Eingabe ist gelöscht.
## **5 Säarbeit mit der Bedieneinheit QUANTRON-C (Airgreen)**

<span id="page-72-1"></span><span id="page-72-0"></span>Die Bedieneinheit QUANTRON-C unterstützt Sie bei der Einstellung der Maschine vor der Arbeit. Während der Arbeit sind ebenfalls Funktionen der Bedieneinheit im Hintergrund aktiv. Damit können Sie die Qualität der Saatgutdichte überprüfen.

#### **5.1 Vorbereitung der Säarbeit**

<span id="page-72-2"></span>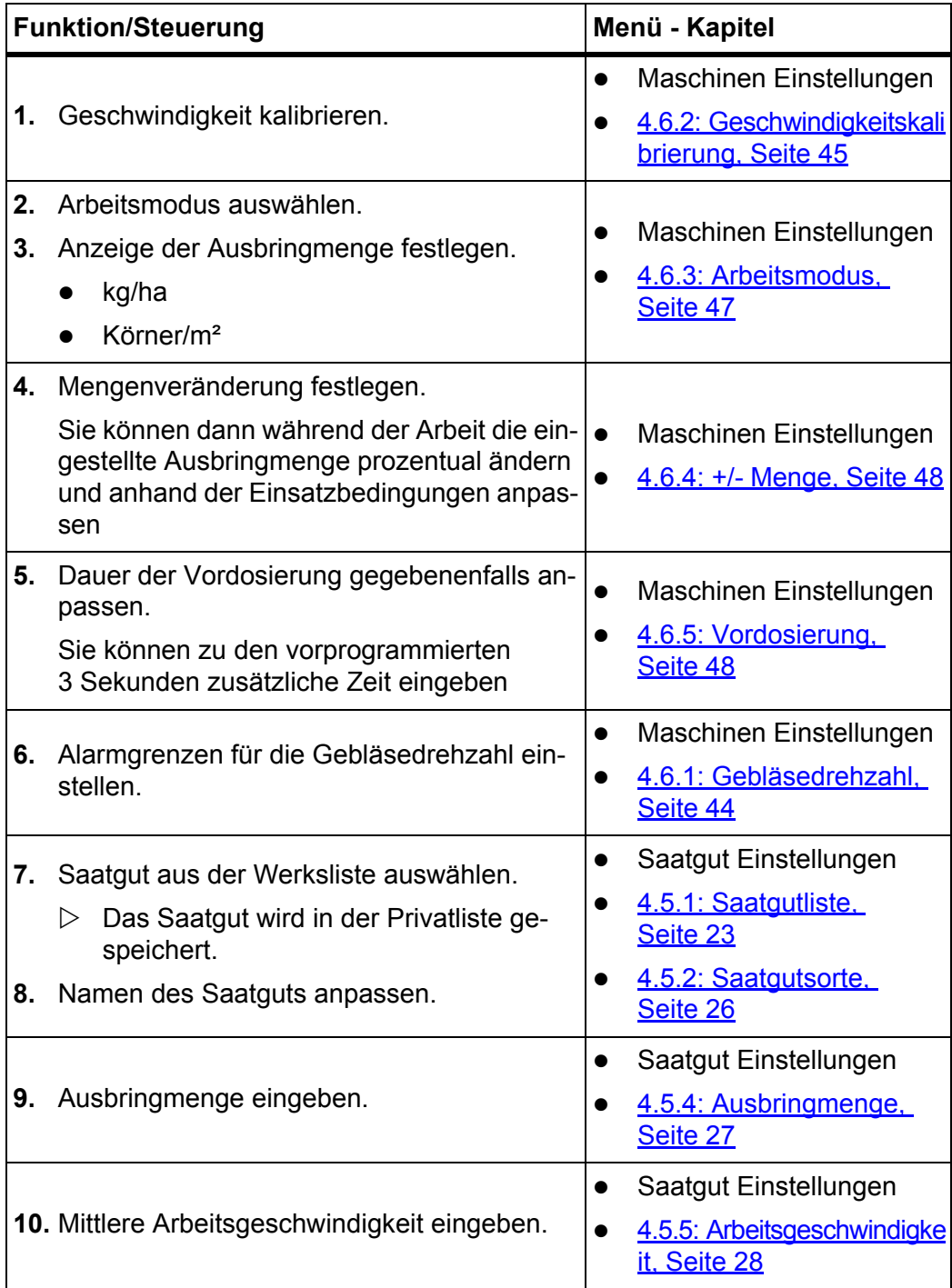

<span id="page-73-1"></span><span id="page-73-0"></span>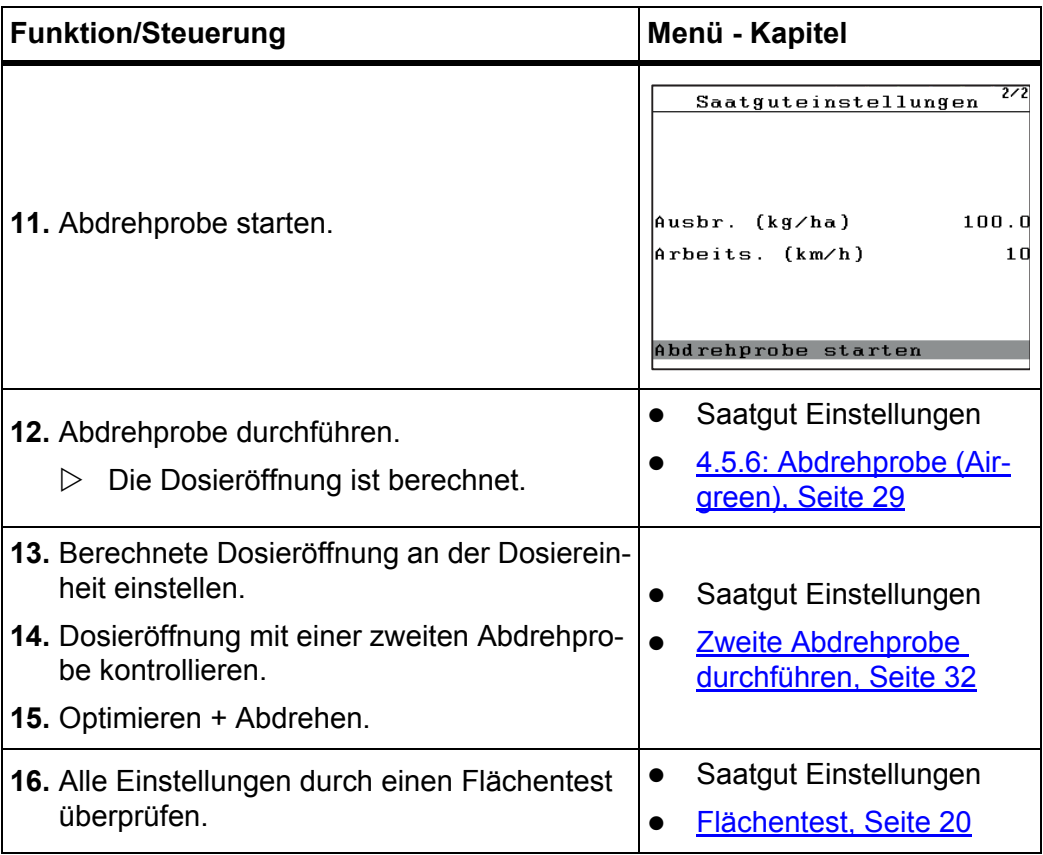

### **5.2 Erster Einsatz**

#### <span id="page-74-1"></span>*HINWEIS*

<span id="page-74-2"></span>Beachten Sie unbedingt die Vorgaben bezüglich Inbetriebnahme und Arbeitseinstellungen in der Betriebsanleitung Ihrer Maschine.

<span id="page-74-0"></span>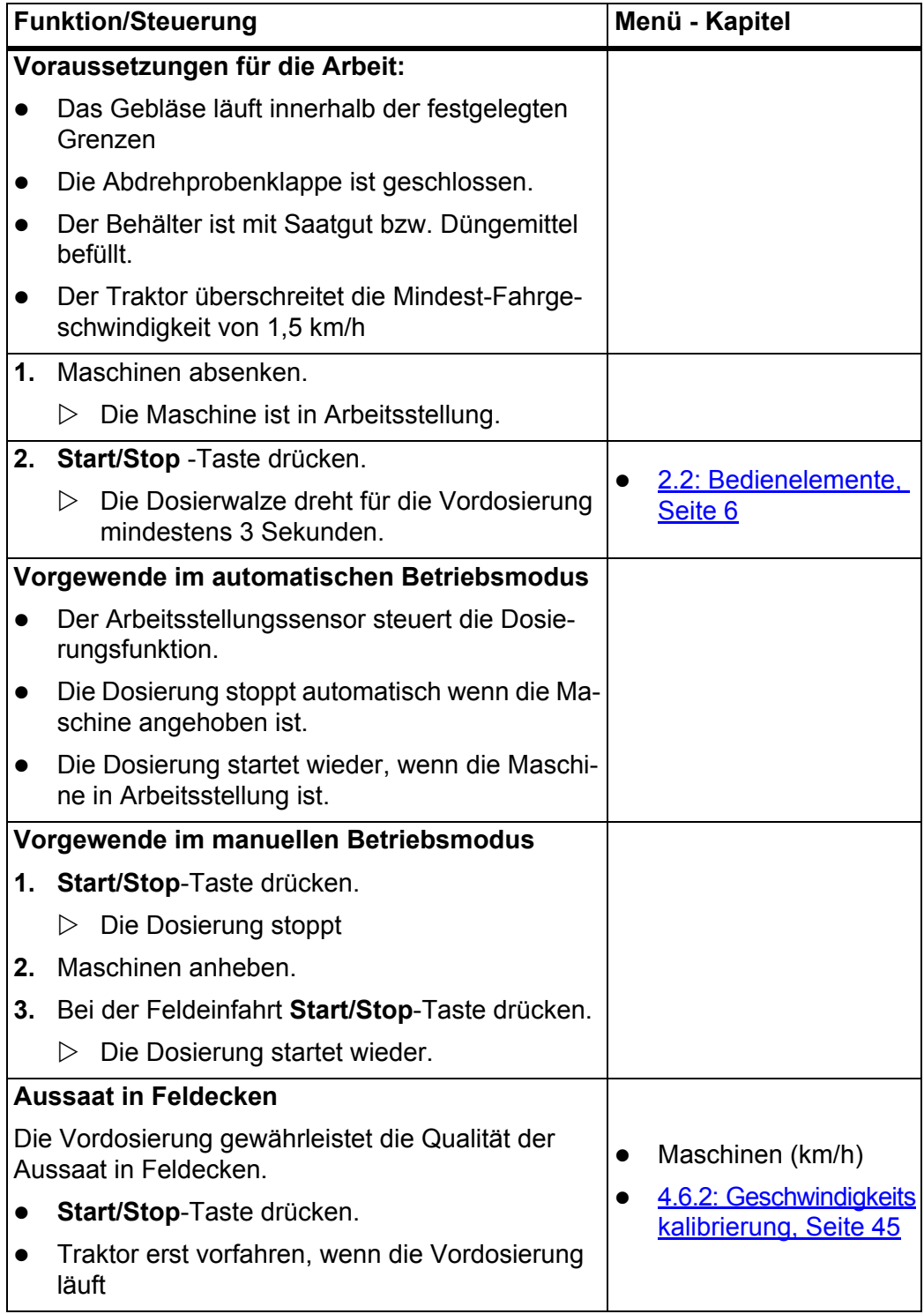

### **5.3 Während der Arbeit bzw. der Saison**

### **5.3.1 Aussaat mit einem gespeicherten Saatgut**

<span id="page-75-1"></span><span id="page-75-0"></span>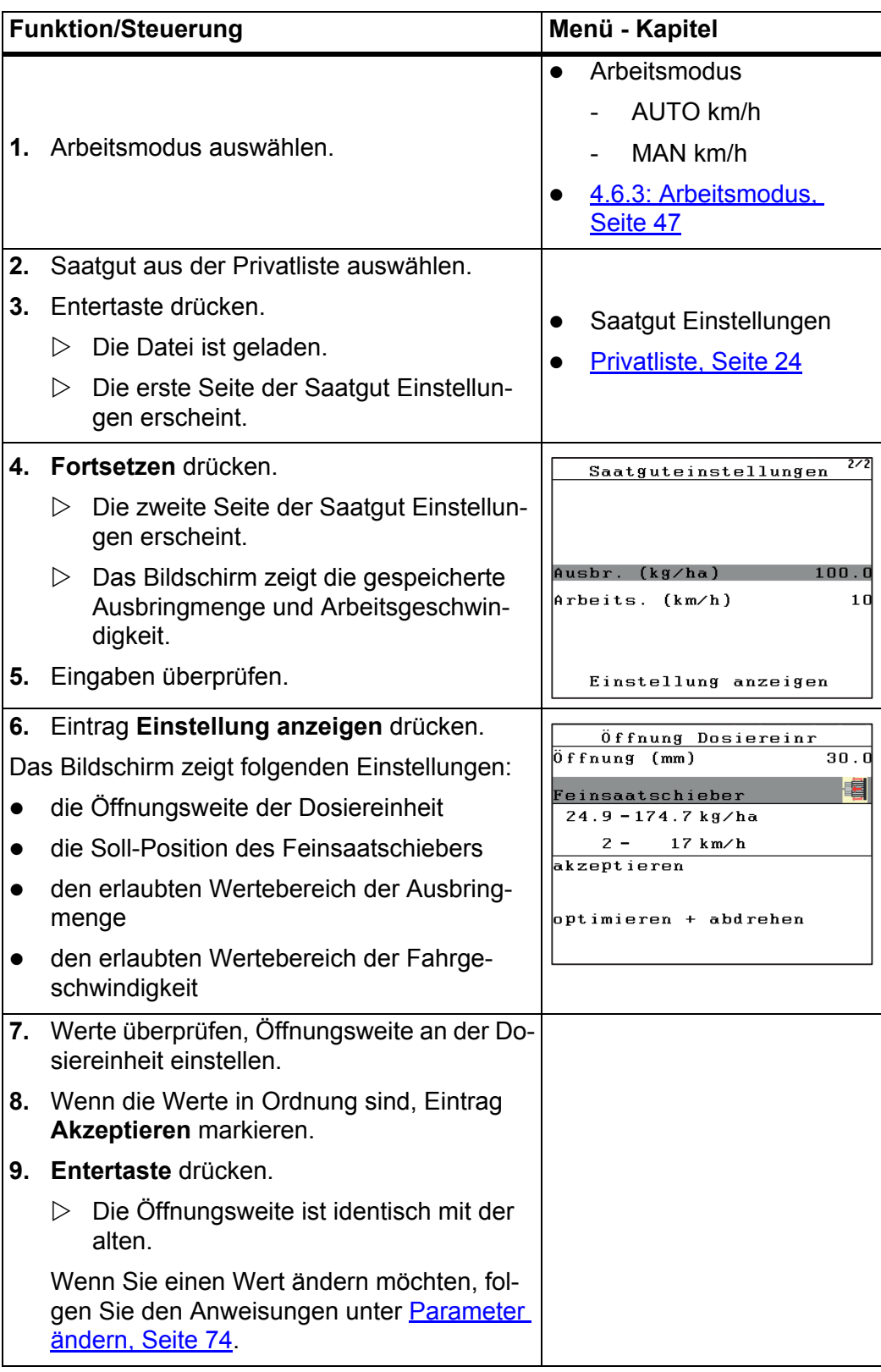

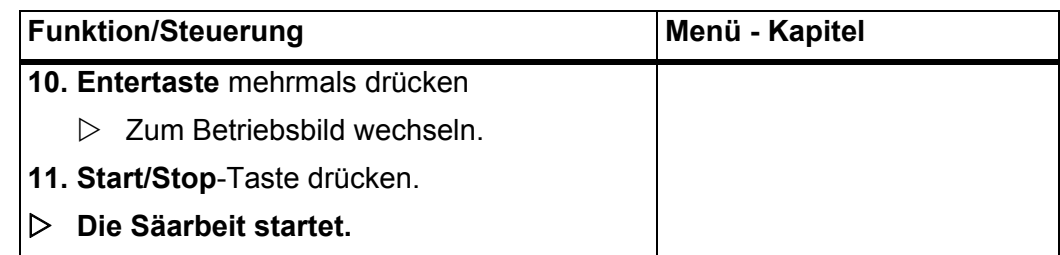

#### **5.3.2 Ausbringmenge verändern**

Während der Säarbeit können Sie die Ausbringmenge prozentual verändern.

#### **Voraussetzung:**

 Sie haben den Wert der Mengenveränderung im Menü **Masch. Einstellungen > +/- Menge (%)** festgelegt. Siehe [4.6.4: +/- Menge, Seite 48](#page-51-0).

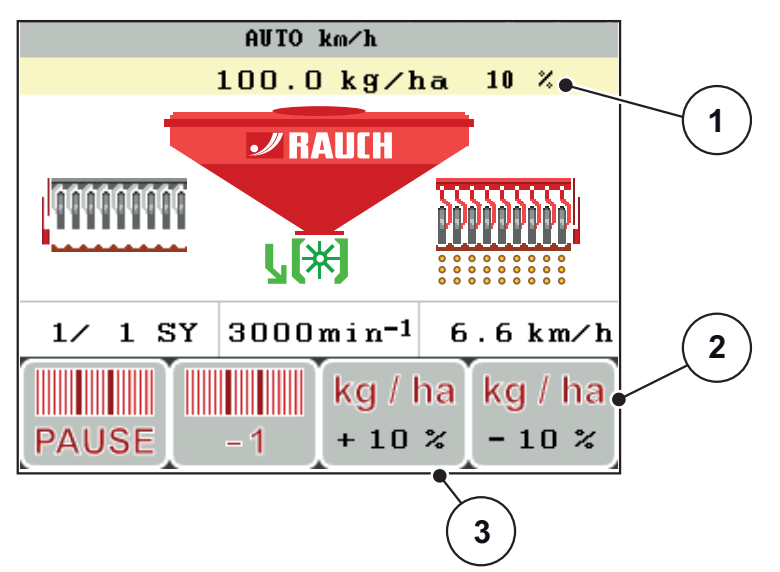

#### **Bild 5.1:**

- **1.** Taste **F3** [3] drücken.
	- $\triangleright$  Die Ausbringmenge wird um den eingegebenen Wert erhöht.
	- $\triangleright$  Der Anpassungswert [1] erscheint im Kopfteil des Betriebsbilds.
- **2.** Taste **F4** [2] drücken.
	- $\triangleright$  Die Ausbringmenge wird um den eingegebenen Wert reduziert
- **3.** Taste **C/100%** drücken.
	- $\triangleright$  Die Ausbringmenge ist auf den Standardwert zurückgesetzt.

### <span id="page-77-0"></span>**5.3.3 Parameter ändern**

<span id="page-77-4"></span><span id="page-77-3"></span><span id="page-77-2"></span><span id="page-77-1"></span>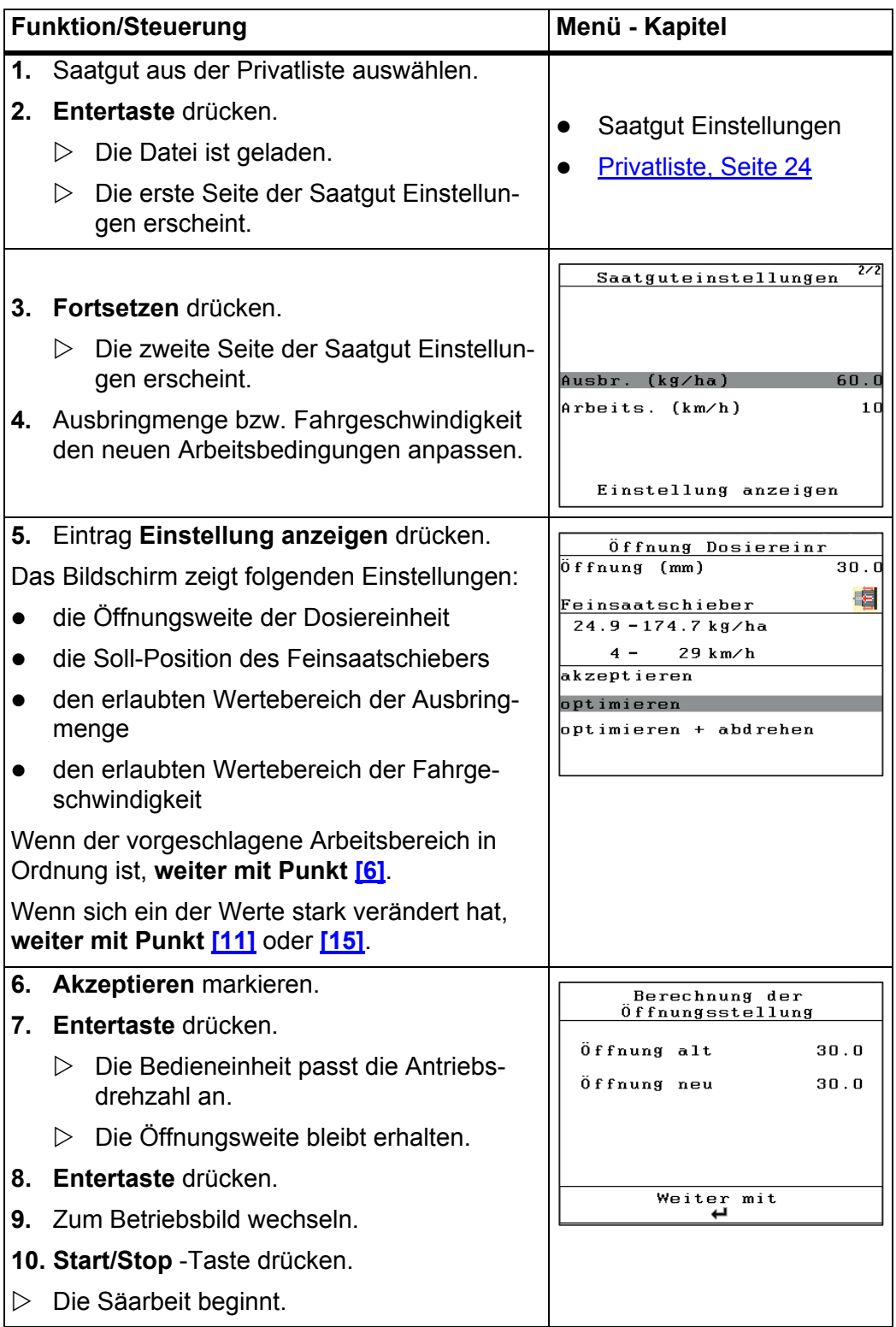

<span id="page-78-3"></span><span id="page-78-2"></span><span id="page-78-1"></span><span id="page-78-0"></span>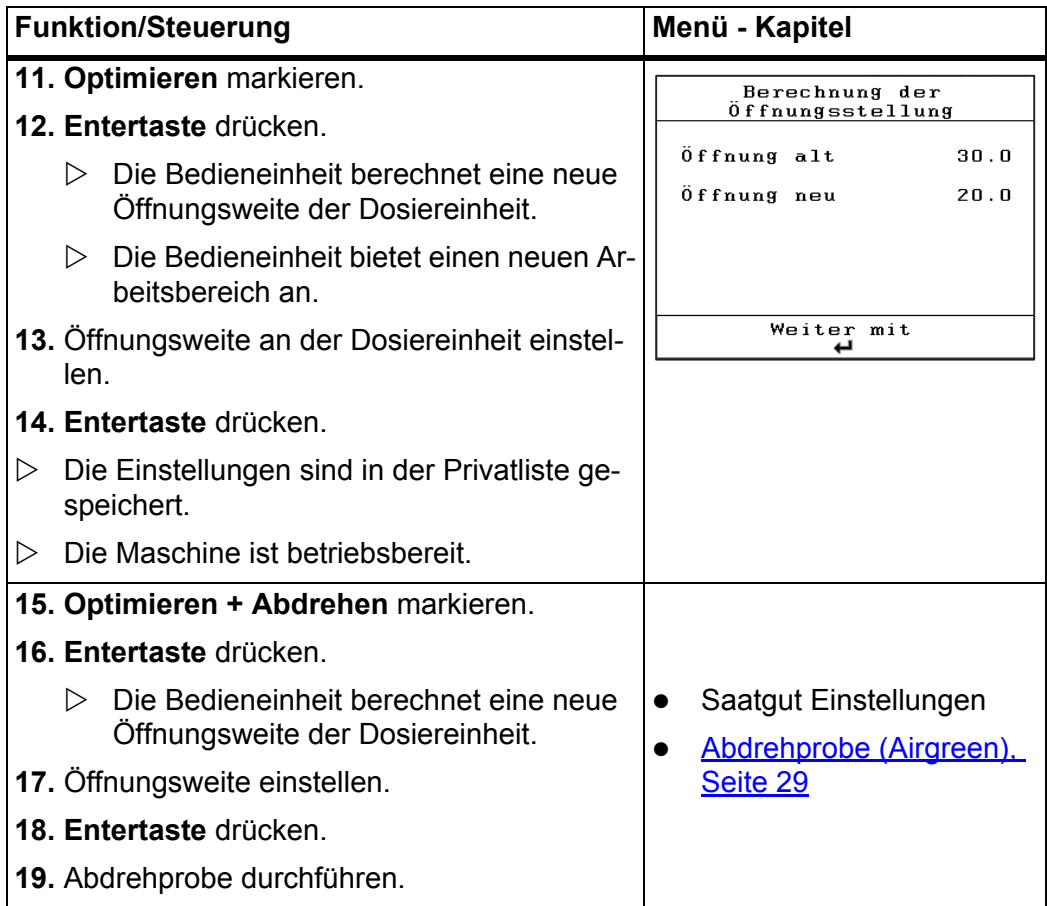

#### **5.4 Säarbeit mit der Betriebsart MAN km/h**

Sie arbeiten in der Betriebsart MAN km/h wenn kein Geschwindigkeitssignal vorliegt.

### <span id="page-79-0"></span>*HINWEIS*

Im manuellen Betriebsart erfolgt keine Vordosierung. Die eingestellte Geschwindigkeit gilt als Richtwert.

- **1.** Bedieneinheit QUANTRON-C einschalten.
- **2.** Menü **Maschinen-Einstellungen > Arbeitsmodus** aufrufen.
- **3.** Menüeintrag **MAN km/h** aufrufen.
- **4.** Mittlere Fahrgeschwindigkeit eingeben.
- **5. OK** drücken.
- **6.** Saatgut-Einstellungen vornehmen:
	- Ausbringmenge (kg/ha)
	- Arbeitsbreite (m)
- **7.** Saatgut einfüllen.

#### *HINWEIS*

Für ein optimales Ergebnis in der Betriebsart MAN km/h führen Sie vor Beginn der Säarbeit eine Abdrehprobe durch.

- **8.** Eine Abdrehprobe zur Bestimmung der Öffnungsweite der Dosiereinheit durchführen.
- **9. Start/Stop**-Taste drücken.
- <span id="page-79-1"></span>**Die Arbeit startet.**

#### *HINWEIS*

Halten Sie die eingegebene Geschwindigkeit während der Streuarbeit unbedingt ein. Ansonsten kann eine Über- bzw. Unterdosierung erfolgen.

# **6 Alarmmeldungen und mögliche Ursachen**

<span id="page-80-1"></span>Das Display der Bedieneinheit QUANTRON-C kann verschiedene Alarmmeldungen anzeigen.

### <span id="page-80-0"></span>**6.1 Bedeutung der Alarmmeldungen**

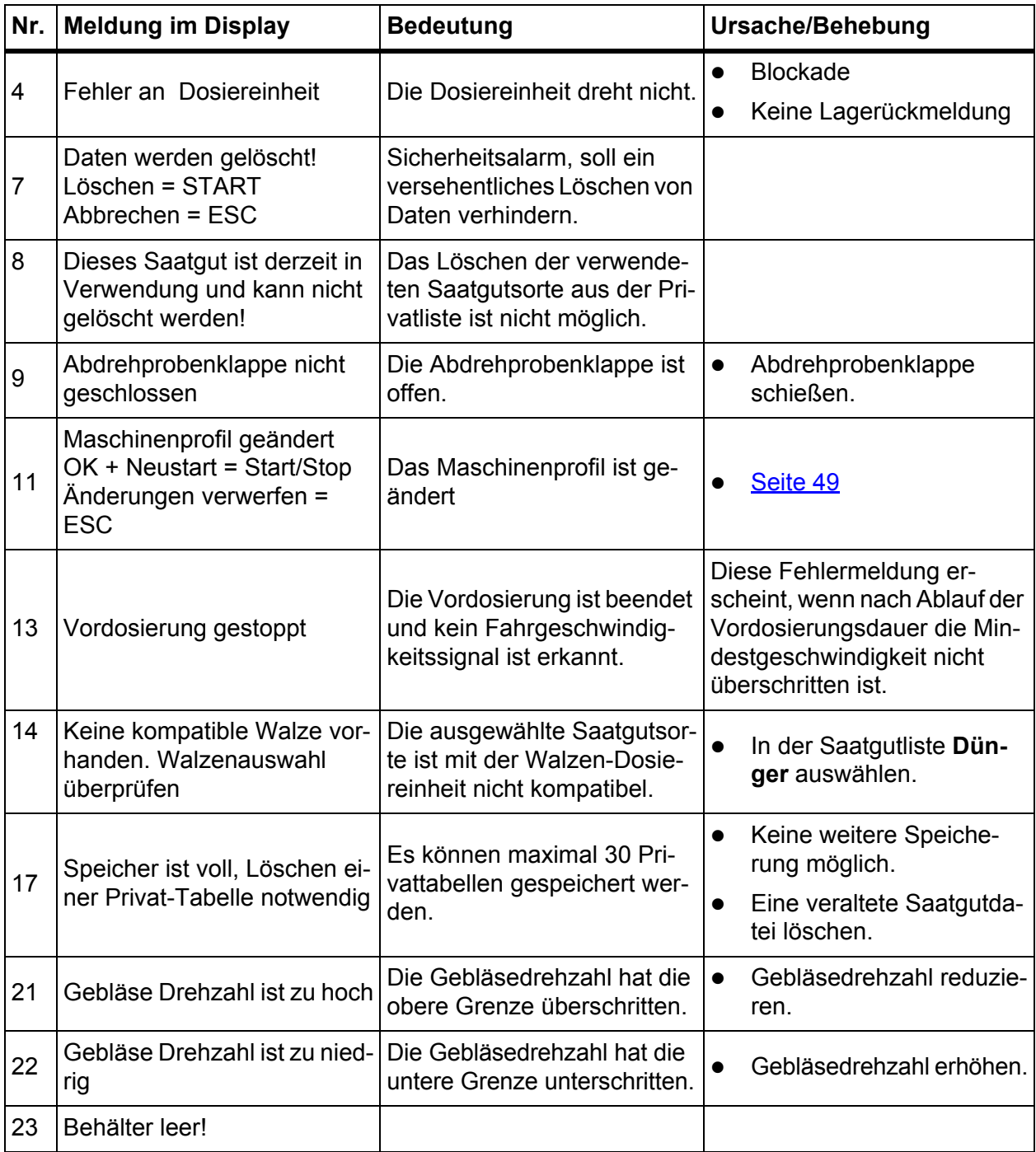

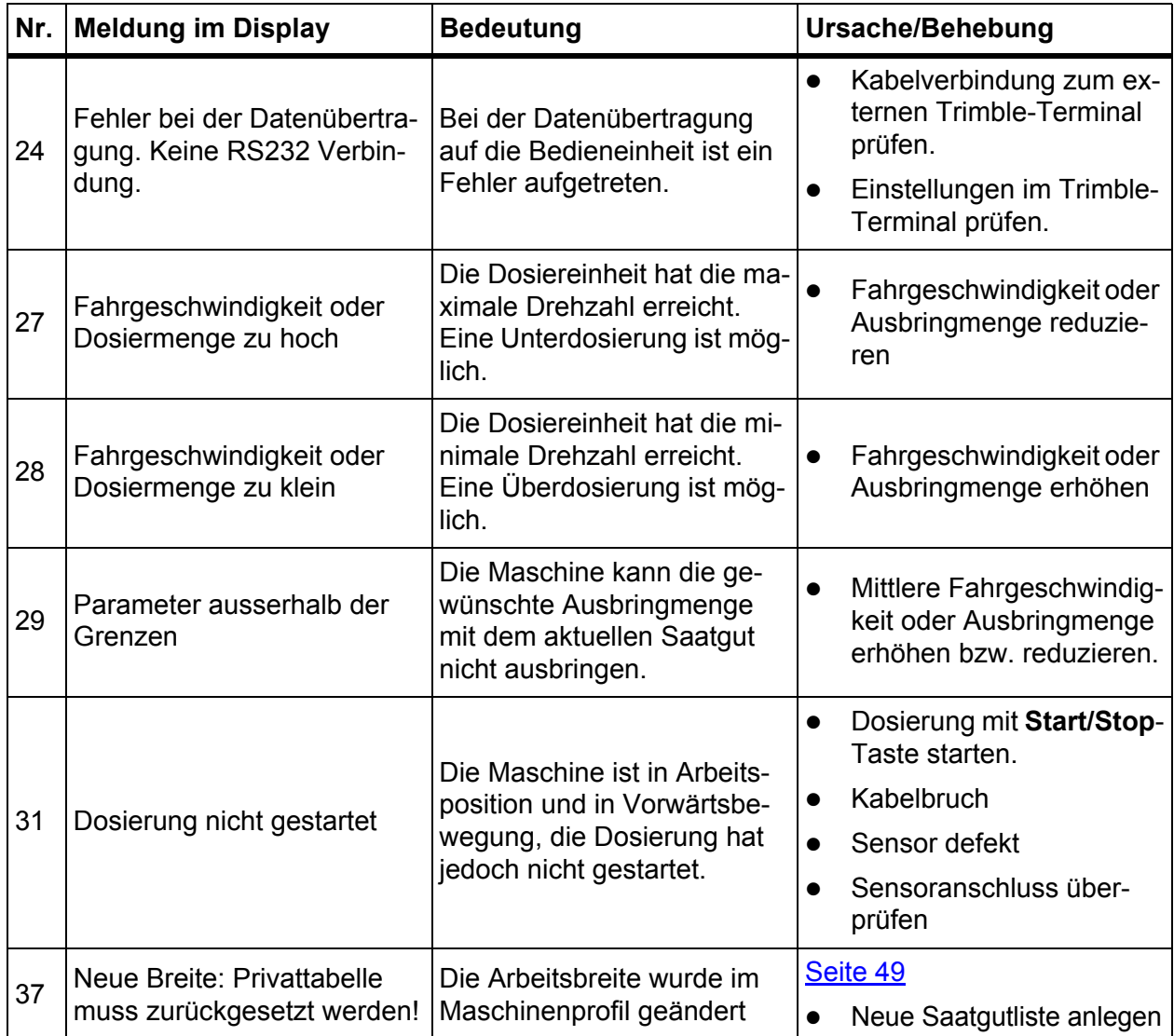

### **6.2 Störung/Alarm beseitigen**

#### **6.2.1 Alarmmeldung quittieren**

<span id="page-82-0"></span>Eine Alarmmeldung wird im Display hervorgehoben und mit einem Warnsymbol versehen angezeigt.

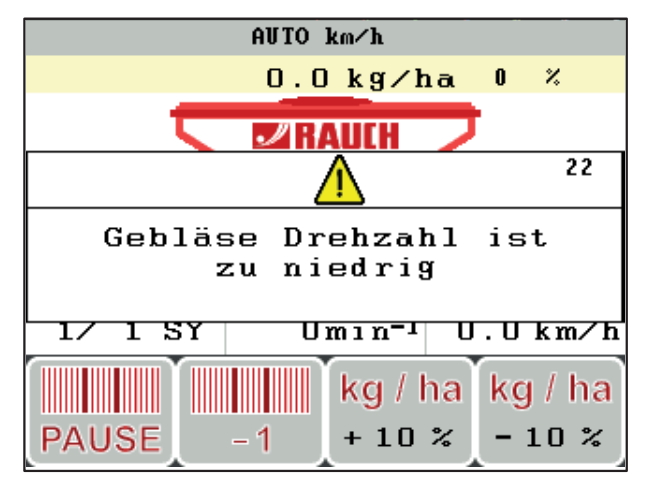

**Bild 6.1:** Alarmmeldung (Beispiel Gebläsedrehzahl)

**1.** Ursache der Alarmmeldung beseitigen.

Beachten Sie dazu die Bedienungsanleitung der Maschine und den Abschnitt [6.1: Bedeutung der Alarmmeldungen, Seite 77.](#page-80-0)

- **2.** Taste **C/100 %** drücken.
- **Die Alarmmeldung erlischt.**

# **7 Sonderausstattung**

<span id="page-84-0"></span>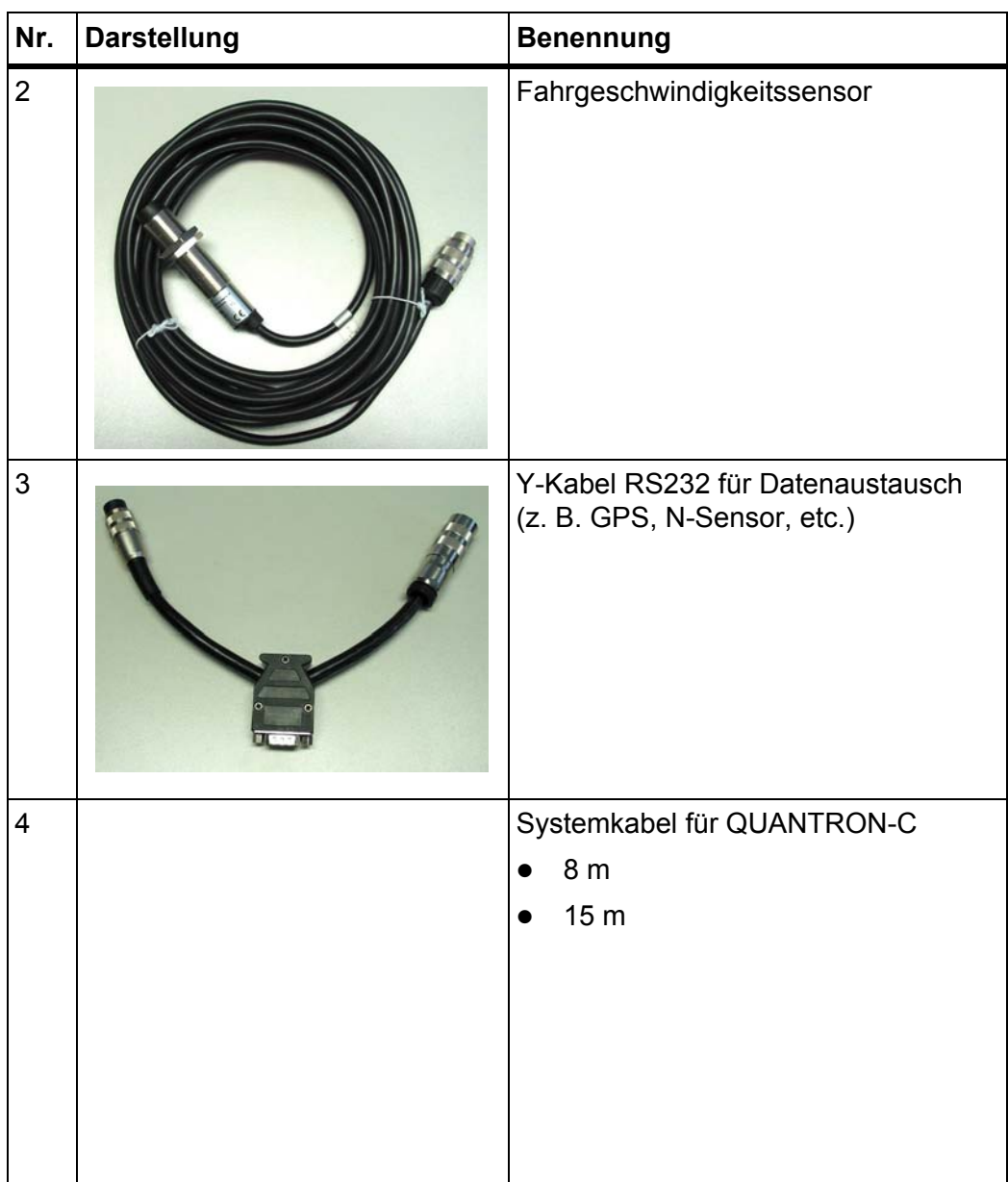

### **Stichwortverzeichnis**

#### *A*

Abdrehprobe Airgreen *[29–](#page-32-1)[33](#page-36-0)* Berechnung Öffnungsweite *[32,](#page-35-1) [37–](#page-40-0)[38](#page-41-0)* Flächentest *[33,](#page-36-1) [70](#page-73-0)* Optimieren + abdrehen *[33,](#page-36-2) [70,](#page-73-1) [75](#page-78-2)* XPF *[34–](#page-37-0)[42](#page-45-0)* Akzeptieren *[72,](#page-75-0) [74](#page-77-2)* Alarmkonfiguration *[55–](#page-58-0)[56,](#page-59-0) [62](#page-65-0)* Alarmmeldung *[77](#page-80-1)* quittieren *[79](#page-82-0)* Anschluss *[11,](#page-14-0) [13](#page-16-0)* Beispiel *[14–](#page-17-0)[15](#page-18-0)* Geschwindigkeit *[12](#page-15-0)* Steckdose *[11](#page-14-0)* Stromversorgung *[11](#page-14-0)* Antrieb E-Motor *[61](#page-64-0)* Anzeigeauswahl *[55–](#page-58-0)[56,](#page-59-0) [58](#page-61-0)* Anzeigefeld *[9,](#page-12-0) [58](#page-61-0)* Arbeitsbreite *[28](#page-31-1)* Arbeitsmodus AUTO km/h *[47,](#page-50-1) [71](#page-74-0)* MAN km/h *[47,](#page-50-1) [71,](#page-74-1) [76](#page-79-0)* Arbeitsstellungssensor *[60](#page-63-0)* Ausbringmenge *[9](#page-12-1)* kg/ha *[27](#page-30-1)* Körner/m² *[27](#page-30-1)*

#### *B*

Bedieneinheit Alarmmeldung *[77](#page-80-1)* Anbau *[11](#page-14-1)* Anschluss *[11–](#page-14-0)[13](#page-16-0)* Anschlussübersicht *[14–](#page-17-0)[15](#page-18-0)* Aufbau *[5](#page-8-0)* bedienen *[17–](#page-20-0)[68](#page-71-0)* Display *[8](#page-11-0)* einschalten *[17](#page-20-1)* Halterung *[5,](#page-8-1) [13](#page-16-1)* Seriennummer Maschine *[13](#page-16-2)* Softwareversion *[17](#page-20-2)*

Bedienelemente *[6](#page-9-1)* Bedienung *[17–](#page-20-0)[68](#page-71-0)* Behälter Füllstand *[9](#page-12-2)* Betriebsart *[9,](#page-12-3) [43](#page-46-0)* AUTO km/h *[47,](#page-50-1) [71](#page-74-0)* MAN km/h *[47,](#page-50-1) [71,](#page-74-1) [76](#page-79-0)* Betriebsbild *[8](#page-11-0) D* Datenübertragung *[55–](#page-58-0)[56](#page-59-0)* ASD *[63](#page-66-0)* LH5000 *[63](#page-66-0)* TUVR *[63](#page-66-0)* Display *[6,](#page-9-2) [8](#page-11-0)* Dosiereinheit *[59](#page-62-0)* E-Motor *[61](#page-64-0)* Test/Diagnose *[60](#page-63-1)* **Dosierwalze** Drehzahl *[9](#page-12-4)* Drehzahl Dosierwalze *[9](#page-12-4)* Gebläse *[9](#page-12-5) E*

Einstellungen anzeigen Akzeptieren *[72,](#page-75-0) [74](#page-77-2)* Ausbringmenge *[74](#page-77-3)* Feinsaatschieber *[74](#page-77-3)* Geschwindigkeit *[74](#page-77-3)* Öffnungsweite *[72,](#page-75-0) [74](#page-77-3)* Optimieren *[75](#page-78-3)* Optimieren + abdrehen *[75](#page-78-2)* Elektrischer Antrieb Test E-Motor *[59](#page-62-0)* E-Motor Test *[59](#page-62-0)* Test/diagnose *[61](#page-64-0)* Entertaste *[7,](#page-10-0) [18](#page-21-0)*

*F*

Fahrgeschwindigkeit *[59](#page-62-0)* Anzeigefeld *[9](#page-12-5)* Feinsaat *[26](#page-29-1)* Feinsaatschieber *[22,](#page-25-0) [26](#page-29-1)* Flächentest *[19–](#page-22-0)[20,](#page-23-1) [33](#page-36-1)* Füllstand Behälter *[9](#page-12-2)* Funktionstaste *[7](#page-10-1)*

### *G*

Gebläse *[60](#page-63-0)* Anzeigefeld *[9](#page-12-5)* Drehzahl *[9](#page-12-5)* Gesamtdatenzähler *[55–](#page-58-0)[56](#page-59-0)* Geschwindigkeit *[12](#page-15-0)* Kalibrierung *[45](#page-48-1)*

### *H*

ha *[19](#page-22-0)* Hauptmenü *[21,](#page-24-0) [51–](#page-54-0)[56](#page-59-0)* Info *[21](#page-24-0)* Maschinen Einstellungen *[21](#page-24-0)* Menü-Taste *[18,](#page-21-0) [21](#page-24-1)* Saatgut Einstellungen *[21](#page-24-0)* Schlagdatei *[21](#page-24-0)* System/Test *[21](#page-24-0)*

Helligkeit *[55–](#page-58-0)[56](#page-59-0)*

#### *I*

Info *[21,](#page-24-0) [65](#page-68-0)*

### *K*

Kalibrierung *[45](#page-48-1)*

### *L*

l *[44](#page-47-1)*

### *M*

Maschinen Einstellungen *[21](#page-24-0)* Arbeitsmodus *[43](#page-46-0)* Gebläsedrehzah *[44](#page-47-1)* Maschinenkonfiguration *[43,](#page-46-0) [49](#page-52-2)* Menge *[43,](#page-46-0) [48](#page-51-2)* Vordosierung *[43,](#page-46-0) [48](#page-51-3)* Maschinenkonfiguration *[43,](#page-46-0) [49](#page-52-2)* Menge Veränderung *[9,](#page-12-6) [43,](#page-46-0) [48](#page-51-2)* Mengeneinheit kg/ha *[27,](#page-30-1) [47](#page-50-1)* Körner/m² *[27,](#page-30-1) [47](#page-50-1)*

Menü Navigation *[3,](#page-6-0) [7,](#page-10-0) [18](#page-21-1)* Menütaste *[7](#page-10-2)* Menüübersicht *[10](#page-13-0)*

### *N*

Navigation Tasten *[7](#page-10-0)* Normalsaat *[26](#page-29-1)*

### *O*

Öffnungsweite *[32,](#page-35-1) [37–](#page-40-0)[38](#page-41-0)* Optimieren *[75](#page-78-3)* Optimieren + abdrehen *[33,](#page-36-2) [70,](#page-73-1) [75](#page-78-2)*

### *P*

Privatliste *[24](#page-27-1)*

### *S*

Säarbeit *[69–](#page-72-0)[76](#page-79-1)* Einstellungen während der Arbeit *[72](#page-75-1)* Erster Einsatz *[71](#page-74-2)* Flächentest *[20](#page-23-1)* MAN km/h *[76](#page-79-0)* Parameter ändern *[74](#page-77-4)* Vorbereitung *[69](#page-72-1)* Vorgewende *[71](#page-74-1)* Saatgut feinkörnig *[26](#page-29-1)* grobkörnig *[26](#page-29-1)* Saatgut Einstellungen *[21–](#page-24-0)[42](#page-45-0)* Abdrehprobe *[29–](#page-32-1)[42](#page-45-0)* Arbeitsbreite *[28](#page-31-1)* Ausbringmenge *[22,](#page-25-0) [27](#page-30-1)* Feinsaatschieber *[22,](#page-25-0) [26](#page-29-1)* Saatgutliste *[23–](#page-26-1)[24](#page-27-1)* Saatgutname *[22,](#page-25-0) [26](#page-29-2)* Saatgutliste *[22–](#page-25-0)[23](#page-26-1)* Privatliste *[24](#page-27-1)* Werksliste *[23](#page-26-2)* Saatgutname *[26](#page-29-2)* Saatgutsorte [22](#page-25-0) Säschiene *[9](#page-12-7)* Schlagdatei *[21,](#page-24-0) [51–](#page-54-0)[54](#page-57-0)* Aufnahme *[52](#page-55-0)* Aufnahmesymbol *[53](#page-56-0)* löschen *[54](#page-57-0)*

Service *[65](#page-68-1)* **Software** Version *[17](#page-20-2)* Sonderausstattung *[81](#page-84-0)* Sonderfunktionen Texteingabe *[66–](#page-69-0)[67](#page-70-0)* Werteingabe *[68](#page-71-1)* Spannung *[59](#page-62-0)* Sprache *[55–](#page-58-0)[56](#page-59-0)* Stromversorgung *[5](#page-8-2)* System/Test *[21,](#page-24-0) [55–](#page-58-0)[65](#page-68-1)* Alarmkonfiguration *[55–](#page-58-0)[56,](#page-59-0) [62](#page-65-0)* Anzeigeauswahl *[55–](#page-58-0)[56,](#page-59-0) [58](#page-61-0)* Datenübertragung *[55–](#page-58-0)[56,](#page-59-0) [63](#page-66-0)* Gesamtdatenzähler *[55–](#page-58-0)[56,](#page-59-0) [63](#page-66-1)* Helligkeit *[55–](#page-58-0)[56](#page-59-0)* Info *[65](#page-68-0)* Service *[65](#page-68-1)* Sprache *[55–](#page-58-0)[56](#page-59-0)* Test/Diagnose *[55–](#page-58-0)[56,](#page-59-0) [59](#page-62-0)*

### *T*

Taste EIN/AUS *[6](#page-9-3)* Enter *[7,](#page-10-0) [18](#page-21-0)* ESC *[7](#page-10-3)* Funktionstaste *[7](#page-10-1)* ha *[19](#page-22-0)* Menü *[7,](#page-10-2) [18,](#page-21-0) [21](#page-24-1)* Pfeiltasten *[7,](#page-10-0) [18](#page-21-0)*

Tausendkorngewicht *[27,](#page-30-2) [30,](#page-33-0) [69](#page-72-2)* Test E-Motor *[59](#page-62-0)* Test/Diagnose *[55–](#page-58-0)[56,](#page-59-0) [59](#page-62-0)* Arbeitsstellungssensor *[60](#page-63-0)* Dosiereinheit *[59–](#page-62-0)[60](#page-63-1)* E-Motor *[61](#page-64-0)* Fahrgeschwindigkeit *[59](#page-62-0)* Gebläse *[59–](#page-62-0)[60](#page-63-0)* Spannung *[59](#page-62-0)* Test E-Motor *[59](#page-62-0)* Texteingabe *[66](#page-69-0)* löschen *[67](#page-70-0)* überschreiben *[67](#page-70-0)* [TKG Siehe Tausendkorngewicht](#page-30-1) **Traktor** Anforderung *[11](#page-14-1)* Tripzähler *[19](#page-22-0)*

# *V*

Vordosierung *[43,](#page-46-0) [48](#page-51-3)* Vorgewende *[71](#page-74-1)*

#### *W*

Werksliste *[23](#page-26-2)*

### *Z*

Zähler Gesamtdatenzähler *[63](#page-66-1)* Trip *[19](#page-22-0)*

### **Garantie und Gewährleistung**

RAUCH-Geräte werden nach modernen Fertigungsmethoden und mit größter Sorgfalt hergestellt und unterliegen zahlreichen Kontrollen.

Deshalb leistet RAUCH 12 Monate Garantie, wenn nachfolgende Bedingungen erfüllt sind:

- Die Garantie beginnt mit dem Datum des Kaufs.
- Die Garantie umfasst Material- oder Fabrikationsfehler. Für Fremderzeugnisse (Hydraulik, Elektronik) haften wir nur im Rahmen der Gewährleistung des jeweiligen Herstellers. Während der Garantiezeit werden Fabrikations- und Materialfehler kostenlos behoben durch Ersatz oder Nachbesserung der betreffenden Teile. Andere, auch weitergehende Rechte, wie Ansprüche auf Wandlung, Minderung oder Ersatz von Schäden, die nicht am Liefergegenstand entstanden, sind ausdrücklich ausgeschlossen. Die Garantieleistung erfolgt durch autorisierte Werkstätten, durch RAUCH-Werksvertretung oder das Werk.
- Von den Garantieleistungen ausgenommen sind Folgen natürlicher Abnutzung, Verschmutzung, Korrosion und alle Fehler, die durch unsachgemäße Handhabung sowie äußere Einwirkung entstanden sind. Bei eigenmächtiger Vornahme von Reparaturen oder Änderungen des Originalzustandes entfällt die Garantie. Der Ersatzanspruch erlischt, wenn keine RAUCH-Original-Ersatzteile verwendet wurden. Bitte beachten Sie darum die Betriebsanleitung. Wenden Sie sich in allen Zweifelsfragen an unsere Werksvertretung oder direkt ans Werk. Garantieansprüche müssen spätestens innerhalb 30 Tagen nach Eintritt des Schadens beim Werk geltend gemacht sein. Kaufdatum und Maschinennummer angeben. Reparaturen für die Garantie geleistet werden soll, dürfen von der autorisierten Werkstatt erst nach Rücksprache mit RAUCH oder deren offiziellen Vertretung durchgeführt werden. Durch Garantiearbeiten verlängert sich die Garantiezeit nicht. Transportfehler sind keine Werksfehler und fallen deshalb nicht unter die Gewährleistungspflicht des Herstellers.
- Ein Anspruch auf Ersatz von Schäden, die nicht an den RAUCH-Geräten selbst entstanden sind, ist ausgeschlossen. Hierzu gehört auch, dass eine Haftung für Folgeschäden aufgrund von Streufehlern ausgeschlossen ist. Eigenmächtige Veränderungen an den RAUCH-Geräten können zu Folgeschäden führen und schließen eine Haftung des Lieferanten für diese Schäden aus. Bei Vorsatz oder grober Fahrlässigkeit des Inhabers oder eines leitenden Angestellten und in den Fällen, in denen nach Produkthaftungsgesetz bei Fehlern des Liefergegenstandes für Personen- oder Sachschäden an privat genutzten Gegenständen gehaftet wird, gilt der Haftungsausschluss des Lieferanten nicht. Er gilt auch nicht beim Fehlen von Eigenschaften, die ausdrücklich zugesichert sind, wenn die Zusicherung gerade bezweckt hat, den Besteller gegen Schäden, die nicht am Liefergegenstand selbst entstanden sind, abzusichern.

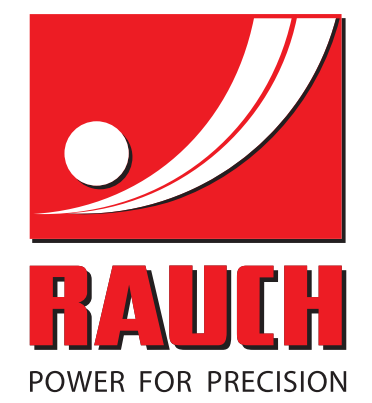

# **RAUCH Landmaschinenfabrik GmbH**

**Em** Landstraße 14 · D-76547 Sinzheim

Victoria-Boulevard E200 · D-77836 Rheinmünster

Phone +49 (0) 7221/985-0 · Fax +49 (0) 7221/985-200 info@rauch.de · www.rauch.de · wap.rauch.de

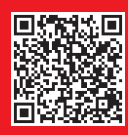